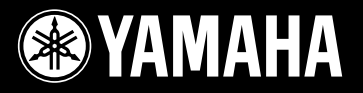

## **PORTATONE**

## **Entertainment Station** SREKT  $\overline{\phantom{a}}$

 $\mathbf{r}$ 

 $\overline{\phantom{a}}$ 

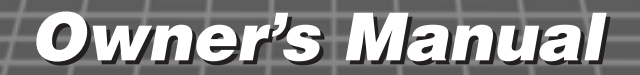

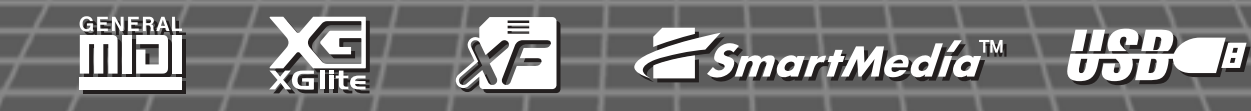

## **SPECIAL MESSAGE SECTION**

This product utilizes batteries or an external power supply (adapter). DO NOT connect this product to any power supply or adapter other than one described in the manual, on the name plate, or specifically recommended by Yamaha.

This product should be used only with the components supplied or; a cart, rack, or stand that is recommended by Yamaha. If a cart, etc., is used, please observe all safety markings and instructions that accompany the accessory product.

#### **SPECIFICATIONS SUBJECT TO CHANGE:**

The information contained in this manual is believed to be correct at the time of printing. However, Yamaha reserves the right to change or modify any of the specifications without notice or obligation to update existing units.

This product, either alone or in combination with an amplifier and headphones or speaker/s, may be capable of producing sound levels that could cause permanent hearing loss. DO NOT operate for long periods of time at a high volume level or at a level that is uncomfortable. If you experience any hearing loss or ringing in the ears, you should consult an audiologist. IMPORTANT: The louder the sound, the shorter the time period before damage occurs.

#### **NOTICE:**

Service charges incurred due to a lack of knowledge relating to how a function or effect works (when the unit is operating as designed) are not covered by the manufacturer's warranty, and are therefore the owners responsibility. Please study this manual carefully and consult your dealer before requesting service.

#### **ENVIRONMENTAL ISSUES:**

Yamaha strives to produce products that are both user safe and environmentally friendly. We sincerely believe that our products and the production methods used to produce them, meet these goals. In keeping with both the letter and the spirit of the law, we want you to be aware of the following:

#### **Battery Notice:**

This product MAY contain a small non-rechargeable battery which (if applicable) is soldered in place. The average life span of this type of battery is approximately five years. When replacement becomes necessary, contact a qualified service representative to perform the replacement.

92-BP (bottom)

This product may also use "household" type batteries. Some of these may be rechargeable. Make sure that the battery being charged is a rechargeable type and that the charger is intended for the battery being charged.

When installing batteries, do not mix batteries with new, or with batteries of a different type. Batteries MUST be installed correctly. Mismatches or incorrect installation may result in overheating and battery case rupture.

#### **Warning:**

Do not attempt to disassemble, or incinerate any battery. Keep all batteries away from children. Dispose of used batteries promptly and as regulated by the laws in your area. Note: Check with any retailer of household type batteries in your area for battery disposal information.

#### **Disposal Notice:**

Should this product become damaged beyond repair, or for some reason its useful life is considered to be at an end, please observe all local, state, and federal regulations that relate to the disposal of products that contain lead, batteries, plastics, etc. If your dealer is unable to assist you, please contact Yamaha directly.

#### **NAME PLATE LOCATION:**

The name plate is located on the bottom of the product. The model number, serial number, power requirements, etc., are located on this plate.You should record the model number, serial number, and the date of purchase in the spaces provided below and retain this manual as a permanent record of your purchase.

**Model**

**Serial No.**

**Purchase Date**

## **PLEASE KEEP THIS MANUAL**

## **FCC INFORMATION (U.S.A.)**

- **1. IMPORTANT NOTICE: DO NOT MODIFY THIS UNIT!** This product, when installed as indicated in the instructions contained in this manual, meets FCC requirements. Modifications not expressly approved by Yamaha may void your authority, granted by the FCC, to use the product.
- **2. IMPORTANT:** When connecting this product to accessories and/or another product use only high quality shielded cables. Cable/s supplied with this product MUST be used. Follow all installation instructions. Failure to follow instructions could void your FCC authorization to use this product in the USA.
- **3. NOTE:** This product has been tested and found to comply with the requirements listed in FCC Regulations, Part 15 for Class "B" digital devices. Compliance with these requirements provides a reasonable level of assurance that your use of this product in a residential environment will not result in harmful interference with other electronic devices. This equipment generates/uses radio frequencies and, if not installed and used according to the instructions found in the users manual, may cause interference harmful to the operation of other electronic devices. Compliance

\* This applies only to products distributed by YAMAHA CORPORATION OF AMERICA.

#### **OBSERVERA!**

Apparaten kopplas inte ur växelströmskällan (nätet) så länge som den ar ansluten till vägguttaget, även om själva apparaten har stängts av.

**ADVARSEL:** Netspæendingen til dette apparat er IKKE afbrudt, sålæenge netledningen siddr i en stikkontakt, som er t endt — også selvom der or slukket på apparatets afbryder.

**VAROITUS:** Laitteen toisiopiiriin kytketty käyttökytkin ei irroita koko laitetta verkosta.

(standby)

#### **Entsorgung leerer Batterien (nur innerhalb Deutschlands)**

Leisten Sie einen Beitrag zum Umweltschutz. Verbrauchte Batterien oder Akkumulatoren dürfen nicht in den Hausmüll. Sie können bei einer Sammelstelle für Altbatterien bzw. Sondermüll abgegeben werden. Informieren Sie sich bei Ihrer Kommune.

(battery)

with FCC regulations does not guarantee that interference will not occur in all installations. If this product is found to be the source of interference, which can be determined by turning the unit "OFF" and "ON", please try to eliminate the problem by using one of the following measures:

Relocate either this product or the device that is being affected by the interference.

Utilize power outlets that are on different branch (circuit breaker or fuse) circuits or install AC line filter/s.

In the case of radio or TV interference, relocate/reorient the antenna. If the antenna lead-in is 300 ohm ribbon lead, change the lead-in to co-axial type cable.

If these corrective measures do not produce satisfactory results, please contact the local retailer authorized to distribute this type of product. If you can not locate the appropriate retailer, please contact Yamaha Corporation of America, Electronic Service Division, 6600 Orangethorpe Ave, Buena Park, CA90620

The above statements apply ONLY to those products distributed by Yamaha Corporation of America or its subsidiaries.

(class B)

#### *Congratulations and thank you for purchasing the Yamaha Entertainment Station PSR-K1!*

*Please read this owner's manual carefully before using the instrument, in order to take full advantage of its various features. Make sure to keep this manual in a safe and handy place even after you finish reading, and refer to it often when you need to better understand an operation or function.*

## **PRECAUTIONS**

### *PLEASE READ CAREFULLY BEFORE PROCEEDING*

\* Please keep this manual in a safe place for future reference.

## *WARNING*

**Always follow the basic precautions listed below to avoid the possibility of serious injury or even death from electrical shock, short-circuiting, damages, fire or other hazards. These precautions include, but are not limited to, the following:**

#### **Power supply/AC power adaptor**

- Only use the voltage specified as correct for the instrument. The required voltage is printed on the name plate of the instrument.
- Use the specified adaptor (PA-5D or an equivalent recommended by Yamaha) only. Using the wrong adaptor can result in damage to the instrument or overheating.
- Check the electric plug periodically and remove any dirt or dust which may have accumulated on it.
- Do not place the AC adaptor cord near heat sources such as heaters or radiators, and do not excessively bend or otherwise damage the cord, place heavy objects on it, or place it in a position where anyone could walk on, trip over, or roll anything over it.

#### **Do not open**

• Do not open the instrument or attempt to disassemble the internal parts or modify them in any way. The instrument contains no user-serviceable parts. If it should appear to be malfunctioning, discontinue use immediately and have it inspected by qualified Yamaha service personnel.

#### **Water warning**

- Do not expose the instrument to rain, use it near water or in damp or wet conditions, or place containers on it containing liquids which might spill into any openings.
- Never insert or remove an electric plug with wet hands.

#### **Fire warning**

• Do not put burning items, such as candles, on the unit. A burning item may fall over and cause a fire.

#### **If you notice any abnormality**

• If the AC adaptor cord or plug becomes frayed or damaged, or if there is a sudden loss of sound during use of the instrument, or if any unusual smells or smoke should appear to be caused by it, immediately turn off the power switch, disconnect the adaptor plug from the outlet, and have the instrument inspected by qualified Yamaha service personnel.

## *CAUTION*

**Always follow the basic precautions listed below to avoid the possibility of physical injury to you or others, or damage to the instrument or other property. These precautions include, but are not limited to, the following:**

#### **Power supply/AC power adaptor Battery**

- When removing the electric plug from the instrument or an outlet, always hold the plug itself and not the cord.
- Unplug the AC power adaptor when not using the instrument, or during electrical storms.
- Do not connect the instrument to an electrical outlet using a multiple-connector. Doing so can result in lower sound quality, or possibly cause overheating in the outlet.

- Use only manganese or alkaline batteries for this instrument. Other types of batteries (including rechargeable batteries) may have sudden drops of power when battery power becomes low, possibly resulting in loss of data in the SmartMedia™ card and the need to re-format the card.
- Always make sure all batteries are inserted in conformity with the  $+/-$  polarity markings. Failure to do so might result in overheating, fire, or battery fluid leakage.

- Always replace all batteries at the same time. Do not use new batteries together with old ones. Also, do not mix battery types, such as alkaline batteries with manganese batteries, or batteries from different makers, or different types of batteries from the same maker, since this can cause overheating, fire, or battery fluid leakage.
- Do not dispose of batteries in fire.
- Do not attempt to recharge batteries that are not intended to be charged.
- When the batteries run out, or if the instrument is not to be used for a long time, remove the batteries from the instrument to prevent possible leakage of the battery fluid.
- Keep batteries away from children.
- If the batteries do leak, avoid contact with the leaked fluid. If the battery fluid should come in contact with your eyes, mouth, or skin, wash immediately with water and consult a doctor. Battery fluid is corrosive and may possibly cause loss of sight or chemical burns.

#### **Location**

- Do not expose the instrument to excessive dust or vibrations, or extreme cold or heat (such as in direct sunlight, near a heater, or in a car during the day) to prevent the possibility of panel disfiguration or damage to the internal components.
- Do not use the instrument in the vicinity of a TV, radio, stereo equipment, mobile phone, or other electric devices. Otherwise, the instrument, TV, or radio may generate noise.
- Do not place the instrument in an unstable position where it might accidentally fall over.
- Before moving the instrument, remove all connected adaptor and other cables.
- Use only the stand specified for the instrument. When attaching the stand or rack, use the provided screws only. Failure to do so could cause damage to the internal components or result in the instrument falling over.

#### **Connections**

• Before connecting the instrument to other electronic components, turn off the power for all components. Before turning the power on or off for all components, set all volume levels to minimum. Also, be sure to set the volumes of all components at their minimum levels and gradually raise the volume controls while playing the instrument to set the desired listening level.

#### **Maintenance**

• When cleaning the instrument, use a soft, dry cloth. Do not use paint thinners, solvents, cleaning fluids, or chemical-impregnated wiping cloths.

#### **Handling caution**

- Do not insert a finger or hand in any gaps on the instrument.
- Never insert or drop paper, metallic, or other objects into the gaps on the panel or keyboard. If this happens, turn off the power immediately and unplug the power cord from the AC outlet. Then have the instrument inspected by qualified Yamaha service personnel.
- Do not place vinyl, plastic or rubber objects on the instrument, since this might discolor the panel or keyboard.
- Do not rest your weight on, or place heavy objects on the instrument, and do not use excessive force on the buttons, switches or connectors.
- Do not operate the instrument for a long period of time at a high or uncomfortable volume level, since this can cause permanent hearing loss. If you experience any hearing loss or ringing in the ears, consult a physician.
- Make sure to keep removable parts of the instrument (such as the microphone holder cap and the microphone holder screw) away from small children.

#### **Saving data**

#### **Saving and backing up your data**

• Internal data is lost when you turn off the power to the instrument. Save the data to a SmartMedia Card (Memory Card) (see page [84\)](#page-83-0).

#### **Backing up the SmartMedia™ Card (Memory Card)**

• To protect against data loss through media damage, we recommend that you save your important data onto two SmartMedia Cards (Memory Cards).

Yamaha cannot be held responsible for damage caused by improper use or modifications to the instrument, or data that is lost or destroyed.

Always turn the power off when the instrument is not in use.

When using a power adaptor, even when the power switch is in the "STANDBY" position, electricity is still flowing to the instrument at the minimum level. When you are not using the instrument for a long time, make sure you unplug the AC power adaptor from the wall AC outlet.

Make sure to discard used batteries according to local regulations.

The illustrations and LCD screens as shown in this owner's manual are for instructional purposes only, and may be different from the ones on your instrument.

- The bitmap fonts used in this instrument have been provided by and are the property of Ricoh Co., Ltd.
- Apple and Macintosh are trademarks of Apple Computer, Inc., registered in the U.S. and other countries.
- Windows is the registered trademark of Microsoft® Corporation.
- All other trademarks are the property of their respective holders.

### **Contents**

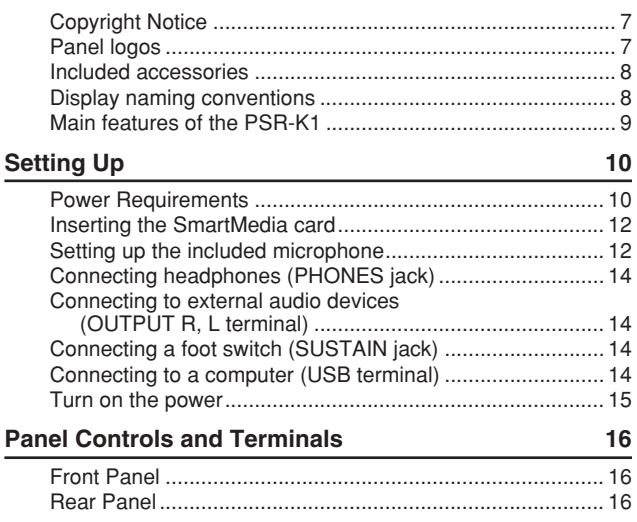

#### **[Quick Guide](#page-17-0)**

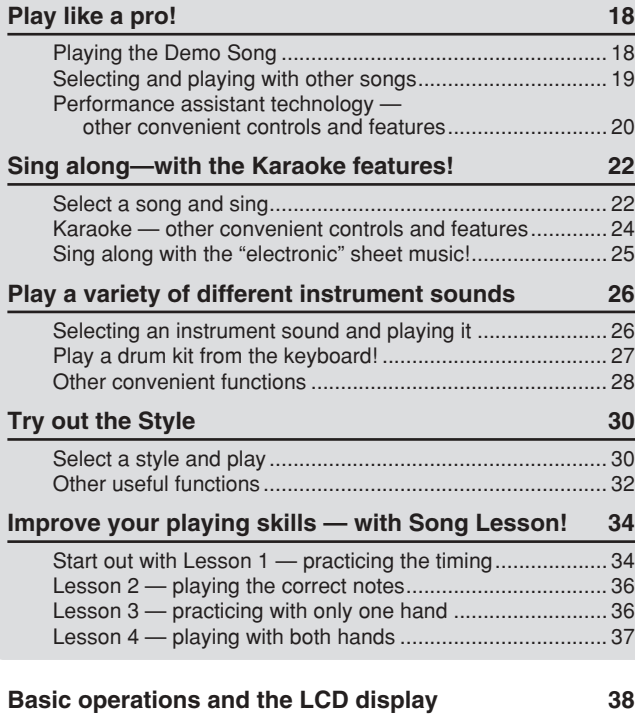

**[Playing Voices — Related Functions](#page-39-0) 40** [Playing the grand piano settings \(Portable Grand\)..............](#page-39-1) 40 [Selecting and playing a voice](#page-39-2) .............................................. 40 [Playing two different voices together \(Dual\)](#page-39-3) ........................ 40 Playing different voices with your left and [right hands \(Split\)............................................................](#page-40-0) 41 [Using the Metronome...........................................................](#page-41-0) 42 Dynamically change the volume [by your playing strength \(Touch\)](#page-42-0) .................................... 43 [Adding harmony sounds \(Harmony\)](#page-43-0) .................................... 44 [Applying the Reverb effect...................................................](#page-44-0) 45 [Applying the Chorus effect...................................................](#page-44-1) 45 **[Style Functions](#page-46-0) 47** [Sounding only the percussion..............................................](#page-46-1) 47 [Stop Accompaniment function](#page-46-2) ............................................. 47 [Setting the Style Volume......................................................](#page-46-3) 47 Using external Style Files [....................................................](#page-46-4) 47 [Playing accompaniment chords](#page-47-0) ........................................... 48 Dictionary [.............................................................................](#page-49-0) 50

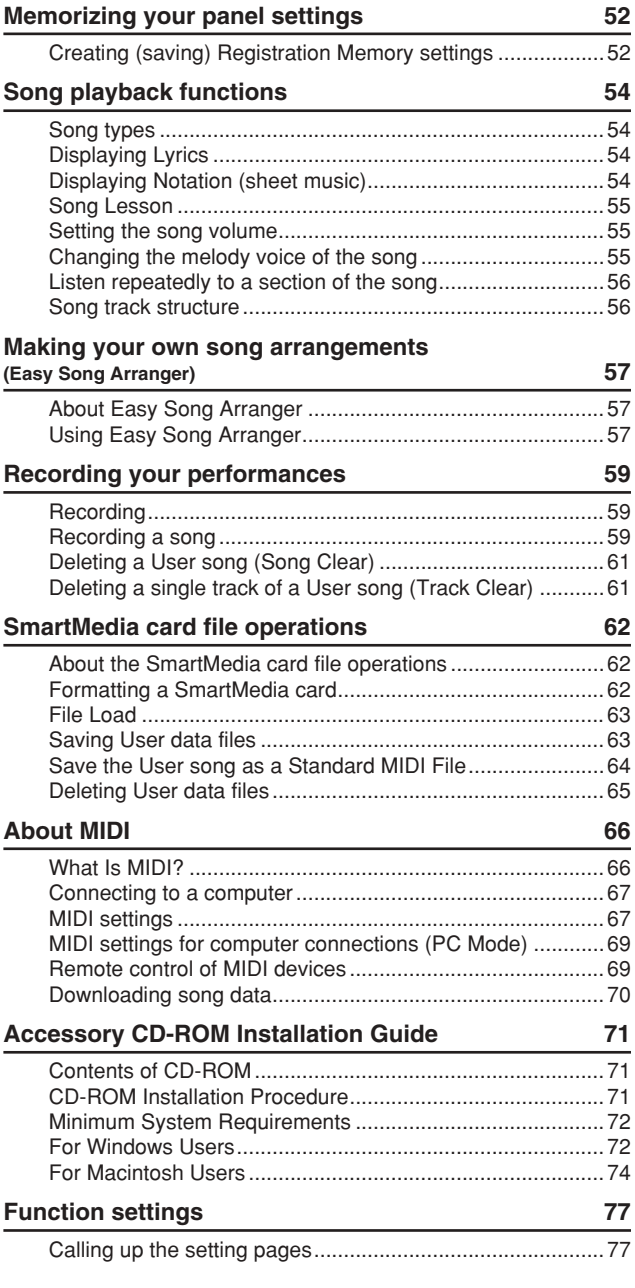

#### **[Appendix](#page-79-0)**

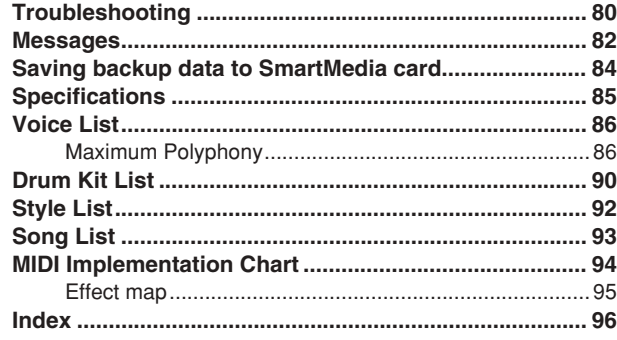

#### <span id="page-6-0"></span>Copyright Notice

q Three of the internal songs (or compositions) included in this keyboard are as follows:

#### **A Hard Day's Night**

Words and Music by John Lennon and Paul McCartney

Copyright© 1964 Sony/ATV Songs LLC

Copyright Renewed

All Rights Administered by Sony/ATV Music Publishing, 8 Music Square West, Nashville, TN37203

International Copyright Secured All Rights Reserved

#### **Can't Help Falling In Love**

Words and Music by George David Weiss, Hugo Peretti and Luigi Creatore

Copyright© 1961 by Gladys Music, Inc.

Copyright Renewed and Assigned to Gladys Music

All Rights Administered by Cherry Lane Music Publishing Company, Inc. and Chrysalis Music

International Copyright Secured All Rights Reserved

#### **Stella By Starlight**

from the Paramount Picture THE UNINVITED

Words by Ned Washington

Music by Victor Young

Copyright© 1946 (Renewed 1973, 1974) by Famous Music Corporation

International Copyright Secured All Rights Reserved

(2) Two of the internal songs (or compositions) included in this keyboard are as follows:

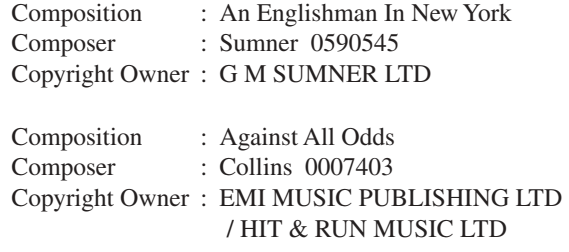

All Rights Reserved, Unauthorized copying, public performance and broadcasting are strictly prohibited regarding the above five internal songs.

**COPYRIGHT NOTICE** This product incorporates and bundles computer programs and contents in which Yamaha owns copyrights or with respect to which it has license to use others' copyrights. Such copyrighted materials include, without limitation, all computer software, styles files, MIDI files, WAVE data and sound recordings. Any unauthorized use of such programs and contents outside of personal use is not permitted under relevant laws. Any violation of copyright has legal consequences. DON'T MAKE, DISTRIB-UTE OR USE ILLEGAL COPIES.

**Copying of the commercially available software is strictly prohibited except for your personal use.**

#### <span id="page-6-1"></span>Panel logos

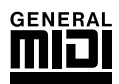

#### **GM System Level 1**

"GM System Level 1" is an addition to the MIDI standard which ensures that any GM-compatible music data can be accurately played by any GM-compatible tone generator, regardless of manufacturer. The GM mark is affixed to all software and hardware products that support GM System Level.

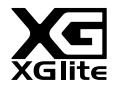

#### **XGlite**

As its name implies, "XGlite" is a simplified version of Yamaha's high-quality XG tone generation format. Naturally, you can play back any XG song data using an XGlite tone generator. However, keep in mind that some songs may play back differently compared to the original data, due to the reduced set of control parameters and effects.

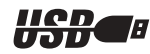

#### **USB**

USB is an abbreviation for Universal Serial Bus. It is a serial interface for connecting computers with peripheral devices. Advantages of USB include its speed, convenience and wide use, as well as its "hot swapping" capability, which allows connection/disconnection while the power to the computer is on.

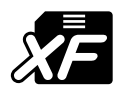

## **XF**

The Yamaha XF format enhances the SMF (Standard MIDI File) standard with greater functionality and openended expandability for the future. The instrument is capable of displaying lyrics when an XF file containing lyric data is played.

#### <span id="page-7-0"></span>Included accessories

The PSR-K1 package includes the following items. Please check that you have them all.

- 
- Music rest Microphone
- Microphone holder cap (spare) Accessory CD-ROM
- SmartMedia™ card (Memory card) Owner's Manual (this book)
- 
- \* SmartMedia is a trademark of Toshiba Corporation

#### ●**About the included CD-ROM**

The included CD-ROM features some utility software programs for use with the instrument. These include Song Filer, which allows you to transmit data from a computer to a SmartMedia card inserted in your PSR-K1, and the USB driver, which enables data communication to the computer via USB. For details, refer to the Accessory CD-ROM Installation Guide (page [71\)](#page-70-3) and the online documentation (PDF files) of each program.

#### $\triangle$  caution

*• Never attempt to play back the included CD-ROM on an audio CD player. Doing so may result in damage to your hearing as well as to your CD player/audio speakers.*

#### ●**About the included SmartMedia card**

A blank SmartMedia card is included with this instrument. Use this card for saving your own data such as User songs (songs  $\#101 - 105$ ), a User style (style  $\#136$ ), Registration Memory settings (banks  $\#1 - 8$ ), and panel settings. This data which temporarily resides in the internal memory of the PSR-K1 can be saved to a SmartMedia card with the following methods.

**• Hold down the [FUNCTION] button for longer than one second:** 

This operation saves the Registration Memory settings and panel settings to the SmartMedia card as a single specified file named "PSR-K1.ENV." For details, see page [84](#page-83-0).

**• Use the FILE CONTROL function:** 

This operation saves the User songs (songs #101 – 105), a User style (style #136), and Registration Memory settings (banks  $#1 - 8$ ) as a single file with a name you specify. For details, see page [63](#page-62-2).

Please keep in mind that only the Registration Memory data will be saved to the file named "PSR-K1.ENV" on the Smart-Media automatically when memorizing your panel settings to any of the Registration Memory buttons (page [53](#page-52-0)).

#### $\triangle$  Caution

*• All data residing in the internal memory of the PSR-K1 described above will be lost when turning the power off. Because of this, make sure to insert a SmartMedia card to the CARD slot on the rear panel before turning the power on (page [12](#page-11-0)) and use the card to save your important data.*

#### <span id="page-7-1"></span>Display naming conventions

- The major display categories (titles in the bar at the top of each display) are printed in capital letters-for example, MAIN display, FUNCTION display, FILE CONTROL display, etc.
- The FUNCTION display contains forty separate pages (indicated in the black bar in the middle of the display). In the manual, these are described as "pages." For example, a reference to the Tuning page (below) may say, "in the Tuning page of the FUNCTION display."

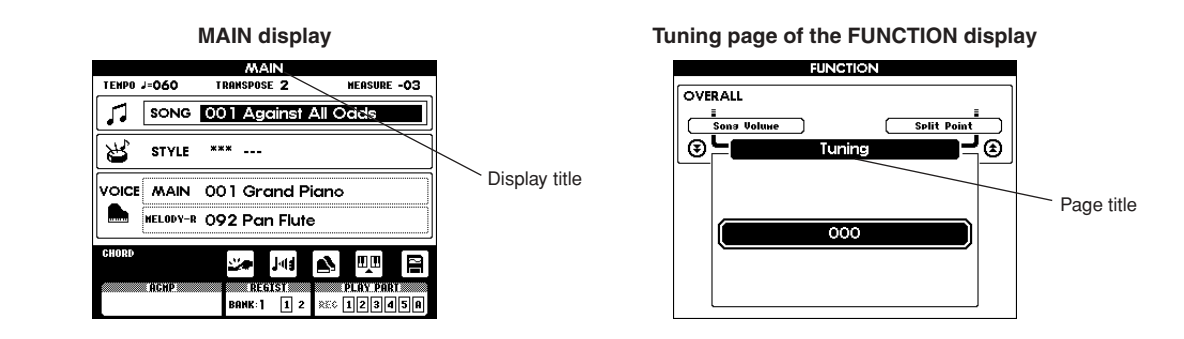

#### <span id="page-8-0"></span>Main features of the PSR-K1

**The PSR-K1 is much more than just a keyboard—it provides a wealth of advanced, convenient performance features that make it possible for anyone to easily perform and sing along with. As its name says, it truly is an Entertainment Station!**

■ **Performance assistant technology.............................................................. page [18](#page-17-3)** Play back a song and play the keyboard along with it—the song sounds perfect, even if you play the wrong notes! Performance assistant automatically assigns the "right" notes to the keys, and automatically changes with the progression of the song, so that whatever you play sounds professional—even if you play with the plans of your hands!

■ **Sing along Karaoke-style with the Lyric Display........................................ page [22](#page-21-2)** Lyrics to the song can be shown in the large LCD, and the words are even highlighted one-by-one as the song plays. Use the included microphone, and you've got an all-in-one instrument for singing and performing with. Naturally, you can apply echo to your voice and freely change the song tempo.

\* For lyrics to be displayed, the song must contain lyric data.

teaches you chords and shows you how to play them.

■ **Easy performance with the built-in music notation display...................... page [25](#page-24-1)** Simply play back a selected song, and the written notes are automatically displayed, with a moving marker showing you the position as the song plays. This makes it easier than ever to read music. Plus, for songs containing chord/lyric data, the chords and lyrics are displayed along with the notes—letting you read the music, play and sing all at the same time.

\* For lyrics and chords to be displayed, the song must contain the appropriate data.

■ **Create your own song library on SmartMedia cards ................................. page [62](#page-61-3)** This instrument uses SmartMedia cards for storing data—meaning you can save all your original songs and important panel settings to a convenient card. SmartMedia cards are also ideal for use with your computer, letting you easily download and save songs from the Internet (using the included Song Filer software) and play them on the instrument.

■ **Exceptionally easy connection to computer.............................................. page [67](#page-66-2)** With just a single USB cable, you easily and instantly can use the instrument with your computer—and transmit performance information and operation data (in MIDI format) between the two devices. (Cable not included.)

■ Learning music is fun **with Lesson features and Chord Dictionary....................................... pages [34](#page-33-2), [50](#page-49-1)** The Lesson features make practicing songs enjoyable—whatever the music style. Practice each hand separately in three successive steps along with the accompaniment, then move on to mastering the piece with both hands. The instrument even tells you how well you did each lesson. What's more, there's a special Chord Dictionary that

■ **Custom arrange your songs ........................................................................ page [57](#page-56-3)** With the new and exciting Easy Song Arranger feature, you can easily change the feel of a song by applying your favorite accompaniment styles—turning a ballad into a hip hop tune, or giving an R&B song a reggae feel!

■ **Exceptionally realistic, high-quality sound................................................. page [26](#page-25-2)** Enjoy your performance even more with the authentic, natural-sounding instrument voices—created with the latest AWM (Advanced Wave Memory) technology. Plus, you can hear these dynamic voices with all their power and impact with the built-in two-way speaker system and an enhanced low-end with the Bass Boost feature.

■ **Touch Response ............................................................................................ page [43](#page-42-1)** With three different types of sensitivity, this feature gives you maximum expressive control over the level of the voices by your playing strength, letting you perform your music with all its subtle nuances.

#### <span id="page-9-0"></span>**Make sure to do the following operations BEFORE turning on the power.**

#### <span id="page-9-1"></span>Power Requirements

Although the instrument will run either from an optional AC adaptor or batteries, Yamaha recommends use of an AC adaptor whenever possible. An AC adaptor is more environmentally friendly than batteries and does not deplete resources.

#### <span id="page-9-2"></span>■ Using an AC Power Adaptor -

 Make sure that the [STANDBY/ON] switch of the instrument is set to STANDBY.

#### $\triangle$  WARNING

*• Use ONLY a Yamaha PA-5D AC Power Adaptor (or other adaptor specifically recommended by Yamaha) to power your instrument from the AC mains.The use of other adaptors may result in irreparable damage to both the adaptor and the instrument.*

2 Connect the AC adaptor (PA-5D, or other adaptor specifically recommended by Yamaha) to the power supply jack.

**Plug the AC adaptor into an AC outlet.** 

#### $\triangle$  caution

*• Unplug the AC Power Adaptor when not using the instrument, or during electrical storms.*

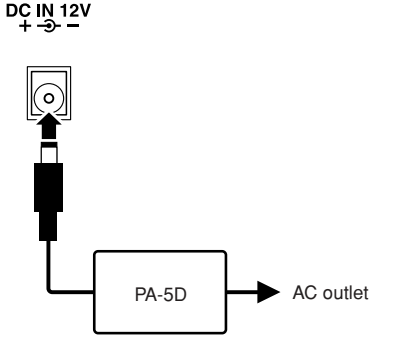

#### ■ Using Batteries

- Open the battery compartment cover located on the instrument's bottom panel.
- $\boldsymbol{Q}$  Insert the six new batteries, being careful to follow the polarity markings on the inside of the compartment.
- Replace the compartment cover, making sure that it locks firmly in place.

#### *NOTE*

*• Connecting the AC power adaptor automatically supplies power from the adaptor and overrides battery power, even when batteries are installed.*

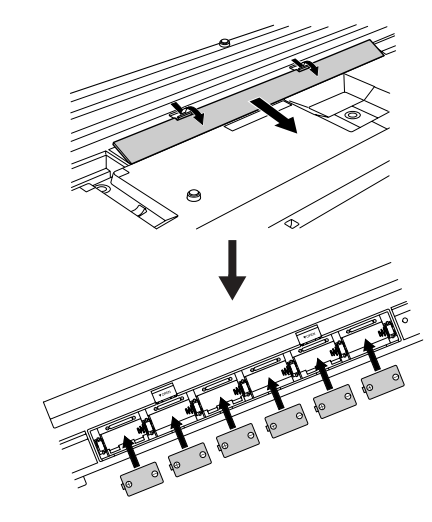

**For battery operation the instrument requires six 1.5V "D" size, R20P (LR20) or equivalent batteries. (Alkaline batteries are recommended.) When battery power becomes too low for proper operation, a "LOW BAT-TERY!!" message flashes in the upper right of the display. As soon as this message appears, make sure to replace all batteries, following the precautions listed below. If necessary, also make sure to save all important User data (see pages [84](#page-83-0) and [63](#page-62-2)), since all User songs and custom panel settings are lost when the batteries are removed.**

#### $\triangle$  caution

- *• Make sure to install the batteries in the same direction, maintaining the correct polarity (as shown). Incorrect battery installation may result in heat, fire and/or leaking of corrosive chemicals.*
- *• When the batteries run down, replace them with a complete set of six new batteries. NEVER mix old and new batteries. Do not use different kinds of batteries (e.g. alkaline and manganese) at the same time.*
- *• If the instrument is not to be in use for a long time, remove the batteries from it, in order to prevent possible fluid leakage from the battery.*
- *• Keep in mind that when battery power becomes low, the instrument sounds may revert to their initial settings and the User song data and panel settings may be lost, especially if you play the instrument in this condition at a high volume. If you intend on using batteries, make sure to save your data regularly and often to a SmartMedia card.*

#### <span id="page-10-0"></span>■ **Using SmartMedia™ cards (memory cards)**

Be sure to handle SmartMedia cards with care. Follow the important precautions below.

#### ● **Compatible SmartMedia card Type**

This instrument uses SmartMedia™ (3.3V) memory cards. 5V type SmartMedia cards are not compatible with this instrument.

\* SmartMedia is a trademark of Toshiba Corporation.

#### ● **Memory Capacity**

There are five types of SmartMedia cards: 8MB/16MB/ 32MB/64MB/128MB. If you wish to use capacities of 32MB or more, keep in mind that only SmartMedia cards conforming to SSFDC standards (bearing the SmartMedia™ logo) can be used.

#### ● **Inserting/Removing SmartMedia cards Inserting a SmartMedia card**

With the gold-plated contact side facing down, insert the SmartMedia card firmly but carefully into the card slot, as far as it will go. Be careful not to insert the card upside down or back side in. Also, do not insert anything else into the slot, other than a proper SmartMedia card.

#### **Removing a SmartMedia card**

Before removing the SmartMedia card, be sure to confirm that the SmartMedia card is not in use, or it is not being accessed by the instrument. Then pull the SmartMedia card out slowly by hand. If the SmartMedia card is being accessed\*, a message indicating that it is in use appears on the instrument's display.

This includes all save, load, format, delete and create directory operations for the SmartMedia card. Also, be aware that the instrument will automatically access the SmartMedia card to check the media type when it is inserted while the instrument is turned on.

#### $\triangle$  caution

*• Never attempt to remove the SmartMedia card or turn the power off during accessing. Doing so can damage the data on the instrument/SmartMedia card and possibly the SmartMedia card itself.*

#### ● **Formatting SmartMedia cards**

Before using a SmartMedia card with your instrument it must first be formatted. (However, do NOT format the included SmartMedia card; this has already been formatted for use. Formatting it will delete all data on it.) Once it is formatted all data on it will be erased. Make sure that no important data is contained on the card beforehand.

#### *NOTE*

*• The SmartMedia cards formatted with this instrument may become unusable with other instruments or devices.*

#### ● **About the SmartMedia cards Handle SmartMedia cards with care!**

- SmartMedia cards are very sensitive and can be damaged by static electricity. Before handling a SmartMedia card, make sure to discharge any static electricity in your body by touching something made of metal, such as a door knob or aluminum blinds.
- Be sure to remove the SmartMedia card from the card slot when it is not in use for a long time.
- Do not expose the SmartMedia card to direct sunlight, extremely high or low temperatures, or excessive humidity, dust or liquids.
- Do not place heavy objects on a SmartMedia card or bend or apply pressure to the SmartMedia card in any way.
- Never touch the gold-plated contact with your fingers or let it come in contact with any other metallic or hard surface.
- Do not expose the SmartMedia card to magnetic fields, such as those produced by televisions, speakers, motors, etc., since magnetic fields can partially or completely erase data on the SmartMedia card, rendering it unreadable.
- Do not attach anything other than the provided labels to a SmartMedia card. Also make sure that labels are attached only in the proper location.

#### **Protecting your data (write-protect)**

To prevent important data from being inadvertently erased, apply the write-protect seal (provided with the SmartMedia card) to the circle spot indicated on the card. If you are saving data to the card, make sure to remove write-protect seal. Do not reuse a seal that has been removed; it may not stick properly to the card and could come off in the slot.

#### ● **Data Backup**

For maximum data security Yamaha recommends that you keep two copies of important data on separate SmartMedia cards. This gives you a backup if one SmartMedia card is lost or damaged.

#### $\triangle$  caution

*• Keep in mind that accidental power interruptions while the SmartMedia card is being accessed can result in damage and irrecoverable loss of data. For this reason, you should regularly save your important data.*

#### <span id="page-11-0"></span>Inserting the SmartMedia card

#### **BEFORE you turn on the power of this instrument, make sure to properly insert the included SmartMedia card in the card slot on the rear panel.**

With the gold-plated contact side facing down, insert the SmartMedia card firmly but carefully into the card slot, as far as it will go. Be careful not to insert the card upside down or back side in.

\* This instrument uses SmartMedia™ (3.3V) memory cards.

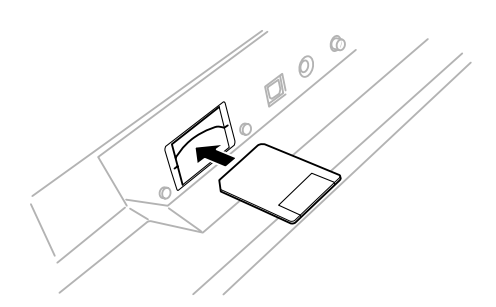

#### $\triangle$  caution

*• All data residing in the internal memory of the PSR-K1 such as User songs (songs #101 – 105), a User style (style #136), Registration Memory settings (banks #1 – 8), and panel settings will be lost when turning the power off. Because of this, make sure to insert a SmartMedia card as backup media to the CARD slot on the rear panel before turning the power on and use the card to save your important data.*

#### $\triangle$  Caution

*• Be careful not to insert or pull out the SmartMedia card while the power is turned on. Doing so may result in damage to the SmartMedia card and the internal data. Make sure to insert and pull out the SmartMedia card only when the power is off.*

**Make sure to read the section "Using SmartMedia™ cards (memory cards)" on page [11](#page-10-0) for more important information on the SmartMedia card.**

### <span id="page-11-1"></span>Setting up the included microphone

**Also included with the instrument is a microphone, letting you enjoy karaoke sing-alongs while playing back the songs, or for singing and playing at the same time.**

#### ■ **Connecting the microphone**

Before turning on the power of this instrument, connect the plug of the included microphone to the MIC jack on the rear panel.

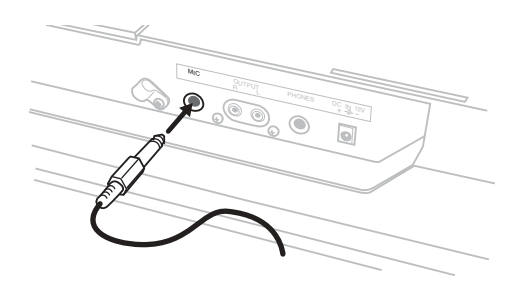

#### *NOTE*

*• To avoid loud pops and sudden noise, turn the volume of the microphone all the way down by turning the [MIC VOLUME] control to the left. Also, set the microphone switch to OFF.*

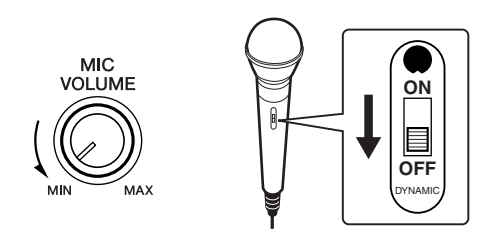

*• Use the cable holder next to the MIC jack to securely fasten the cable and prevent the plug from being inadvertently pulled out.*

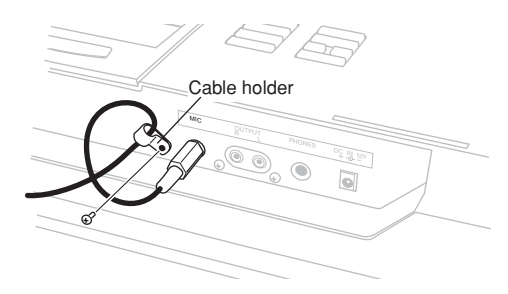

#### ■ Moving the Microphone Holder **Demandate**

The microphone holder can be installed on either side of the instrument. If you remove the holder, put the spare microphone holder cap in the hole.

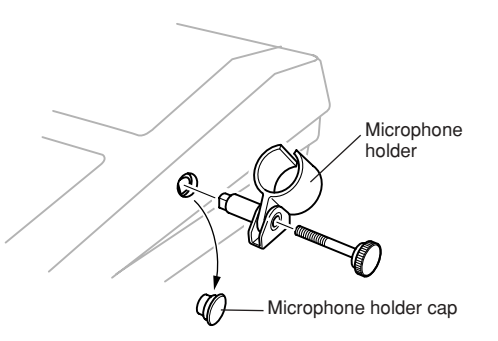

#### ■ **Precautions concerning the microphone and microphone holder**

#### $\triangle$  CAUTION

- *Avoid leaning or putting any weight on the microphone holder. Doing so may damage the holder and the connected microphone. • When removing the microphone, pull it out of the handle toward you*
- *(as shown).*

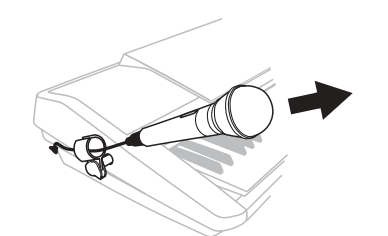

- *• Do not pull on the microphone cable, or put anything on the microphone when it is connected.*
- *• Do not put any other microphones or anything other than the included microphone in the microphone holder.*
- *• Do not stand the instrument on its microphone holder side.*

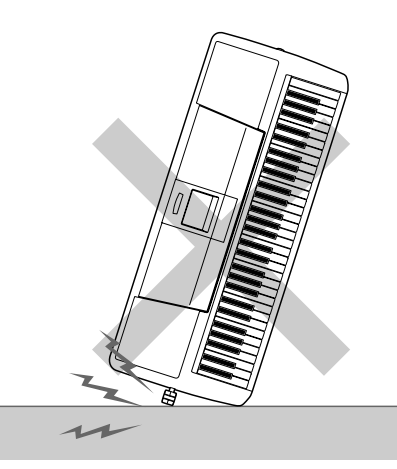

*• Do not force the microphone when installing and do not shake it or subject it to sudden, violent movement.*

#### *NOTE*

- *The microphone is equipped with an on/off switch. Make sure to leave it off when not in use.*
- *• If you insert the microphone with the switch side sliding past the handle, the switch may inadvertently be turned on. Put the microphone in the holder so that the switch slides into the space of the holder clasp (as shown).*

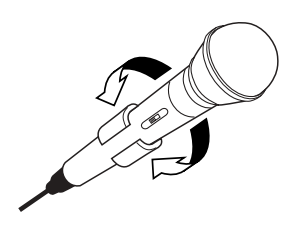

#### *NOTE*

*If feedback occurs when using the microphone, turn down the [MICVOL-UME].*

*Avoid placing the microphone in close proximity to the speakers, especially with the microphone facing the speaker. This can cause feedback.*

*• Feedback occurs when a microphone picks up the sound of a speaker, which is then amplified and sent back to the speaker, creating an endless loop of high-pitched noise.*

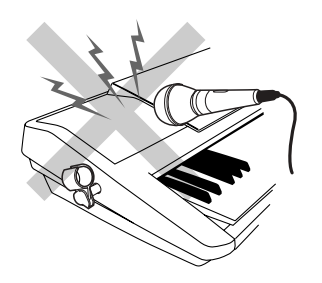

#### $\triangle$  CAUTION

*Do not swing the microphone by the microphone cable. In addition to being dangerous to anyone near you, it can also damage the cable and cut off the circuit.*

#### $\triangle$  caution

*Make sure to take the microphone out of its holder when you carry the instrument. Also, when putting the instrument in a soft case, make sure to take off the microphone holder.*

#### **CAUTION**

*Do not lift the instrument by grabbing the microphone and its holder.*

**Make all necessary connections below before turning the power on.**

#### <span id="page-13-0"></span>Connecting headphones (PHONES jack)

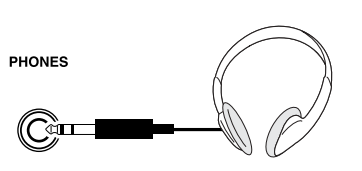

Headphones are connected to the PHONES jack. Connecting headphones to the jack automatically cuts off the sound coming through the internal speakers.

The PHONES jack also can be used as a auxiliary stereo output (with a standard stereo phone plug). By connecting this to the input of a keyboard amplifier, mixing console or tape recorder, you can play the sound and record your performance through the external equipment.

#### $\triangle$  WARNING

*• Avoid listening with the headphones at high volume for long periods of time; doing so may not only result in ear fatigue, it may be damaging to your hearing.*

#### $\triangle$  caution

*• To prevent damage to the speakers, set the volume of the external devices at the minimum setting before connecting them. Failure to observe these cautions may result in electric shock or equipment damage. Also, be sure to set the volumes of all devices at their minimum levels and gradually raise the volume controls while playing the instrument to set the desired listening level.*

### <span id="page-13-1"></span>Connecting to external audio devices (OUTPUT R, L terminal)

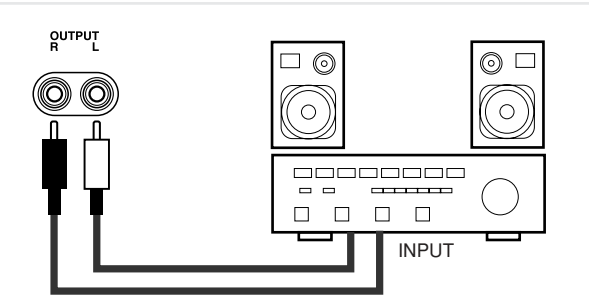

The instrument is equipped with OUTPUT R, L jacks (mono pin plug). By connecting this to the input of a keyboard amplifier, mixing console or tape recorder, you can play the sound and record your performance through the external equipment.

#### $\triangle$  CAUTION

*• To prevent damage to the speakers, set the volume of the external devices at the minimum setting before connecting them. Failure to observe these cautions may result in electric shock or equipment damage. Also, be sure to set the volumes of all devices at their minimum levels and gradually raise the volume controls while playing the instrument to set the desired listening level.*

#### <span id="page-13-2"></span>Connecting a foot switch (SUSTAIN jack)

**SUSTAIN** 

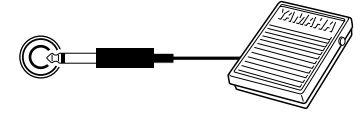

This feature lets you use an optional footswitch (Yamaha FC4 or FC5) to sustain the sound of the voices.

#### *NOTE*

- *• Make sure that the footswitch plug is properly connected to the SUSTAIN jack before turning on the power.*
- *• Do not press the footswitch while turning the power on. Doing this*
- *changes the recognized polarity of the footswitch, resulting in reversed footswitch operation.*

<span id="page-13-3"></span>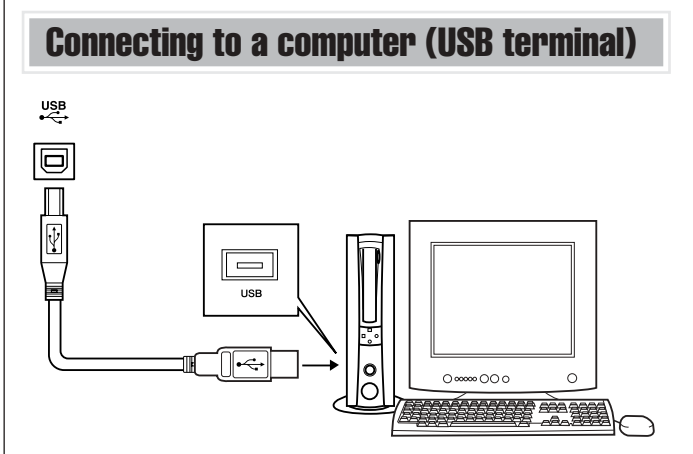

By connecting the USB terminal of this device to the USB terminal of a computer, you can transfer performance data and song files between the devices. (See page [67](#page-66-2).)

For example, the Song Filer software (included on the CD-ROM) lets you copy songs on your computer to SmartMedia card for use on the instrument. (Keep in mind that Song Filer cannot be used to transmit data from the PSR-K1 to a computer. Also, when you download songs to SmartMedia card, make sure that the write-protect seal is not affixed to the card.) To use the USB features, you'll need to first install the USB-MIDI Driver to your computer.

#### *NOTE*

*• Make sure to purchase a quality USB cable at a musical instrument store, computer store or electrical appliance store.*

#### <span id="page-14-0"></span>Turn on the power

Turn down the volume by turning the [MASTER VOLUME] control to the left and press the [STANDBY/ON] switch to turn on the power.

Pressing the switch again turns the power off.

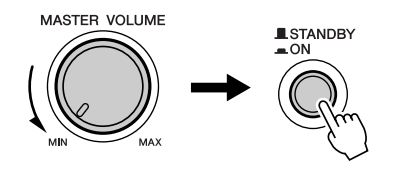

Backup data in the SmartMedia card (page [84](#page-83-0)) is loaded to the instrument when the power is turned on. If no SmartMedia card is inserted or if no backup data exists on teh card, all instrument settings are restored to the initial factory defaults when the power is turned on.

#### *NOTE*

*• To disable automatic loading of SmartMedia card backup data, simultaneously hold down the highest white key on the keyboard (C6) and turn on the power. This allows you start the instrument with the default settings yet still use the SmartMedia card.*

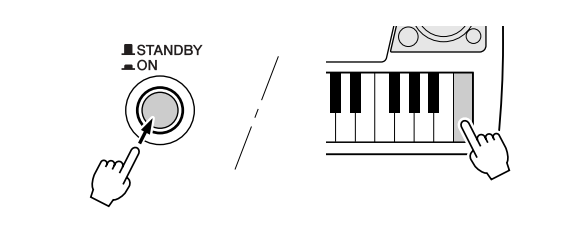

#### $\triangle$  CAUTION

*• Even when the switch is in the "STANDBY" position, electricity is still flowing to the instrument at the minimum level. When you are not using the instrument for a long time, make sure you unplug the AC power adaptor from the wall AC outlet, and/or remove the batteries from the instrument.*

#### $\triangle$  caution

*• Never attempt to turn the power off when a "WRITING!" message is shown in the display. Doing so can damage the SmartMedia card and result in loss of data.*

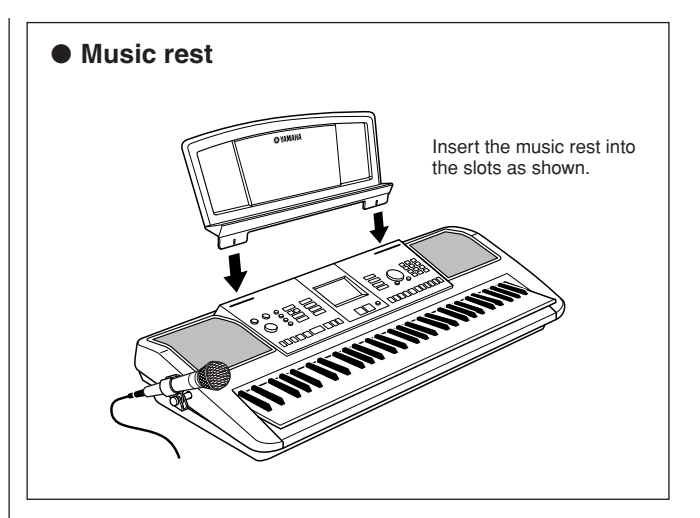

<span id="page-15-0"></span>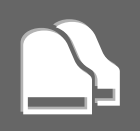

#### <span id="page-15-1"></span>■ **Front Panel**

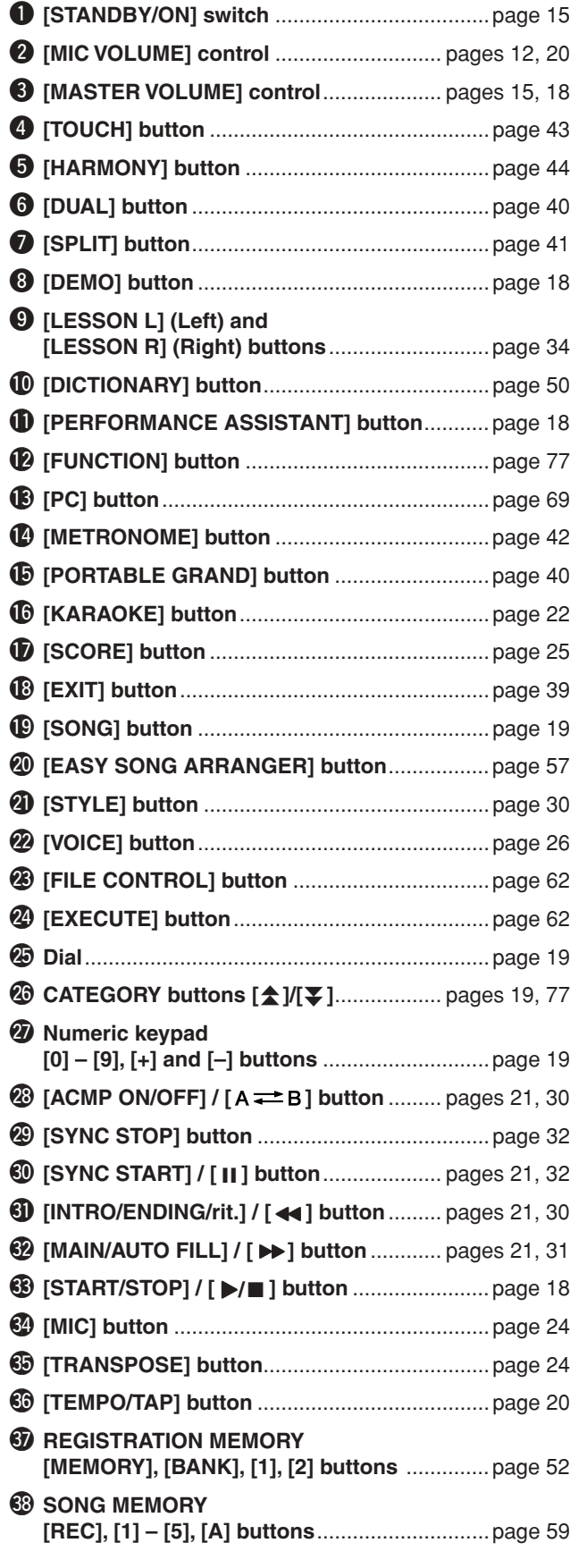

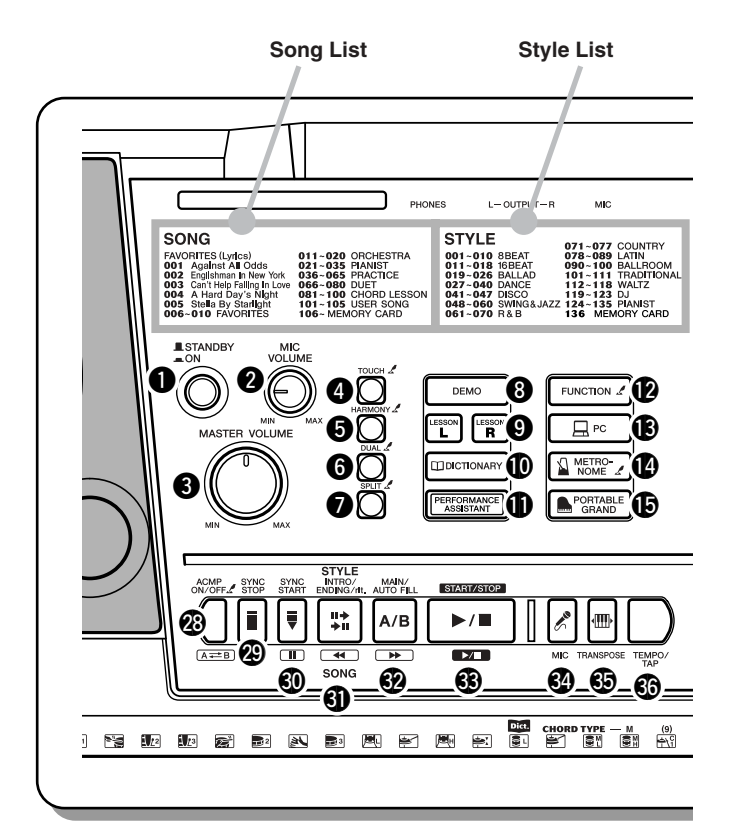

#### <span id="page-15-2"></span>■ **Rear Panel**

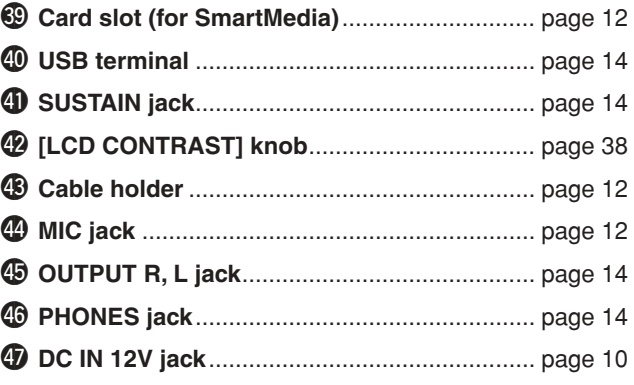

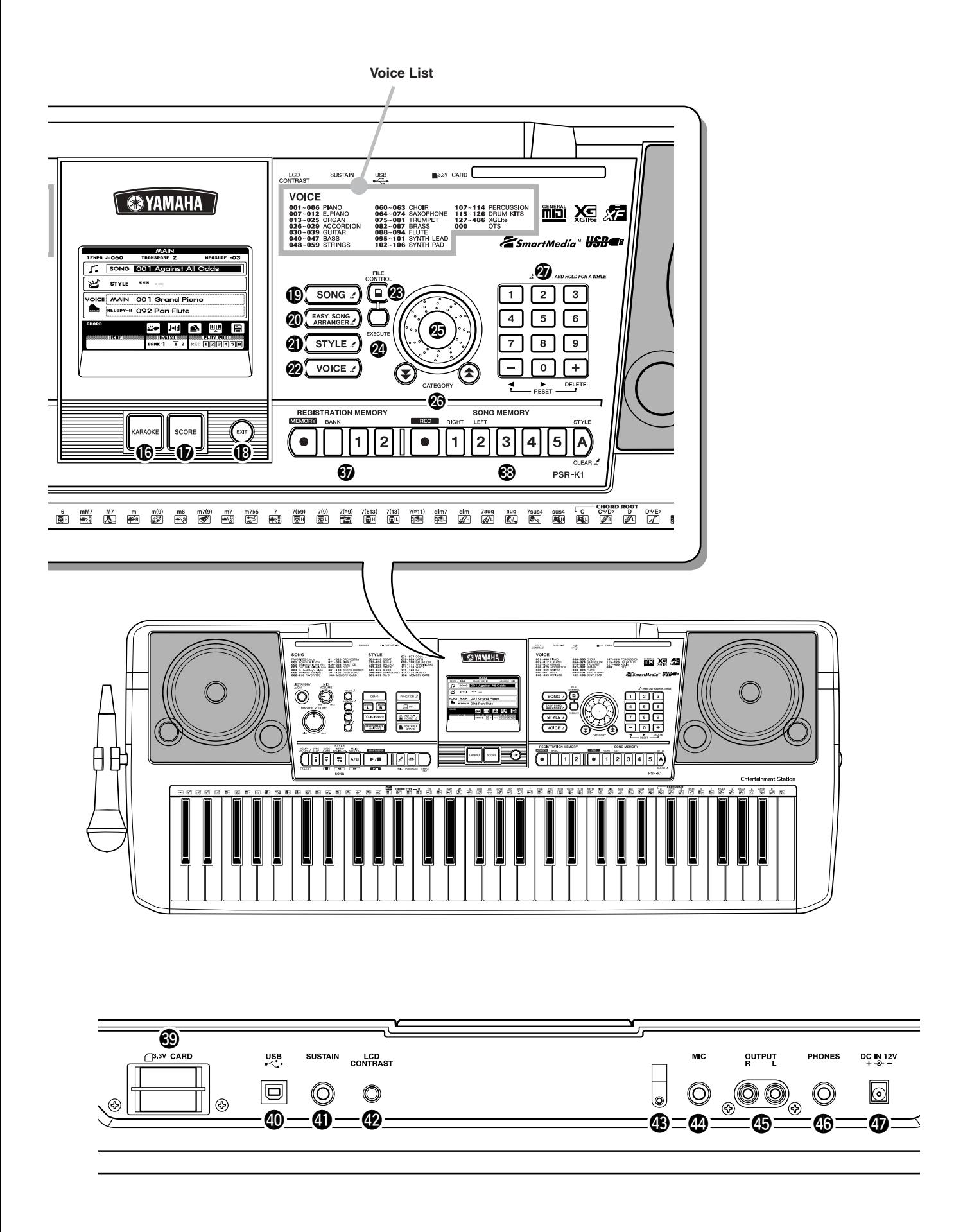

## <span id="page-17-3"></span>Play like a pro! Play like a pro!

#### <span id="page-17-1"></span><span id="page-17-0"></span> $0 0 0 0 0 0 0 0 0 0 0 0 0$

**This new instrument has an amazing feature we call the performance assistant. It lets you can easily and instantly sound like a professional keyboard player, even if you've never played a note in your life! No previous musical experience required... Try it out now!**

## <span id="page-17-2"></span>Playing the Demo Song

Let's start this tour by listening to the Demo Song. It gives you a sampling of the gorgeous voices and advanced functions of this instrument—and at the same time lets you try out the performance assistant.

<span id="page-17-4"></span>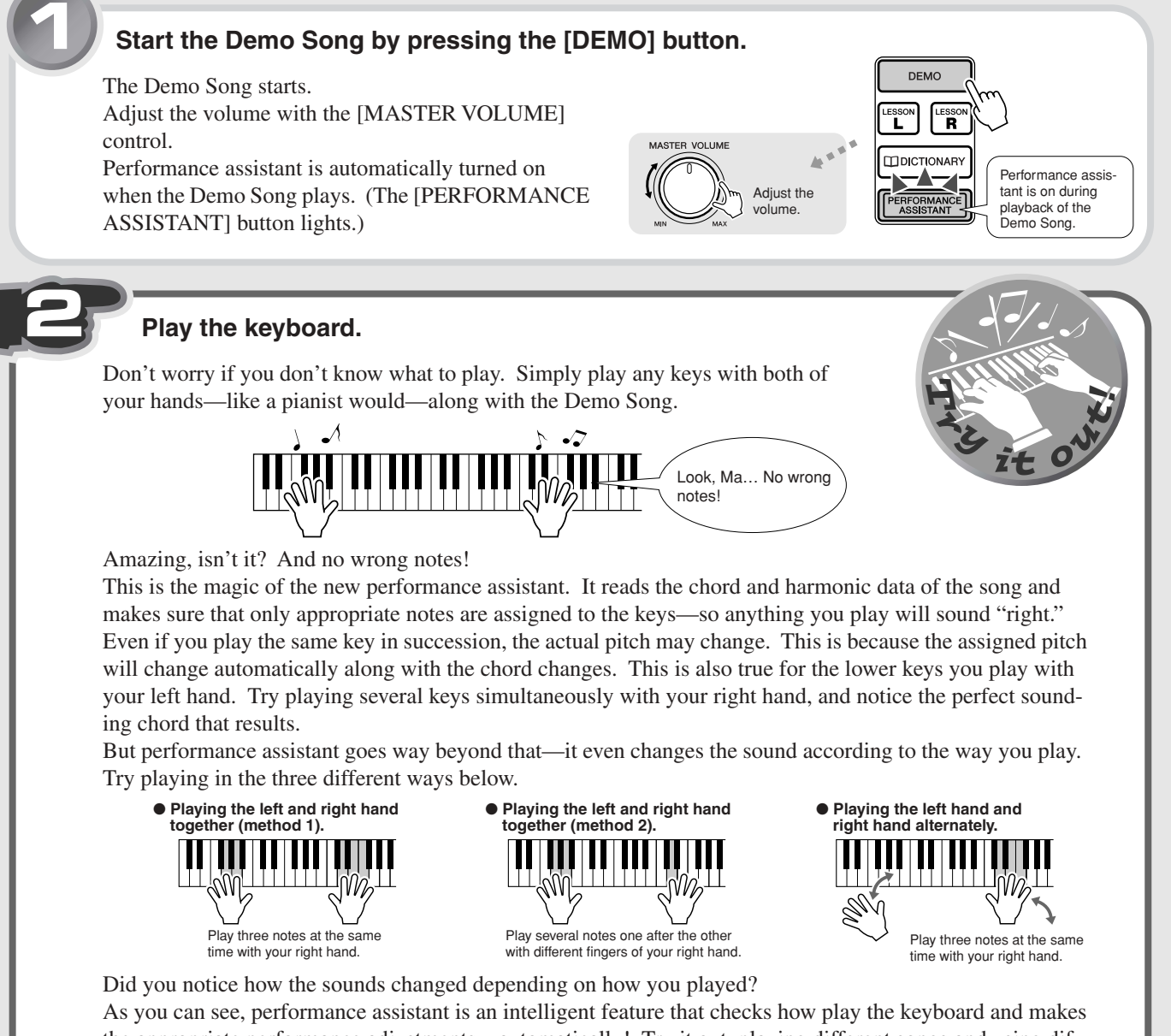

the appropriate performance adjustments—automatically! Try it out, playing different songs and using different playing methods.

<span id="page-17-5"></span>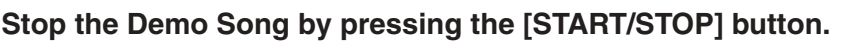

Now that you've played the Demo Song, try out the performance assistant feature with the internal songs.

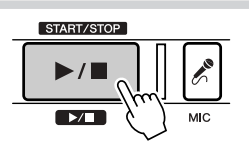

## <span id="page-18-1"></span><span id="page-18-0"></span>Selecting and playing with other songs

Now, let's select another song and try using it with the performance assistant.

Virtually any song is fair game here—from the preset internal songs to commercially available song files and song data downloaded from the Internet.

#### *NOTE*

*• In order to properly use the performance assistant, song files must include chord data. performance assistant can be used for any of the internal preset songs, with the exception of the "Pianist" songs. Once you've selected a song, press the [SCORE] or [KARAOKE] button—if the chords are displayed, the performance assistant can be used with the song.*

<span id="page-18-3"></span><span id="page-18-2"></span>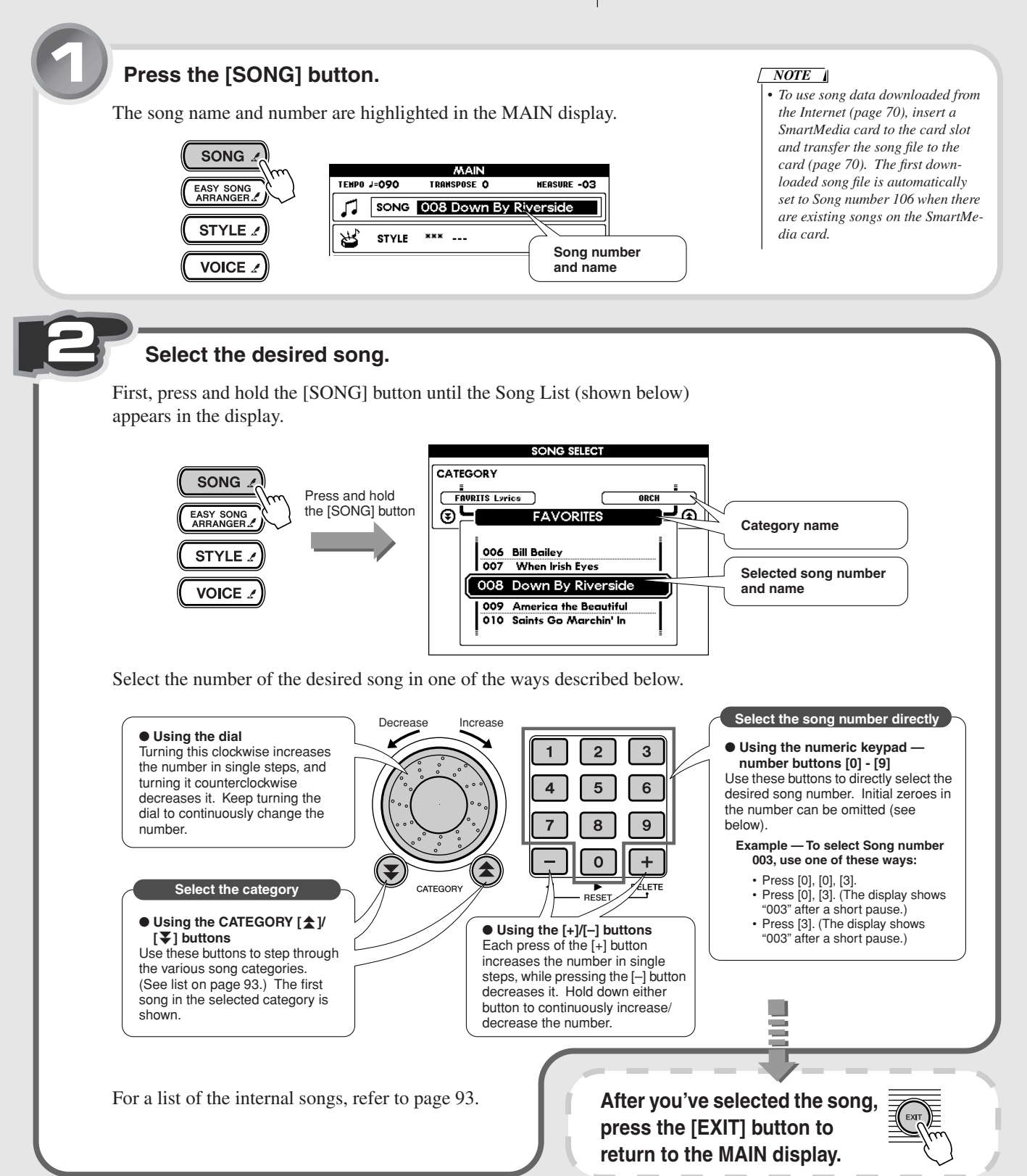

#### **3 Press the [PERFORMANCE ASSISTANT] button.**

The [PERFORMANCE ASSISTANT] button lights, indicating that performance assistant is enabled.

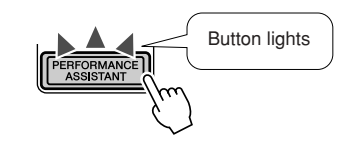

#### **4 Press the [START/STOP] button to start the song—and play the keyboard.**

Play along with the song with both of your hands. Whether you can actually play or not, performance assistant makes you feel like a real pianist!

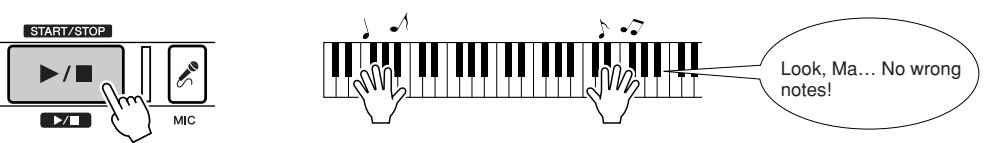

Once the song is finished, it automatically stops. You can also stop the song any time during playback by pressing the [START/STOP] button.

Turn the [PERFORMANCE ASSISTANT] button off, and try playing the keyboard again as you did before. Doesn't quite sound the same, does it? Now you can see just how powerful the performance assistant feature is.

### <span id="page-19-0"></span>Performance assistant technology — other convenient controls and features

#### <span id="page-19-1"></span>● **Singing with a microphone**

Thanks to the included microphone, you can easily sing and play at the same time.

To adjust the level of the microphone, use the [MIC VOLUME] control and the [MASTER VOLUME] control.

An echo effect is applied to your voice, and this can also be adjusted. First, press the [MIC] button, then the CATEGORY  $[\triangle]$  button. From the FUNCTION display, change the Mic Echo page (range: 000 - 127) by using the dial or the numeric keypad (buttons [0] - [9], [+]/[–]). (See page [39.](#page-38-1))

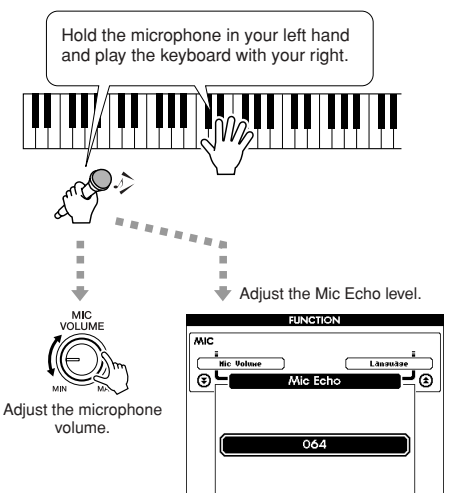

#### <span id="page-19-3"></span><span id="page-19-2"></span>● **Changing the tempo of the song**

To change the speed of the song, press the [TEMPO/ TAP] button and use the dial or the numeric keypad (buttons  $[0]$  -  $[9]$ ,  $[+]/[-]$ ) to adjust the tempo (range: 032 - 280 bpm).

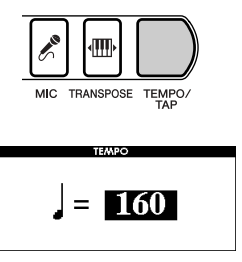

You can even set the tempo manually by tapping it out with the [TEMPO/TAP] button—four times for a song in 4/4, three times for 3/4.

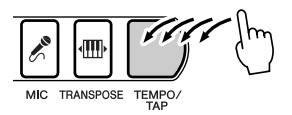

### ● **Changing the instrument voice**

The instrument sound used for your keyboard performance here is the same as that set for the main voice. You can change this by selecting MAIN in the VOICE row (press the [VOICE] button), and select the desired instrument sound. (See page [26.](#page-25-1))

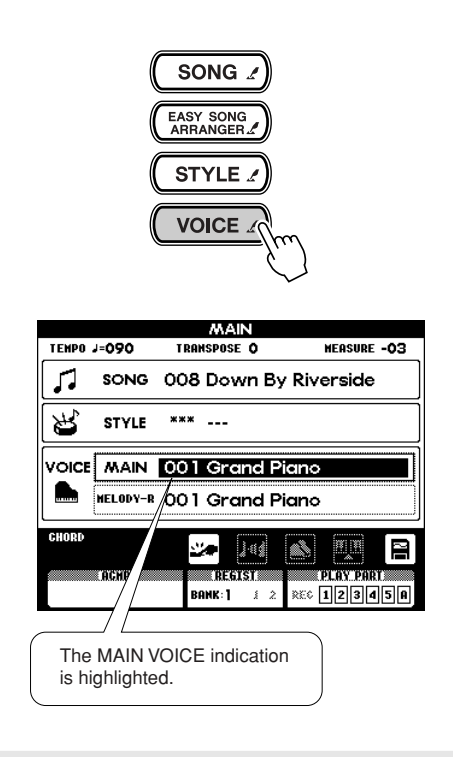

### <span id="page-20-2"></span><span id="page-20-1"></span>● **Using fast forward, rewind and pause**

These are just like the transport controls on a cassette deck or CD player, letting you fast forward  $[ \rightarrow ]$ , rewind [<|>
1] and pause [II ] playback of the song.

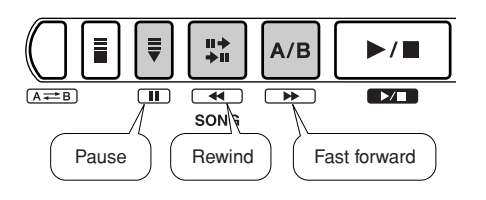

#### <span id="page-20-0"></span>● **Repeating sections of the song**

You can also repeatedly play any desired section in the song by pressing the  $[A \rightleftarrows B]$  button during playback—once at the beginning of the section (A) and once at the end (B). You can also set the A and B points when playback is stopped by using the fast-forward and rewind controls. (The A and B points can be set only at measure boundaries.)

To cancel the repeat and return to normal playback, simply press the  $[A \rightleftarrows B]$  button again. (See page [56](#page-55-2).)

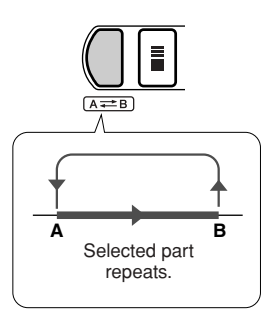

# <span id="page-21-2"></span><span id="page-21-0"></span>Sing along—with the Karaoke features!

**One of the most enjoyable features of this instrument is that you can easily play and sing along with your favorite songs.**

**A microphone is included, and both the lyrics and chords are automatically shown in the display. Moreover, echo can be applied to your voice and the tempo can be freely changed.**

## <span id="page-21-1"></span>Select a song and sing

First, select the song you want to sing. Lyrics can be displayed for the internal songs 001 - 005. Lyrics can also be displayed for song files downloaded from the Internet (page [70\)](#page-69-2) and commercially available song data—provided they are Standard MIDI File format songs with lyric data, such as XF format songs. (For certain songs, lyrics may not be displayed.)

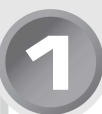

### **1 Press the [SONG] button.**

The song name and number are highlighted in the MAIN display.

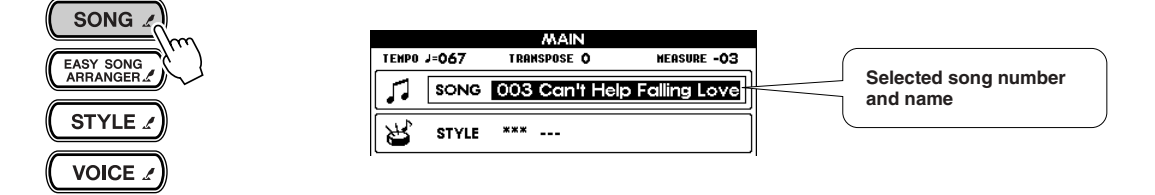

### **2 Select the desired song.**

First, press and hold the [SONG] button until the Song List (shown below) appears in the display.

Select the song using the same procedure as you did on page [19](#page-18-3).

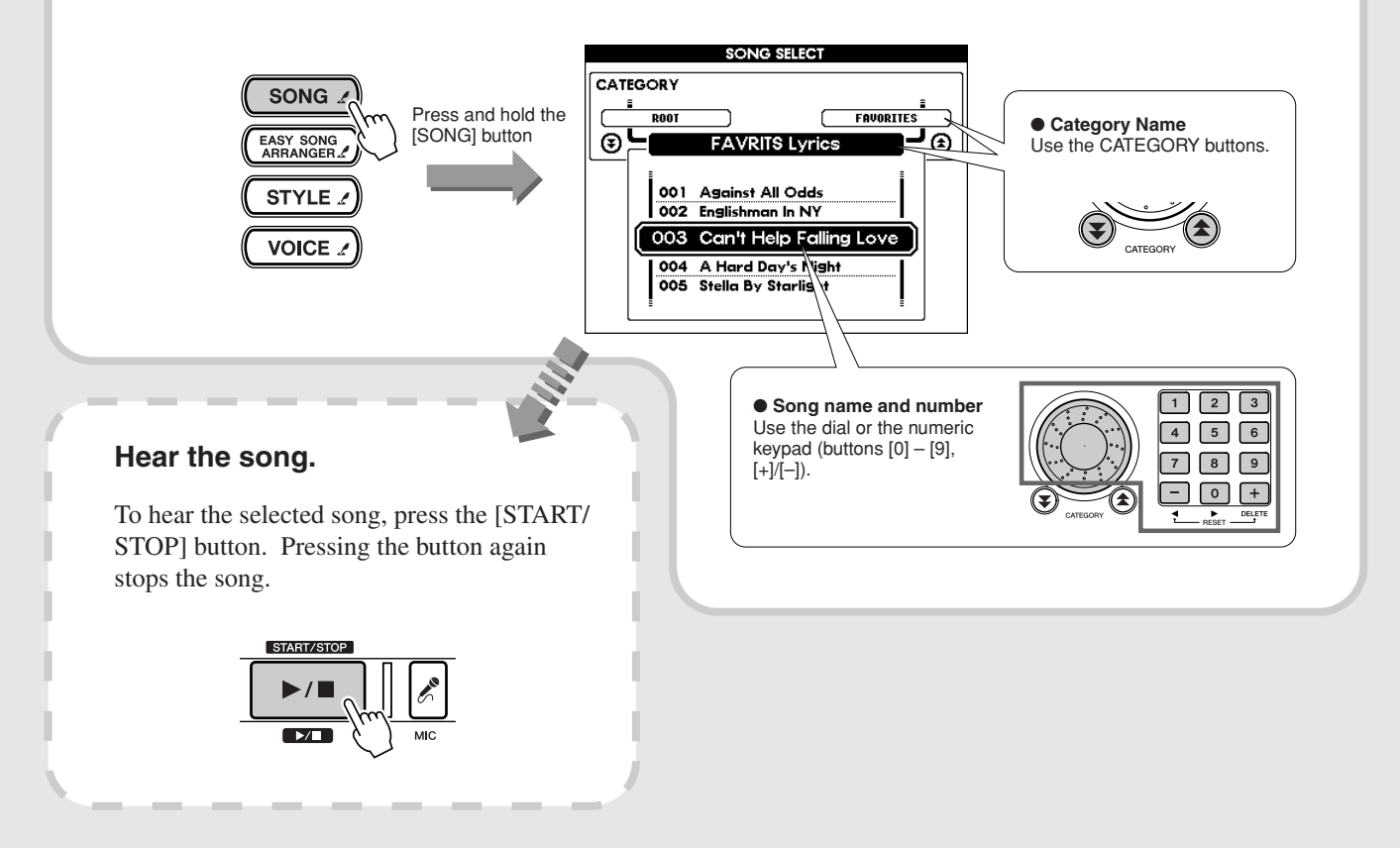

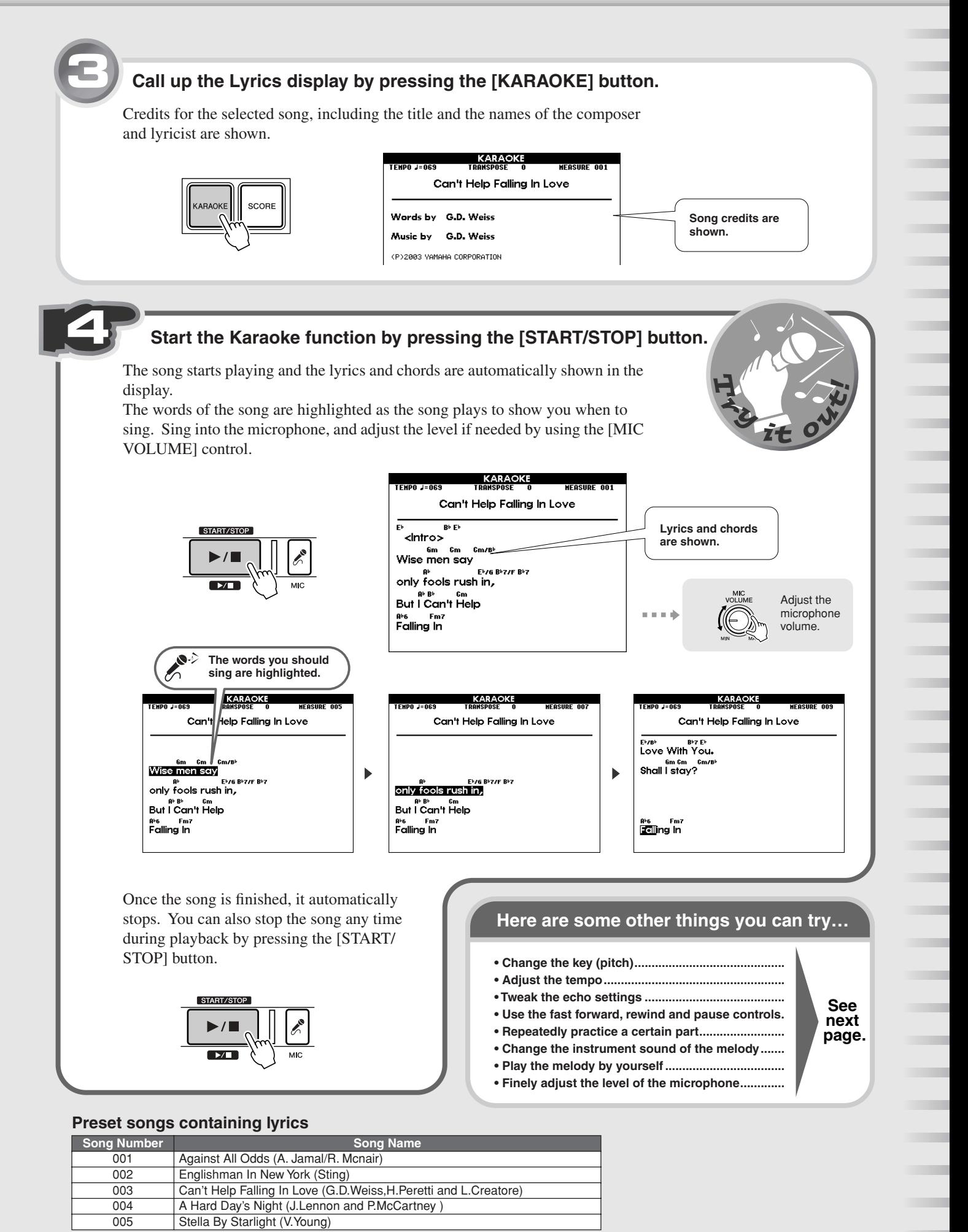

## <span id="page-23-0"></span>Karaoke — other convenient controls and features

#### <span id="page-23-3"></span><span id="page-23-2"></span>● Changing the key to suit your voice

Press the [TRANSPOSE] button and use the dial or the numeric keypad (buttons [0] - [9], [+]/[–]) to adjust the transpose setting. This can be set in half steps, up to one octave lower or higher (range: -12 - +12).

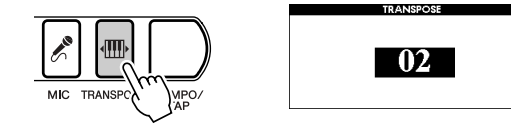

#### ● Changing the tempo of the song

Press the [TEMPO/TAP] button and use the dial or the numeric keypad (buttons [0] - [9], [+]/[–]) to adjust the tempo (range: 032 - 280 bpm).

**For details, see page [20.](#page-19-3)**

#### <span id="page-23-1"></span>● Adjusting the echo effect

Press the [MIC] button, then press the CATEGORY  $[\triangle]$  button once to call up the Mic Echo page in the FUNCTION display. Use the dial or the numeric keypad to change the setting (range: 000 - 127).

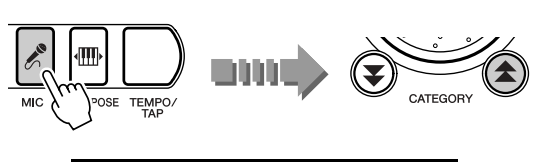

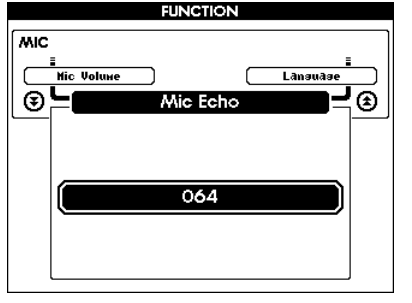

#### ● **Using the fast forward, rewind and pause controls**

You can control the song just as you would on cassette deck or CD player—using these familiar "transport" buttons.

**For details, see page [21.](#page-20-2)**

#### ● **Repeating sections of the song**

This convenient practice feature lets you specify any part of the song and repeatedly play it back.

**For details, see page [56.](#page-55-2)**

#### ● Playing the melody yourself

On the internal songs, Track 1 contains the right-hand performance data while Track 2 contains the left. You can cancel the melody part and practice/play it yourself by muting both Tracks 1 and 2, by pressing the [1] and [2] buttons in the SONG MEMORY section. **For details, see page [56](#page-55-3).**

#### ● **Changing the instrument sound for the melody**

For internal songs, the melody is played with the instrument sound (voice) that is set to Melody R (VOICE - MELODY R).

To change this, press the [VOICE] button several times so that MELODY R is highlighted in the VOICE row of the display, then select the desired instrument sound.

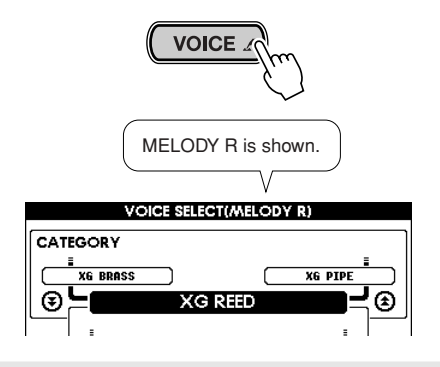

#### ● **Making fine adjustments to the microphone volume**

Call up the Mic Volume page in the FUNCTION display by pressing the [MIC] button.

This page determines the maximum volume for the microphone—the highest level when the [MIC VOL-UME] control is turned all the way up. By decreasing this value, you can have more detailed control over the level when using the [MIC VOLUME] control. This setting is memorized even when the power is turned off.

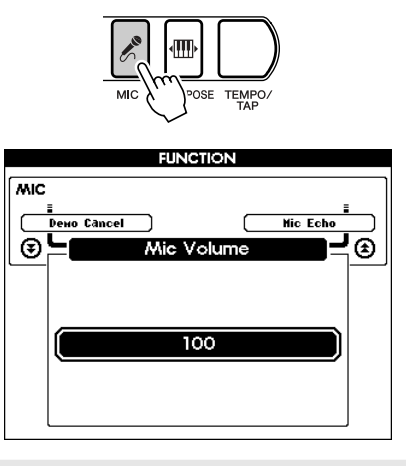

## <span id="page-24-1"></span><span id="page-24-0"></span>Sing along with the "electronic" sheet music!

The instrument has a special feature that shows the music notation of the song in the display. For songs that contain lyric data, the lyrics are displayed along with the notes—letting you read the music, play and

sing all at the same time.

Notation can be displayed for the internal songs 001 - 100.

When set to treble-staff display (melody only), both the lyrics and chords can be displayed for internal songs 001 - 005.

#### **It's easy… After selecting the song, press the [SCORE] button.**

The notation display shows the melody of the song (treble staff only), along with both the lyrics and chords, when such data is contained in the file. To start the song, press the [START/STOP] button, and the cursor moves in the score as the song plays.

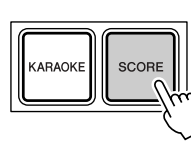

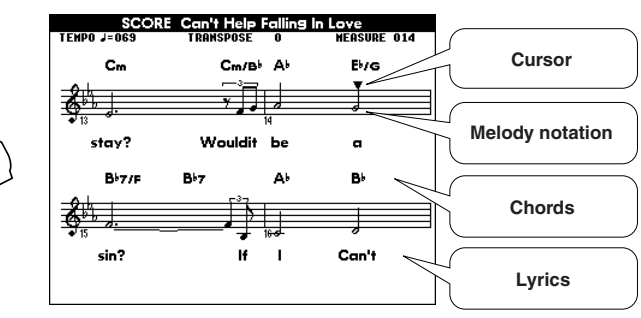

If the song lyrics contain a lot of words in a few measures, some of the words may be omitted in the display. If you want to make sure to be able to see all the lyrics, use the Karaoke display (press the [KARAOKE] button).

#### *NOTE*

- *• Depending on the particular song file, it may take a while for the notation to appear after the [SCORE] button is pressed. (A "Please wait" message appears in the display.)*
- *• You can also display notation for song files downloaded from the Internet. If the downloaded file contains chord and lyric data, the chords and lyrics can also be displayed. (For certain songs, lyrics may not be displayed.)*
- *• Notation cannot be displayed when one of the User songs (101 - 105) is selected. However, if the User song is converted to SMF format and stored to a SmartMedia card (page [64\)](#page-63-1), the notation can be displayed.*

#### **Press the [SCORE ] button again to call up the normal lyrics display**

Here, the song is displayed in piano-style notation, with both treble and bass staves.

To start the song, press the [START/STOP] button, and the cursor moves in the score as the song plays.

*NOTE*

*• Pressing the [SCORE] button switches between the two types of display.*

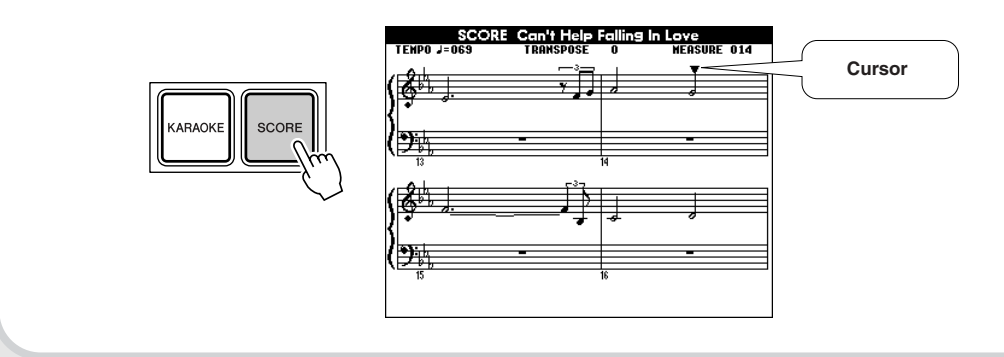

# <span id="page-25-2"></span><span id="page-25-0"></span>Play a variety of different instrument sounds

**This versatile keyboard instrument not only features realistic piano and organ sounds, but has a wealth of other sounds as well—including guitar, bass strings, choir, sax, trumpet, drums, percussion and special sound effects.**

## <span id="page-25-3"></span><span id="page-25-1"></span>Selecting an instrument sound and playing it

Take a look at the instrument (voice) list on the next page. Try out a few of these musical instruments and special effects now and see how they can inspire your performance.

<span id="page-25-4"></span>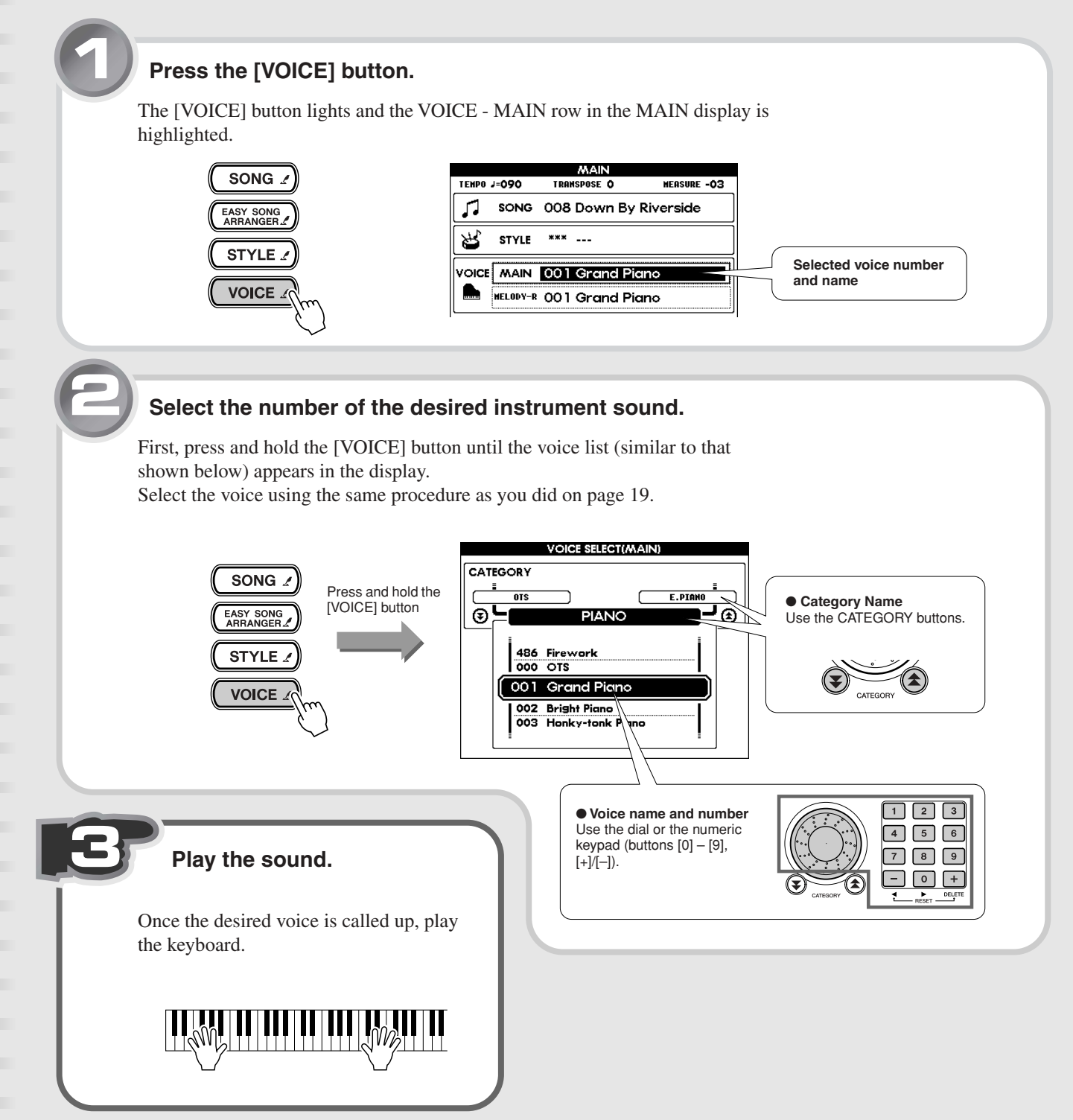

## <span id="page-26-0"></span>Play a drum kit from the keyboard!

Unlike the other instrument voices, the drum kits feature a wide variety of drum and percussion sounds, with each individual sound assigned to a separate key. The drum kits (voices 115 - 126) can be called up from the Drum Kit category.

For example, when number 115 (Standard Kit 1) is selected, the percussion sounds below can be played by hitting the appropriate keys. Try it out now.

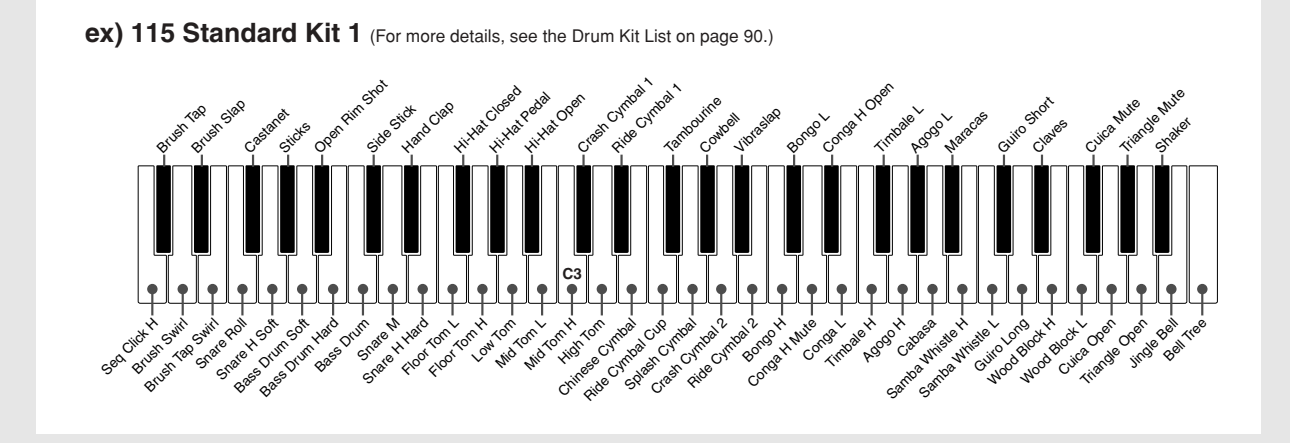

#### ■ Panel Voice List

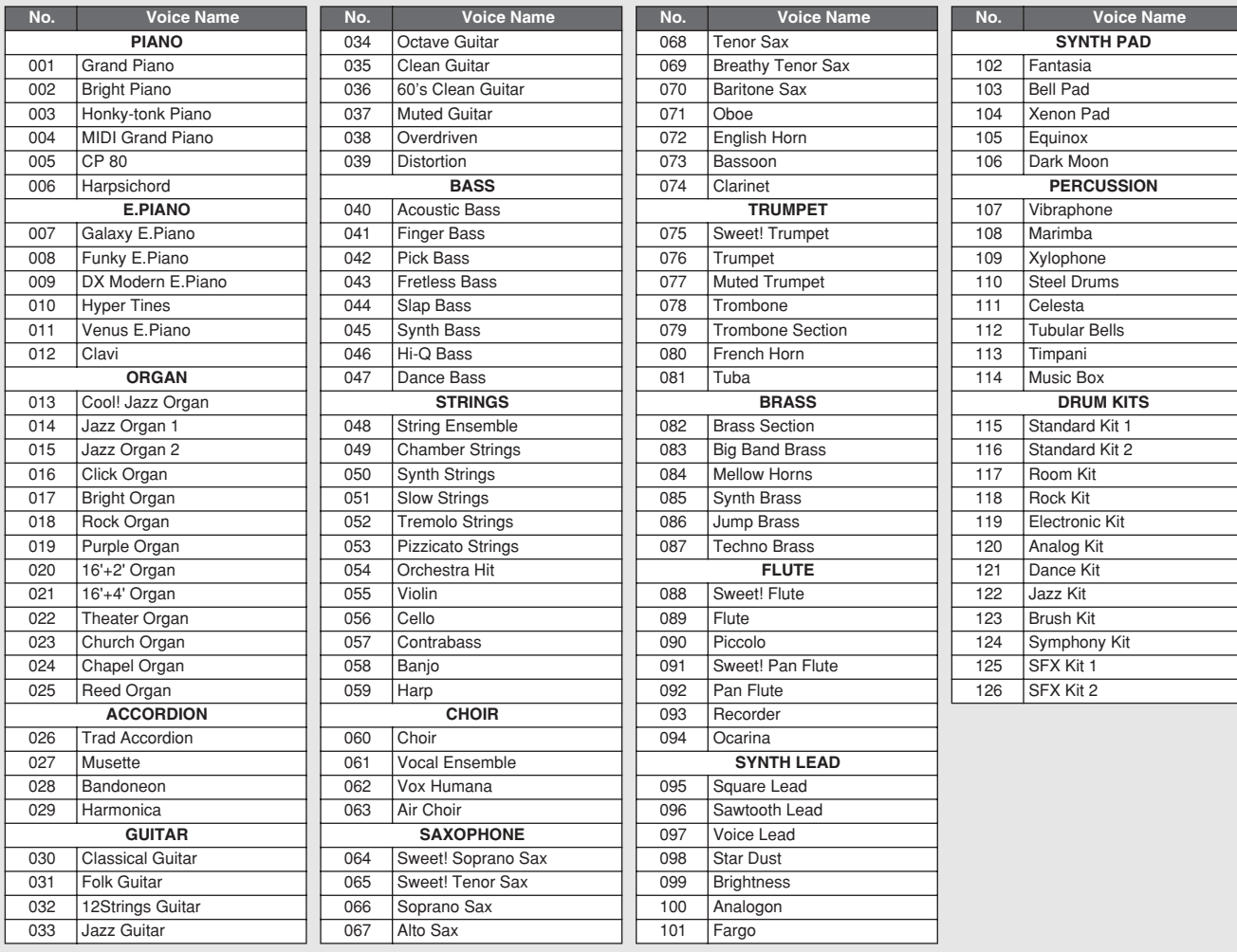

\* This list includes only a portion of the total available voices. (See page [86](#page-85-2).)

## <span id="page-27-0"></span>Other convenient functions

#### ● **Calling up your own "portable grand" piano**

Simply press the [PORTABLE GRAND] button, and you've got a realistic, expressive grand piano voice (001 - Grand Piano) for practicing and playing.

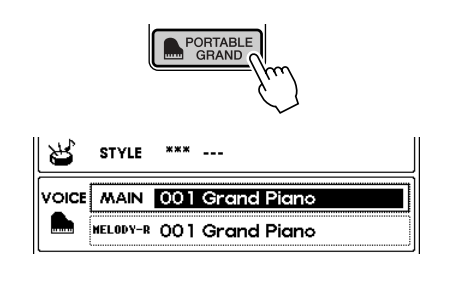

#### ● Calling up the best-suited instrument **settings for a song or style (000 - OTS)**

Once you've selected a song or style, you may not know which instrument voices would sound best with it. By selecting Voice 000, the most suitable voice is automatically called up. This convenient function is called One Touch Setting.

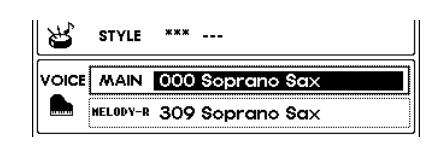

#### ● Using the metronome

Pressing the [METRONOME] button gives you a steady click at the tempo of the song or style. Pressing the [TEMPO/TAP] button calls up the Tempo setting, letting you change the tempo. Of course, you can set the metronome time signature, tempo and volume for your own practice or playing. (See page [42](#page-41-1).)

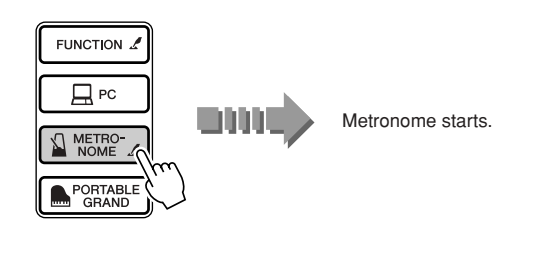

#### ● **Playing two different voices simultaneously (Dual Voice)**

Press the [DUAL] button and hear two separate voices in a layer when you play the keyboard. (See page [40](#page-39-4).)

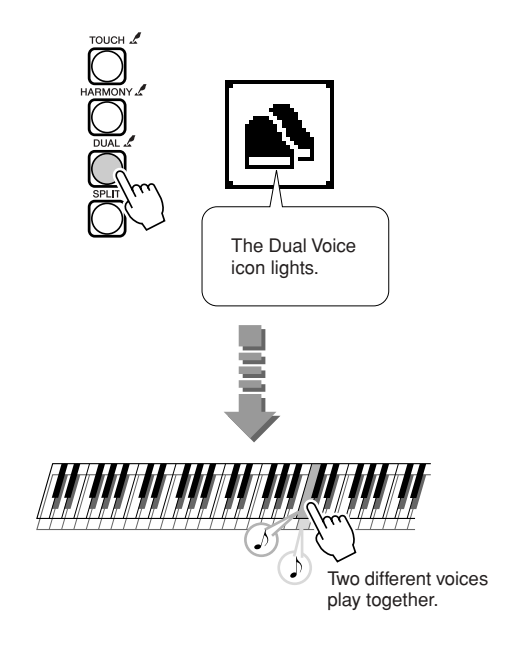

#### ● **Playing two different voices with your left and right hands (Split Voice)**

By pressing the [SPLIT] button, you can play one voice with your right hand (from the keys to the right of the Split Point) and a completely different voice with your left hand. (See page [41.](#page-40-1))

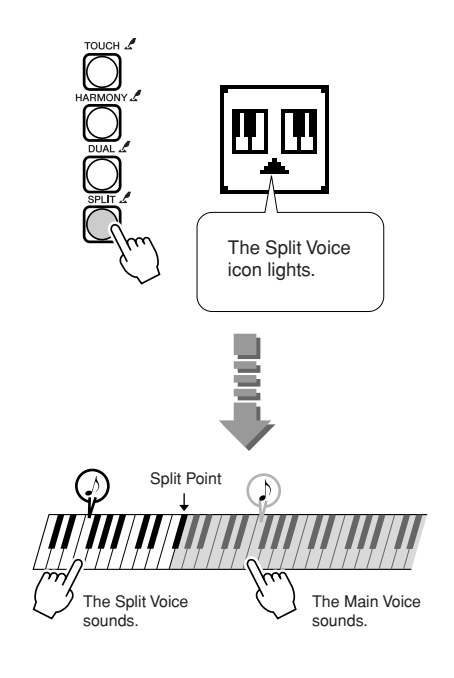

#### ● Raising or lowering the pitch of the **sound (Transpose)**

This function lets you change the overall pitch of the instrument in half steps over a range of one octave, up or down.

**For details, see page [24.](#page-23-3)**

#### ● **Finely adjusting the tuning of the sound (Tuning)**

This lets you make fine adjustments to the overall pitch of the instrument over a range of -100 to +100 cents. Adjust this from the Tuning page in the Function display.

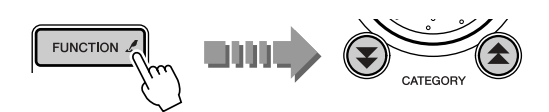

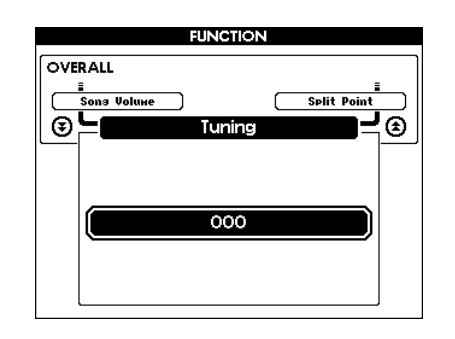

#### ● **Expressively changing the volume with your playing strength (Touch Response)**

Press the [TOUCH] button to turn on the Touch Response function. This gives you dynamic, expressive control over the sound, letting you play softly or loudly, depending on your playing strength. (See page [43](#page-42-1).)

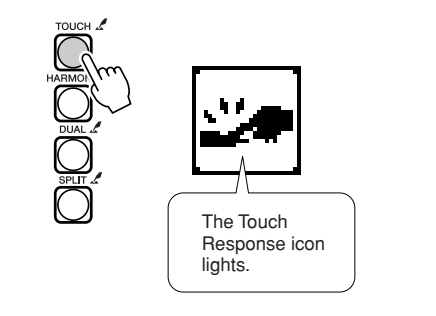

#### ● **Enhancing the sound with various effects (Harmony, Reverb, Chorus)**

You can apply a variety of effects to the sound, such as the Harmony effect which automatically adds instrument harmonies, the Reverb effect which reproduces the ambience of performance environments, and the Chorus effect which can make one voice sound like several played together. (See pages [44,](#page-43-1) [45.](#page-44-2))

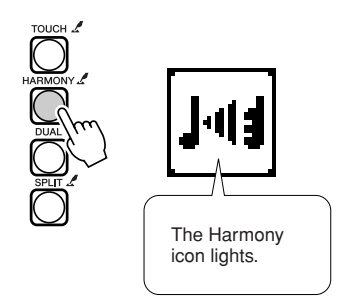

## Try out the Style

### <span id="page-29-0"></span> $0 0 0 0 0 0 0 0 0 0$

**One of the most exciting performance features of the instrument, the auto accompaniment function automatically gives you an entire backing band of drums, bass, guitar and other instruments—to perfectly match the chords you play with your left hand. Try playing with this powerful feature now.**

## <span id="page-29-2"></span><span id="page-29-1"></span>**Select a style and play**

Select the desired style for use with the auto accompaniment. There are a total of 135 different dynamic, rhythmic styles built into the instrument. See the Style List on page [92](#page-91-1).

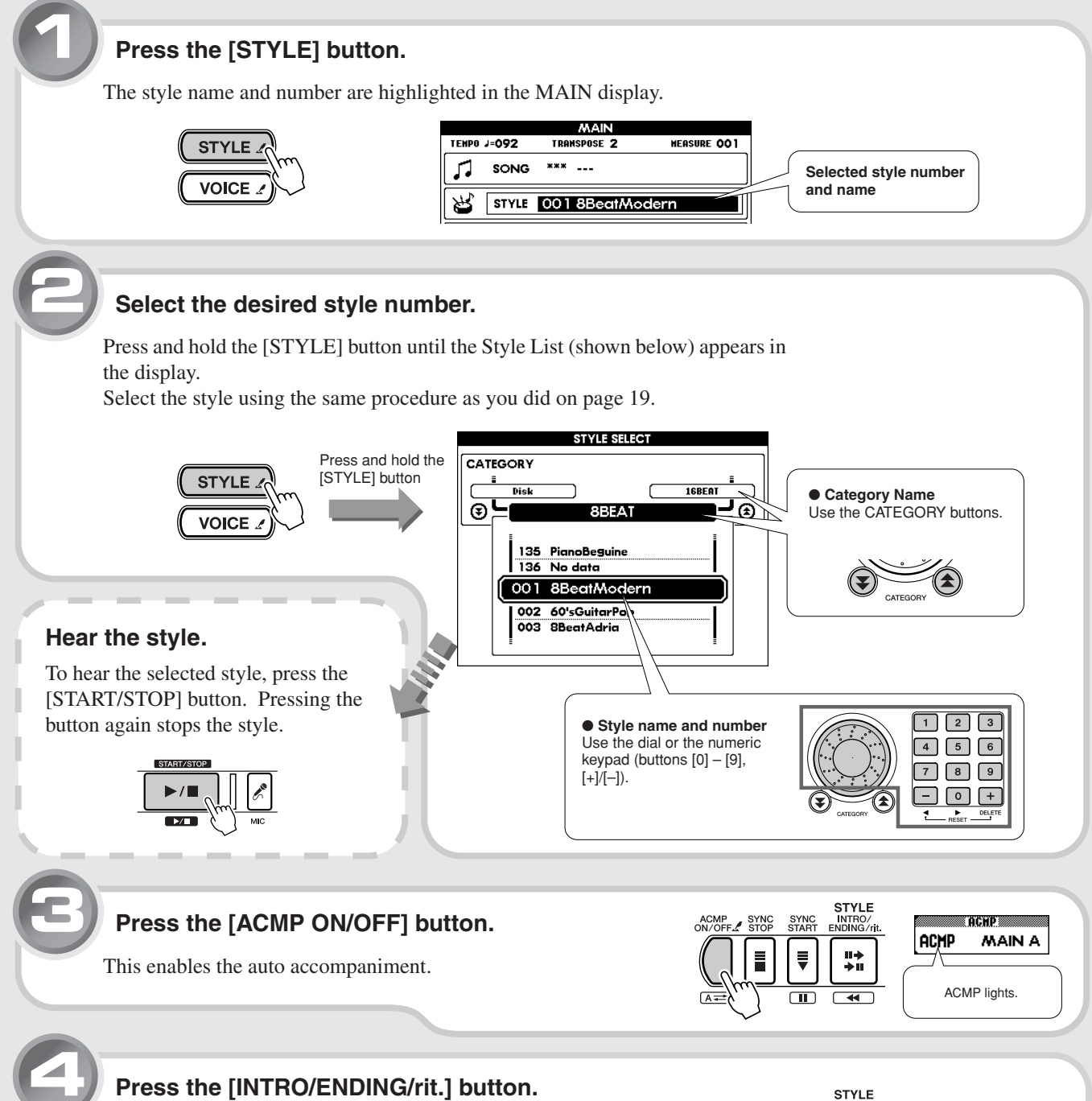

<span id="page-29-4"></span><span id="page-29-3"></span>"INTRO: A" (or "INTRO: B") is shown in the MAIN display. This indicates that the main accompaniment pattern A (or B) will follow after the intro plays.

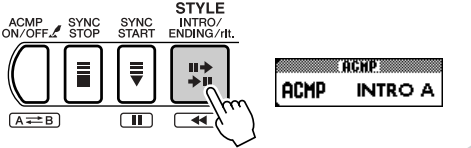

<span id="page-30-0"></span>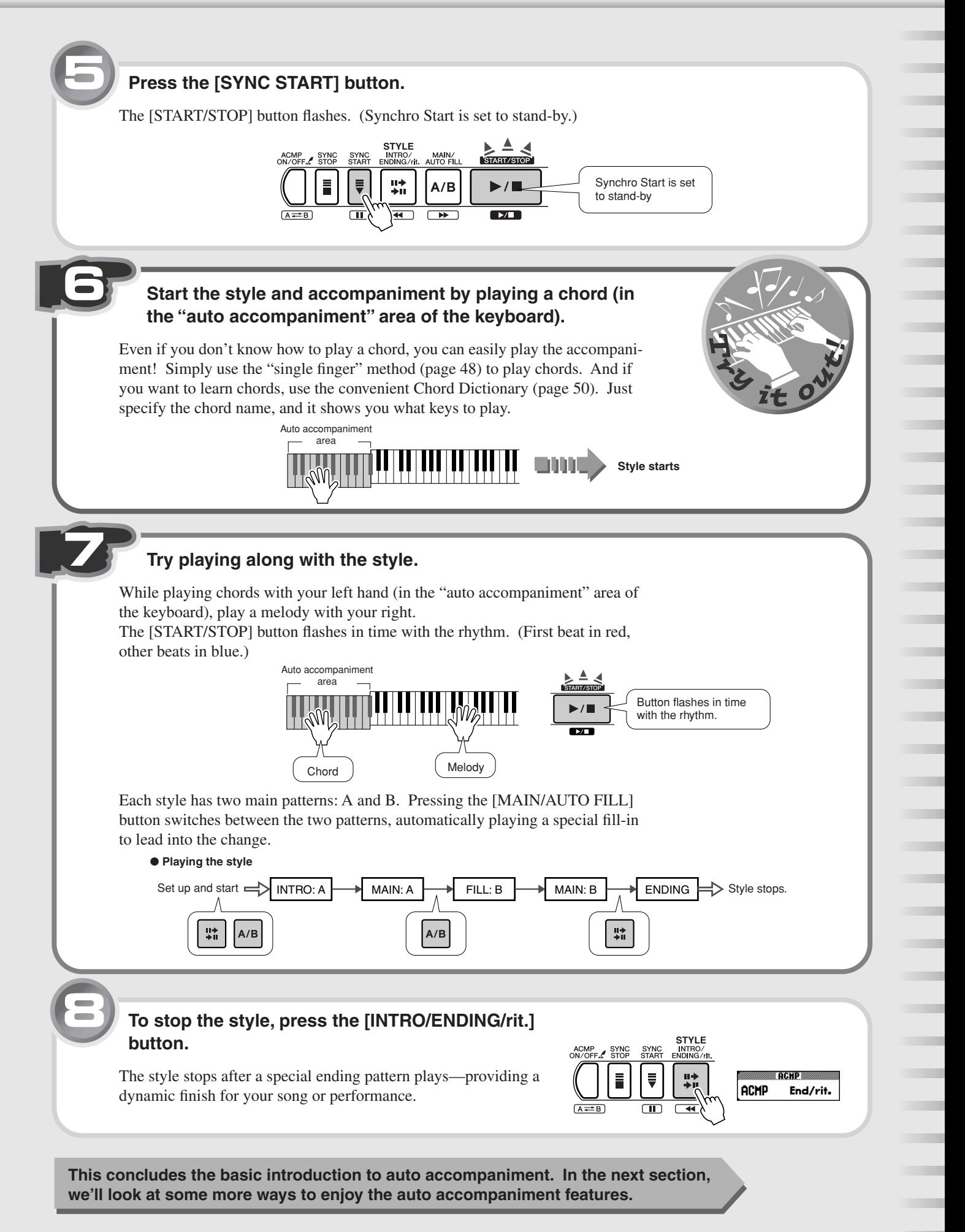

## <span id="page-31-0"></span>Other useful functions

#### ■ Starting the style

You can use one of four ways to start the style.

In all of these types, make sure to first press the [ACMP ON/OFF] button to enable the auto accompaniment. You may also want to have an intro play to start the style. To do this, press the [INTRO/ENDING/rit.] button. The intro starts with one of the methods below, followed by the main pattern.

#### ● **Starting right away**

Press the [START/STOP] button. This immediately starts the rhythm part of the style. Bass and other backing parts play as soon as you play chords in the auto accompaniment area of the keyboard.

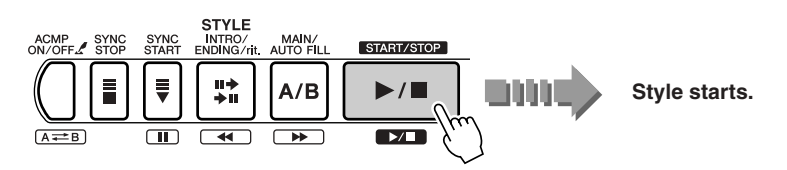

#### <span id="page-31-2"></span>● **Starting with a chord**

Press the [SYNC START] button. (The [START/STOP] button flashes.) This sets the Synchro Start function to stand-by, letting you start the full accompaniment simply by playing a chord in the auto accompaniment area of the keyboard.

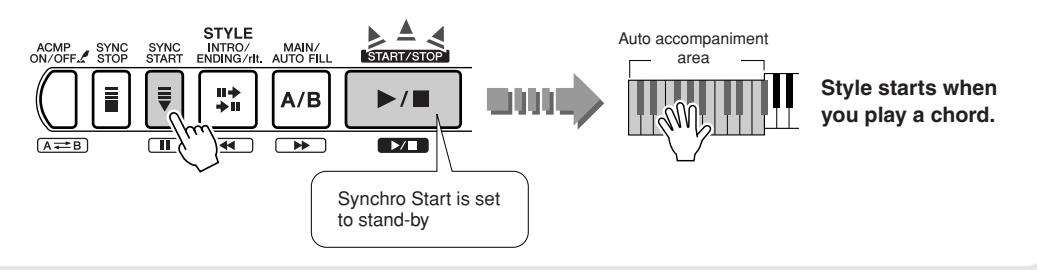

#### <span id="page-31-1"></span>● **Starting with a chord, and stopping when you release the keys**

Press the [SYNC STOP] button. (The [START/STOP] button flashes.) This sets the Synchro Start function to stand-by, letting you start the full accompaniment simply by playing a chord in the auto accompaniment area of the keyboard.

It also lets you instantly stop the style by releasing your fingers from the keyboard. Synchro Start stays in stand-by, so you can alternately start and stop the style by playing and releasing chords in the auto accompaniment area of the keyboard.

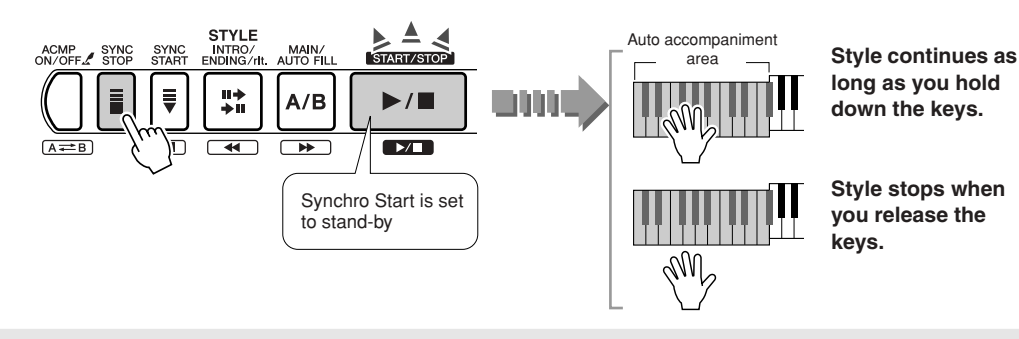

#### ● **Starting with a count—tapping the tempo**

Start the song by tapping out the basic beat with the [TEMPO/TAP] button—four times for a time signature of 4/4, three times for 3/4. The style starts automatically at the tempo you tapped.

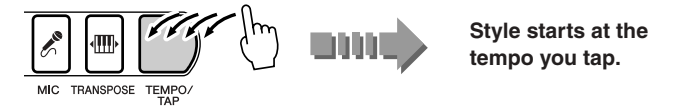

#### ■ Stopping the style

The style can be stopped in the following three different ways.

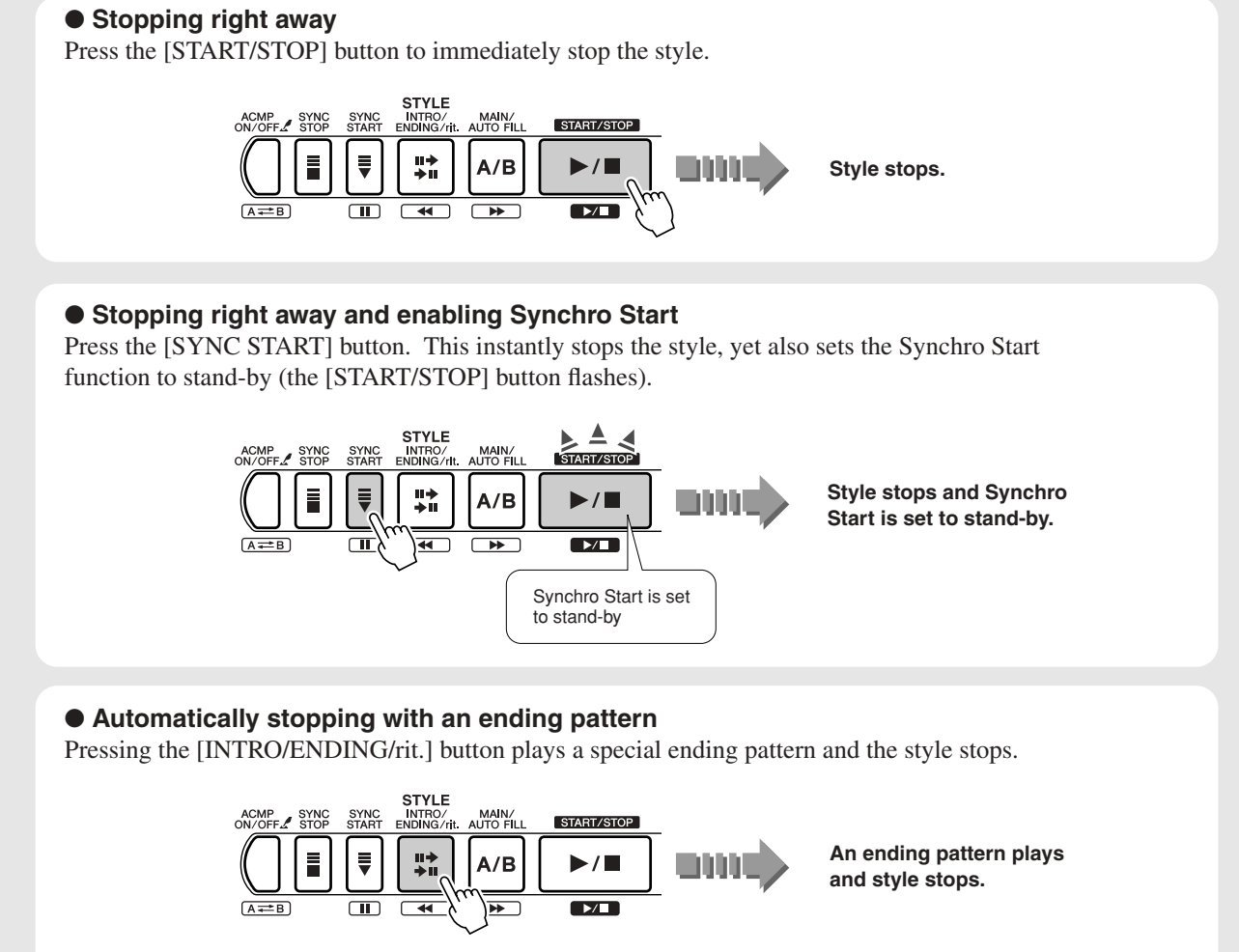

If you press the [INTRO/ENDING/rit.] button again while the ending is playing, the ending pattern smoothly slows down (ritardando) as the style stops.

#### ■ **Adjusting the tempo**

As you saw in "Starting the style" above, you can automatically set the tempo for the style and start it by manually tapping out the beat with the [TEMPO/TAP] button. You can also directly enter a specific tempo value for the style.

**For details, see page [20.](#page-19-3)**

#### ■ Changing the instrument voice of the **melody**

The instrument sound used for the melody you play with your right hand is the same as that set for the main voice.

Select the desired instrument sound for the Main Voice. **For details, see page [26.](#page-25-4)**

### ■ Use your favorite style with the song

Another highly useful feature is the **Easy Song Arranger**, It lets you use whatever style you like with the song—for example, playing a ballad with a house arrangement or playing an R&B song with a reggae feel. For details, see page [57.](#page-56-3)

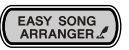

# <span id="page-33-2"></span><span id="page-33-0"></span>Improve your playing skills — with Song Lesson! Improve your playing skills — with Song Lesson!

**Do you have a song you've always wanted to play? The built-in Lesson features of the instrument make it easy and fun to master your favorite tunes. You can learn on your own at your own pace, practicing the right and left hand parts separately, and gradually improving your skills starting with easy-to-learn songs. Don't worry if you have trouble reading music—the sounds and the display will guide you to play correctly. Try it out now!** 

#### **Here's how the Lessons progress:**

- **Lesson 1 practicing the timing** : Practice only the timing. Any note is fine.
- **Lesson 2** playing the correct notes : Practice playing the correct notes. Don't worry about the timing.
- **Lesson 3 practicing with only one hand** : Practice playing with only one hand (left or right) along with the accompaniment.
- Lesson 4 playing with both hands : Practice playing the song with both hands.
	- *While the Lesson feature is active, the [KARAOKE] and [SCORE] buttons cannot be used. NOTE* • If you've selected a song of the Chord Lesson category and are practicing a left-hand only lesson, the melody is shown in the notation *part of the display and the indication of how to play the chord is shown in the keyboard part of the display.*

## <span id="page-33-1"></span>Start out with Lesson 1 — practicing the timing

As you work through the Lesson, play the keys in the melody range with your right hand and play the keys in the accompaniment section with your left, as shown below.

Any keys are fine, as long as you play within the range. Make sure to play in time with the rhythm.

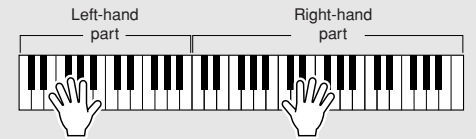

#### **1 Select the song you want to learn.**

Using the same procedure as you did on page [19](#page-18-3), select the desired song.

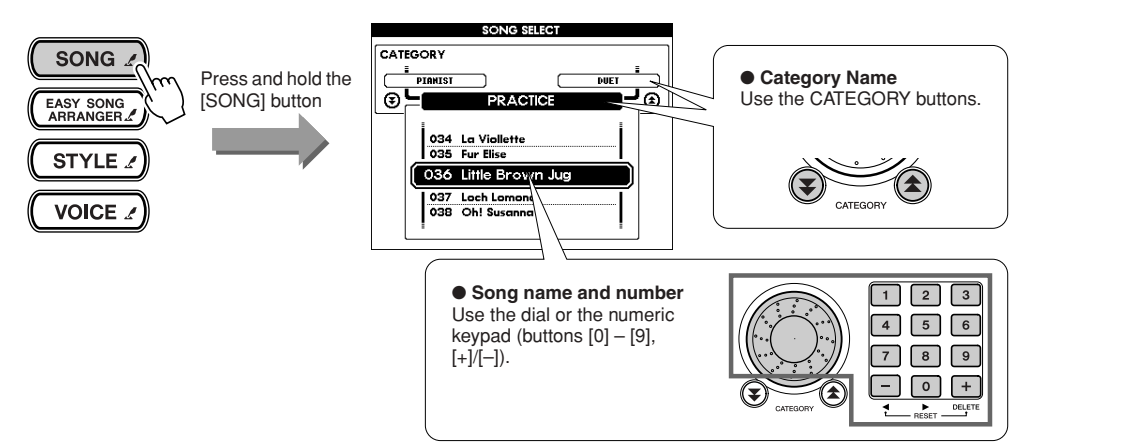

#### **2 Select Lesson 1.**

If you want to practice the right-hand part, press the [LESSON R] button. If you want to practice the left, press the [LESSON L] button.

Each press of the button steps through the Lessons in order: Lesson  $1 \rightarrow$  Lesson  $2 \rightarrow$  Lesson 3  $\rightarrow$  Off (normal song play)  $\rightarrow$  Lesson 1, etc. The Lesson name appears in the display.

The Lesson song starts automatically after you select Lesson 1.

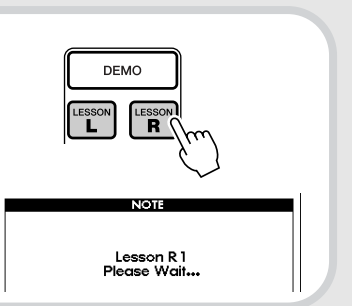

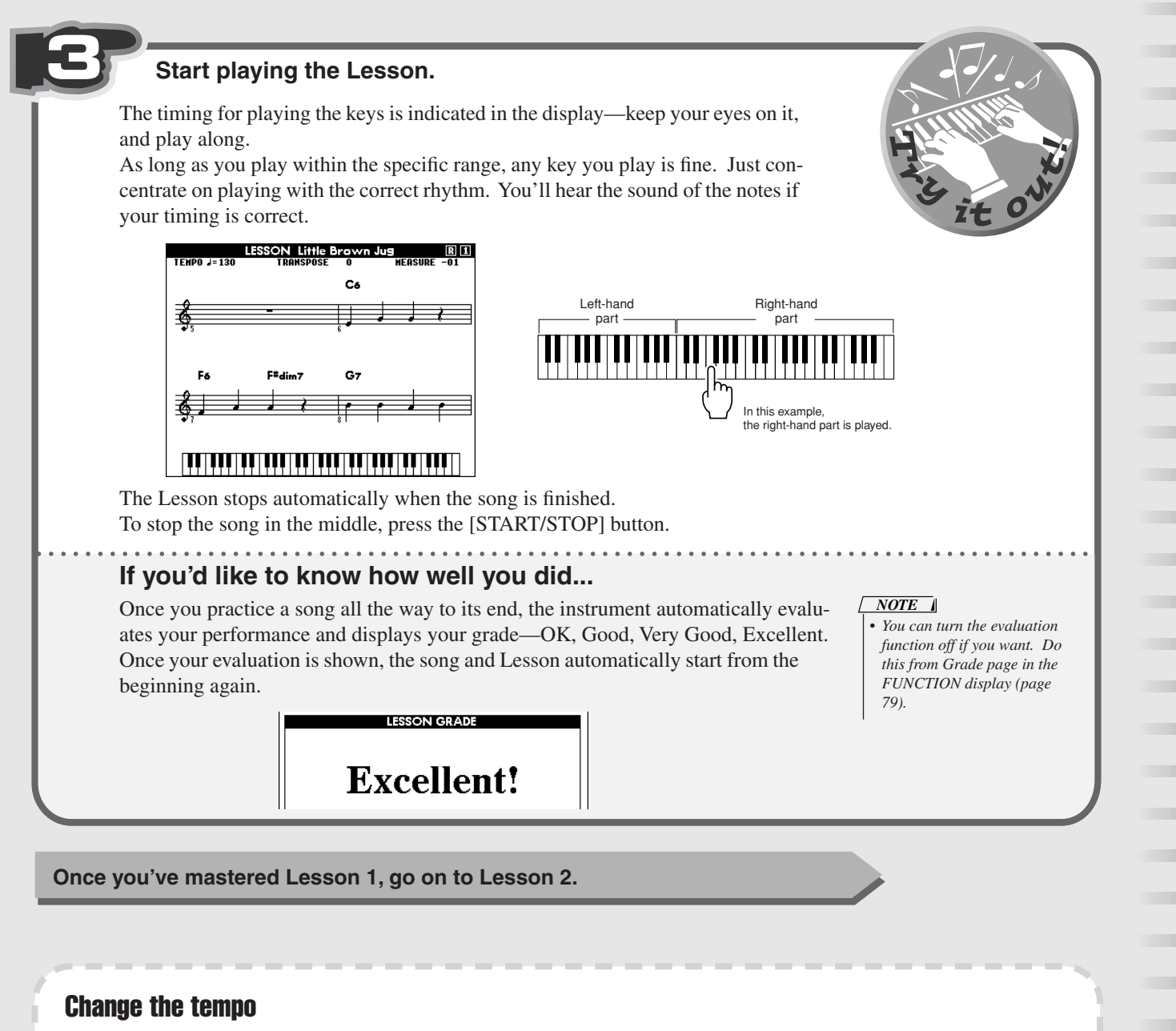

To learn more easily, you may want to change the tempo to a more comfortable speed.

**1 [Press the [TEMPO/TAP] button.**

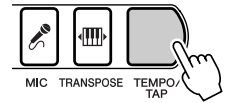

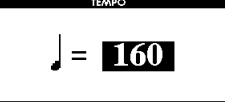

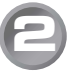

**2 Change the tempo by using the dial or the numeric keypad (buttons [0] - [9], [+]/[–]).**

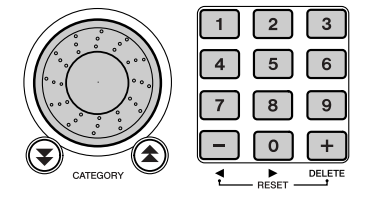

You can also set the tempo by "feel," tapping out the beat with the [TEMPO/TAP] button—four times for a time signature of 4/4, three times for 3/4.

## <span id="page-35-0"></span>Lesson 2 — playing the correct notes

The display shows a keyboard and piano-style notation, indicating the particular key or keys you should play along with the notes in the score. The accompaniment waits for you, continuing when you play the correct note.

#### **1 Select Lesson 2.**

Press the [LESSON R] or [LESSON L] button until Lesson 3 is selected. If you want to practice the right-hand part, press the [LESSON R] button. If you want to practice the left, press the [LESSON L] button.

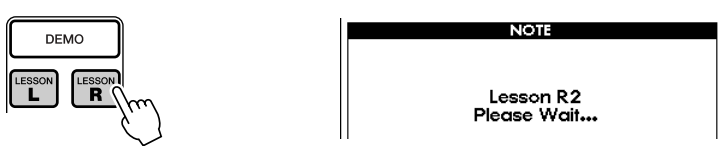

The Lesson song starts automatically after you select Lesson 2.

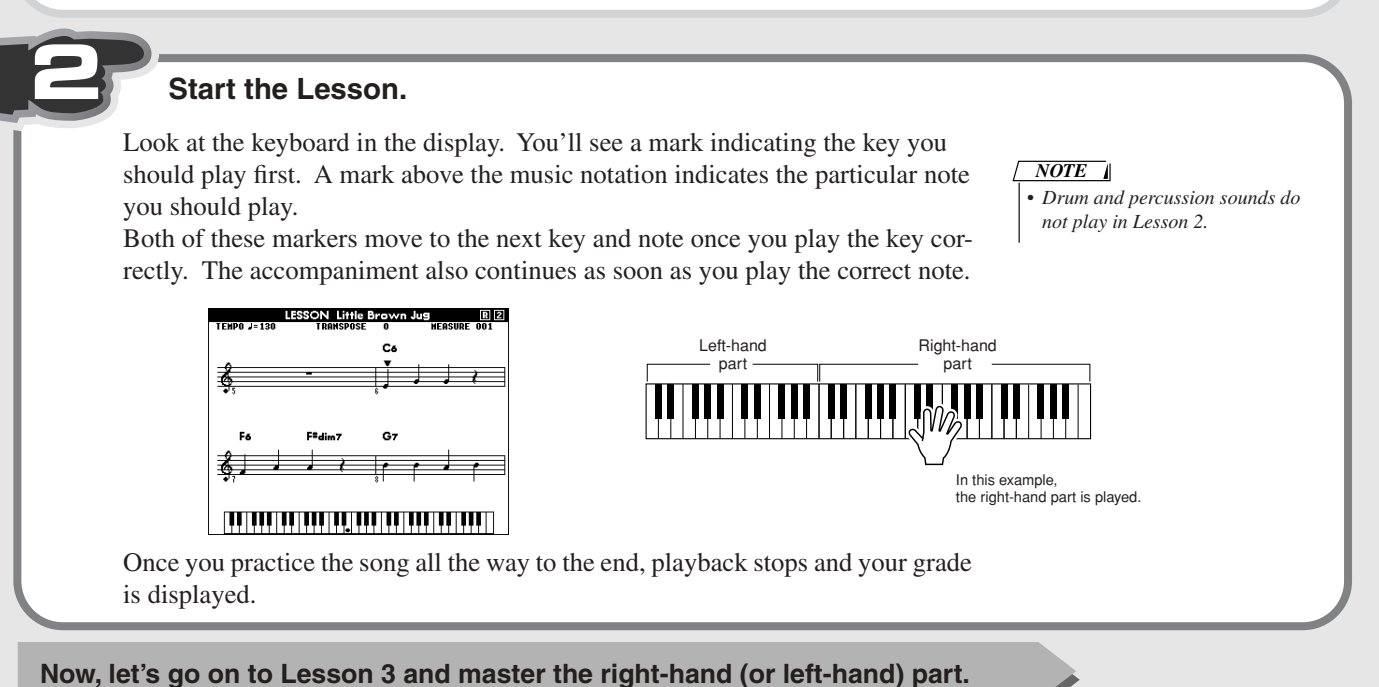

## <span id="page-35-1"></span>Lesson 3 — practicing with only one hand

The accompaniment and one of the parts play back—minus the one part you want to practice. Practice the desired part, right hand or left hand, along with the accompaniment.

#### **1 Select Lesson 3.**

Press the [LESSON R] or [LESSON L] button until Lesson 3 is selected. If you want to practice the right-hand part, press the [LESSON R] button. If you want to practice the left, press the [LESSON L] button.

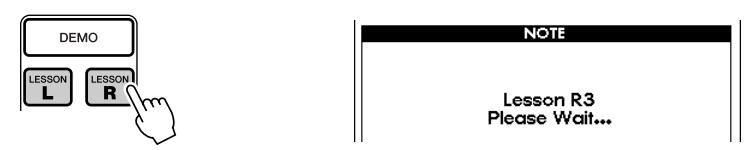

The Lesson song starts automatically after you select Lesson 3.
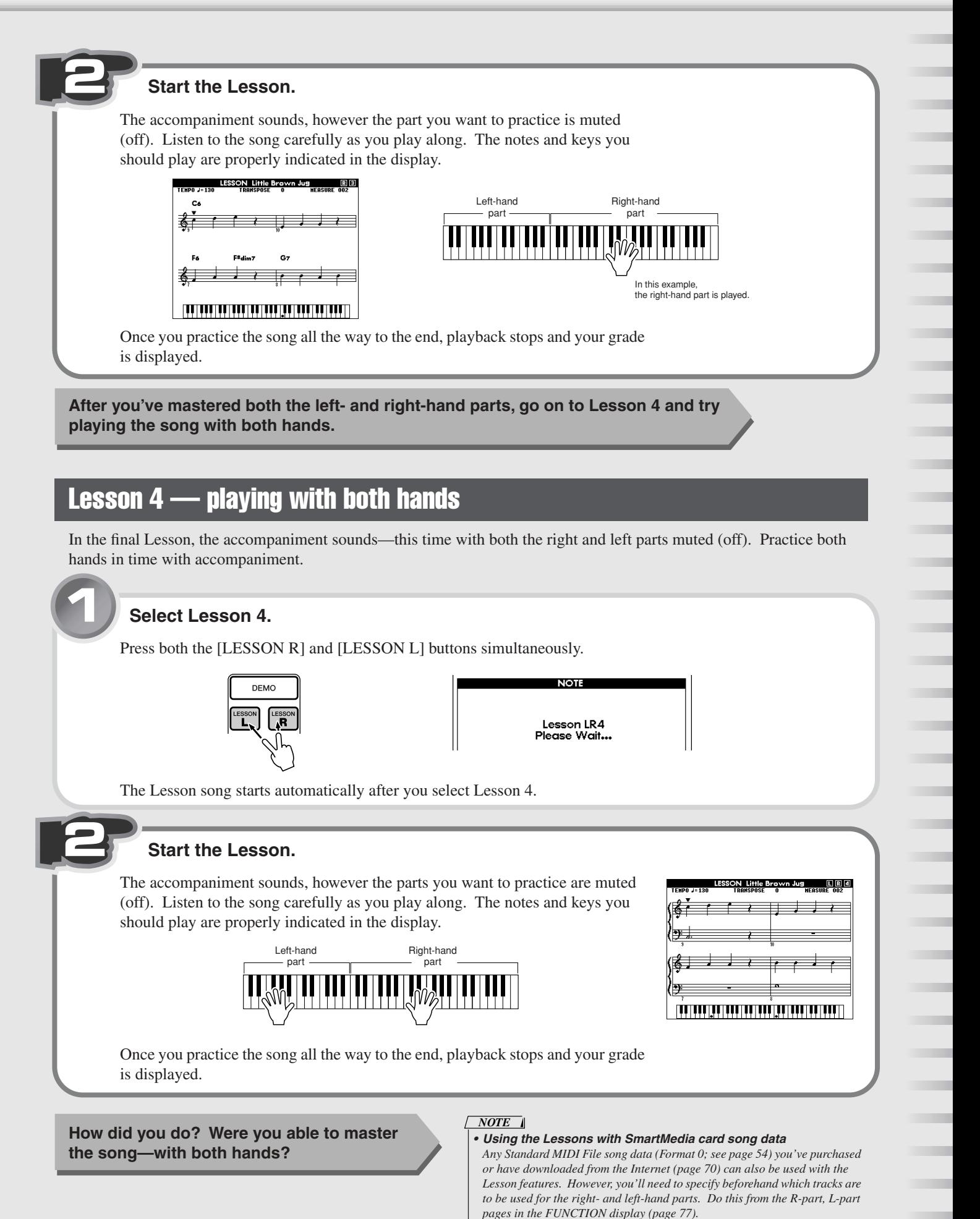

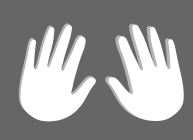

# <span id="page-37-0"></span>Basic operations and the LCD display

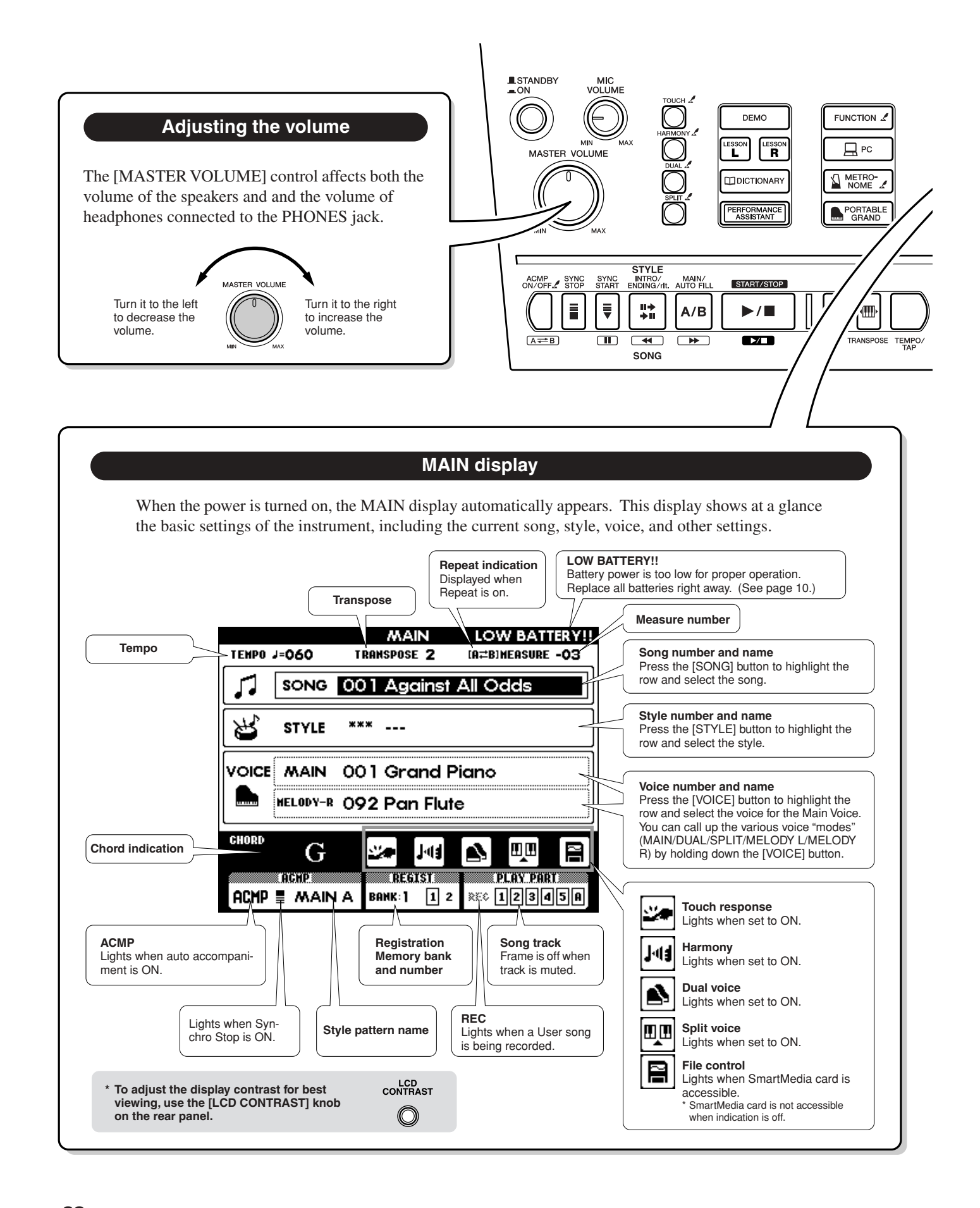

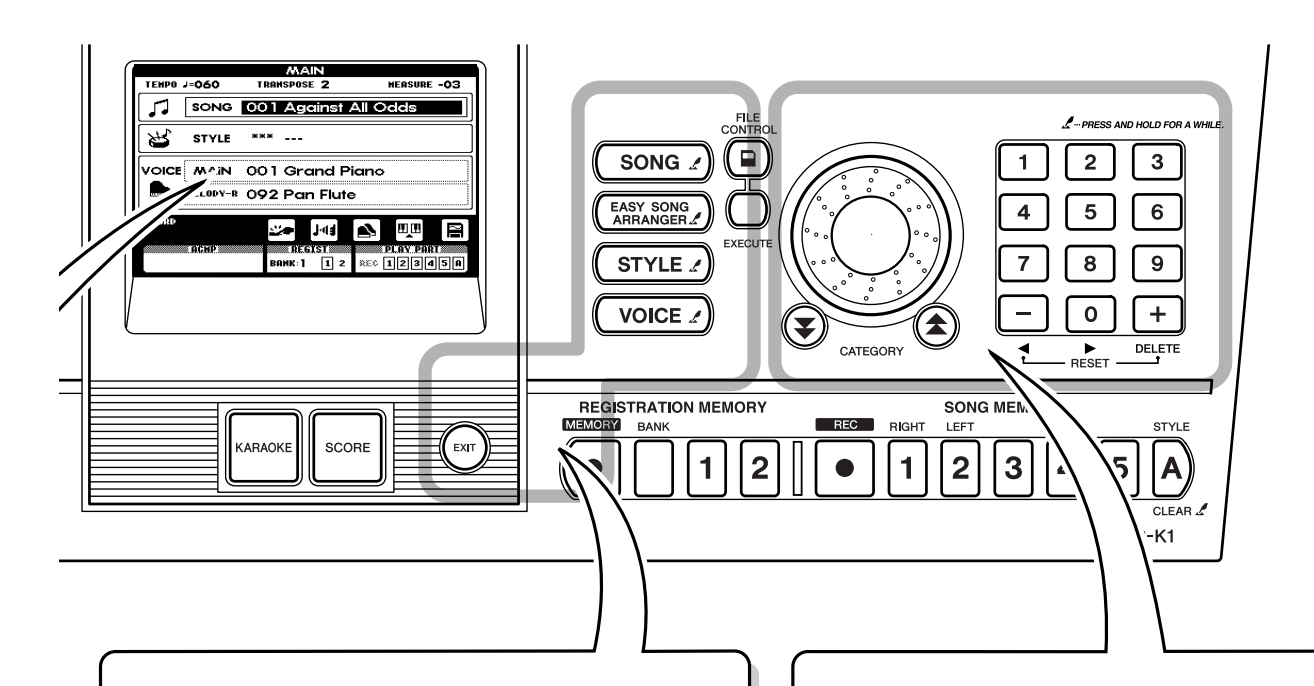

● Select one of the basic functions of the instrument by pressing the [SONG], [EASY SONG ARRANGER], [STYLE] and [VOICE] buttons. (The button of the selected function lights.)

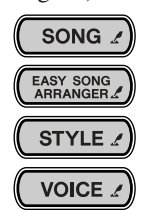

● Certain buttons having the printed indication on the panel  $\left( \right)$   $\left( \right)$  can be used to call up additional functions and settings related to the button. To do this, hold down the relevant button for longer than one second.

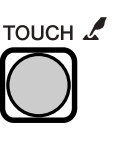

● To call up the lists of songs, styles or voices, hold down one of the relevant buttons: [SONG], [EASY SONG ARRANGER], [STYLE] or [VOICE].

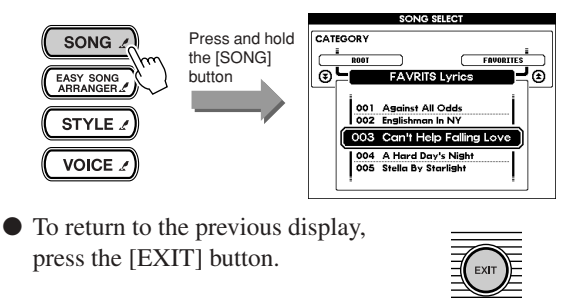

## **Panel controls — operation Making settings and changing values**

#### ● **Dial**

Turning this to the right (clockwise) increases the value in steps, and turning it left (counter-clockwise) decreases the value. Keep turning the dial to continuously change the value.

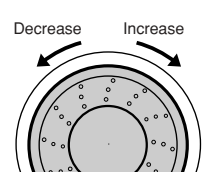

#### ● **[+]/[–] buttons**

Press the [+] button once to increase the value by one, and press the [–] button to decrease the value. Hold down the button to continuously change the value.

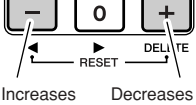

These step through the categories.

in steps in steps

#### ● CATEGORY buttons [全]/[¥]

When selecting a song, style or voice, the top number of each category is selected for each press of the button.

#### ● **Numeric keypad [0] – [9]**

This lets you directly enter values, such as song nu,bers and so on.

Initial zeroes in the number can be omitted, as described below.

**Example — To select Song number 003, use one of these ways:**

- Press [0], [0], [3]. Press [0], [3].
- (The display shows "003" after a short pause.) Press [3].

(The display shows "003" after a short pause.)

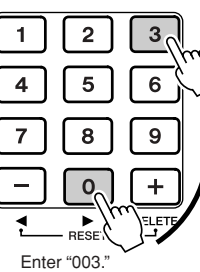

**In this section, we'll describe the various functions used when selecting and playing voices.**

**For basic information and instructions, refer to the sections "Play a variety of different instrument sounds" (page [26\)](#page-25-0) and "Basic operations and the LCD display" (page [38](#page-37-0)).**

## Playing the grand piano settings (Portable Grand)

For those times when you simply want to play or practice the piano, all you have to do is press the [PORTABLE GRAND] button. This automatically calls up the grand piano voice (001 Grand Piano) for the Main Voice.

#### *NOTE*

*• Pressing the [PORTABLE GRAND] button sets the instrument to the following settings: Set to ON : Touch Sensitivity Set to OFF : Auto Accompaniment (ACMP), Dual, Split, Harmony, Performance assistant, Metronome*

*• To call up the voice list, hold down* 

*the [VOICE] button.*

*NOTE*

## Selecting and playing a voice

<u>LLLLLL</u>

The basic instrument sound used for your keyboard performance is called the Main Voice.

## ■ Selecting the Main Voice

**O** Press the [VOICE] button so that "MAIN" appears in the VOICE row in the display.

- Select the desired voice's number and name.

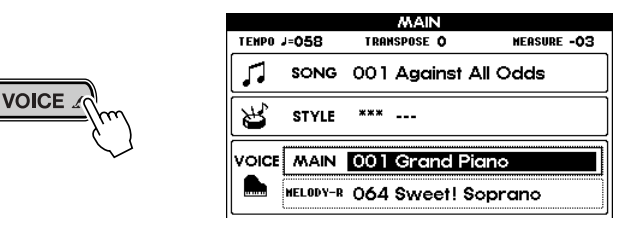

## ■ Main Voice settings -

The settings below related to the Main Voice are set in the FUNCTION display (page [77](#page-76-0)).

- Volume (M. Volume)
- Octave (M. Octave)
- Pan (M. Pan)
- Reverb send level (M. Reverb Level)
- Chorus send level (M. Chorus Level)

## Playing two different voices together (Dual)

When you play the keyboard with this function, the Main Voice and another separate voice (Dual Voice) are mixed together in a layer.

## ■ **Turning Dual Voice on/off**

Turn the Dual Voice on or off by pressing the [DUAL] button. When the Dual Voice is on, the Dual Voice icon in the display lights up. When Dual is off, the icon goes out.

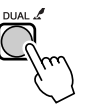

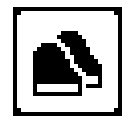

## *NOTE*

*• Dual Voice cannot be used with the Song Lesson features.*

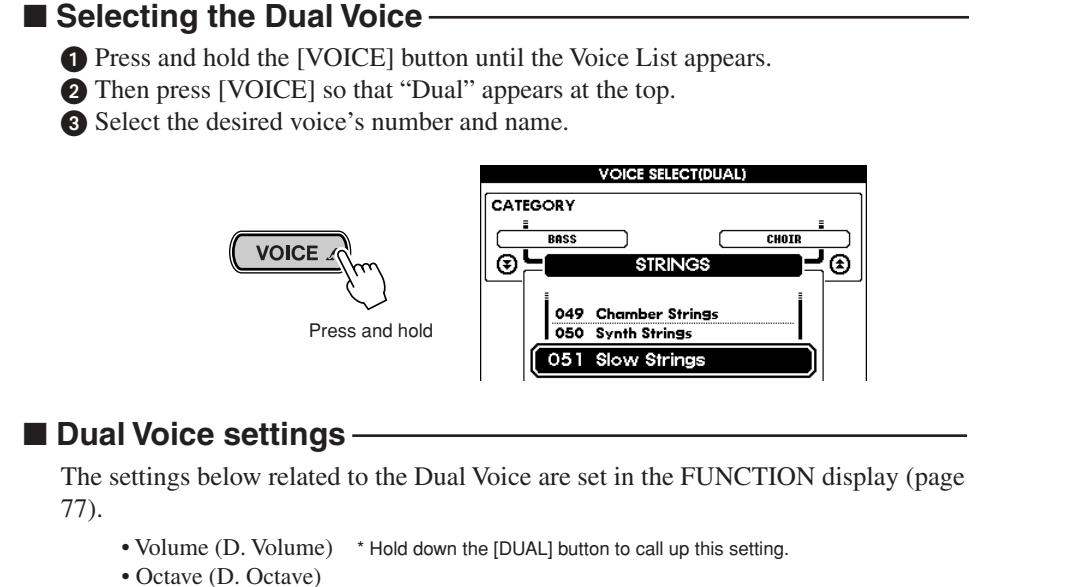

- Pan (D. Pan)
- Reverb send level (D. Reverb Level)
- Chorus send level (D. Chorus Level)

## Playing different voices with your left and right hands (Split)

With this function, you can play one voice with your right hand (from the keys to the right of the Split Point) and a completely different voice with your left hand.

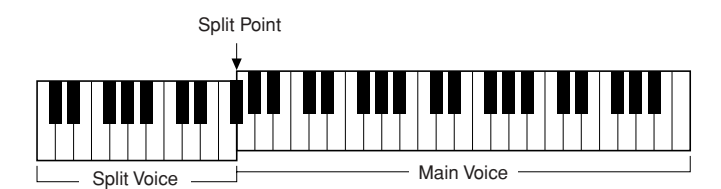

#### ■ **Turning Split Voice on/off**

Turn the Split Voice on or off by pressing the [SPLIT] button. When the Split Voice is on, the Split Voice icon in the display lights up. When Split is off, the icon goes out.

*NOTE*

*• Split Voice cannot be used with the Song Lesson features.*

## ■ Selecting the Split Voice

**O** Press and hold the [VOICE] button until the Voice List appears.

- Then press [VOICE] so that "SPLIT" appears at the top.
- Select the desired voice's number and name.

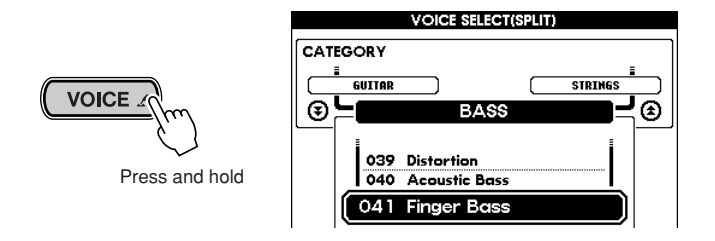

■ Split Voice settings

The settings below related to the Split Voice are set in the FUNCTION display. (page [77](#page-76-0)).

- Volume (S. Volume) \* Hold down the [SPLIT] button to call up this setting.
- Octave (S. Octave)
- Pan (S. Pan)
- Reverb send level (S. Reverb Level)
- Chorus send level: (S. Chorus Level)

### <span id="page-41-0"></span>■ **Setting the Split Point**

The Split Point is initially set to a default value of 54 (F#2), but it can be changed freely.

Call up the Split Point page in the FUNCTION display by holding down the [ACMP ON/OFF] button.

Set the Split Point key. The range is  $000$  (C-2) – 127 (G8).

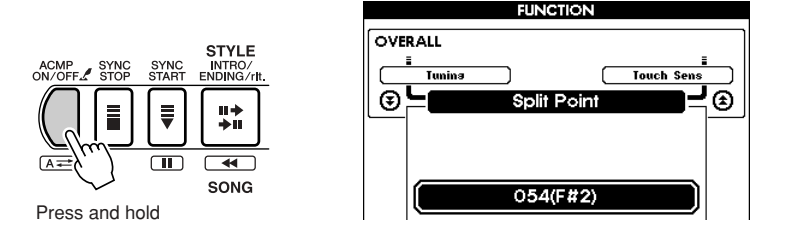

#### *NOTE*

- *• Changing the Split Point value here also changes the Split Point of the auto accompaniment.*
- *• The Split Point cannot be changed while the Song Lesson is used. (fixed)*
- *• Playing the Split Point key sounds the Split Voice.*

#### *NOTE*

*• The above method is a shortcut. You can also select the Split Point page from the FUNCTION display after pressing the [FUNCTION] button. (See page [77.](#page-76-0))*

## Using the Metronome

The Metronome can be set to any time signature, up to fifteen beats. When the time signature is set to "00," there is no accented first beat.

The Metronome is automatically set to the tempo and time signature of the selected song or style; however, this can be set freely.

#### ■ Starting/stopping the Metronome **·**

- Start the Metronome by pressing the [METRONOME] button.
- To stop the Metronome, press the [METRONOME] button again.

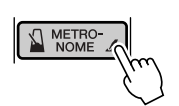

## ■ Setting the tempo of the Metronome

Call up the TEMPO display by pressing the [TEMPO/TAP] button.

- Set the desired tempo. The range is 032 – 280 bpm (beats per minute).

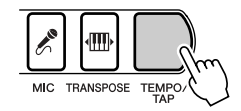

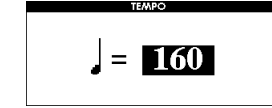

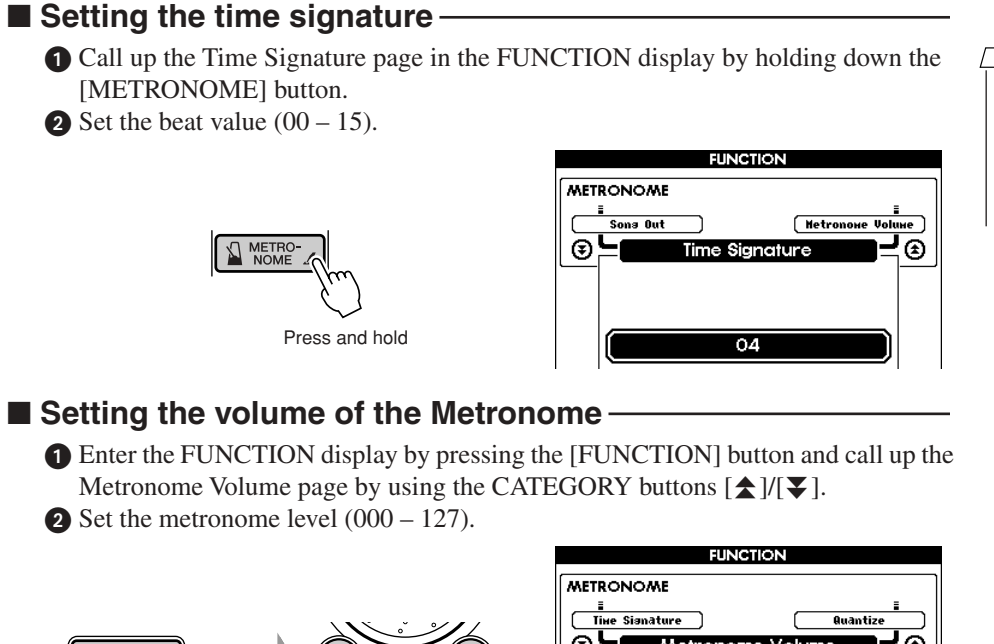

#### *NOTE*

*• The above method is a shortcut. You can also select the Time Signature page from the FUNCTION display after pressing the [FUNCTION] button. (See page [77](#page-76-0).)*

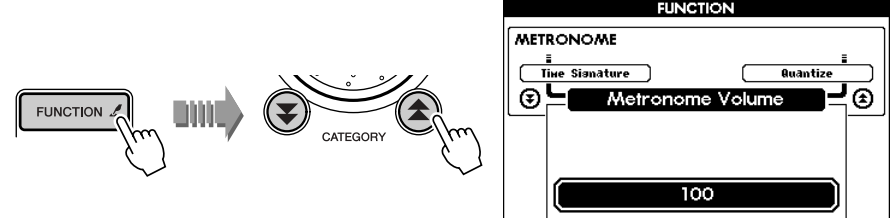

## Dynamically change the volume by your playing strength (Touch)

The Touch Response feature gives you the natural expressiveness of an acoustic instrument, such as that of a real piano letting you dynamically alter the volume of the notes with your playing technique and strength. If you want to disable this feature and have all notes sound at the same volume, set Touch Response to OFF.

#### ■ **Turning Touch Response on/off**

Turn the Touch Response on or off by pressing the [TOUCH] button. When the Touch Response is on, the Touch Response icon in the display lights up. When Touch Response is off, the icon goes out.

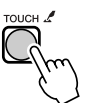

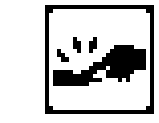

## ■ **Setting the sensitivity of Touch Response**

You can set the touch sensitivity for the instrument over a range of three steps. This determines to what degree the volume responds to changes in your playing strength, when Touch Response is ON.

 Call up the Touch Sensitivity page in the FUNCTION display by holding down the [TOUCH] button.

Set the Touch Sensitivity value (range:  $1 - 3$ ). The greater the value, the more the level changes in proportion to your playing strength.

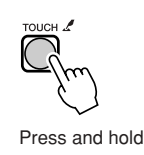

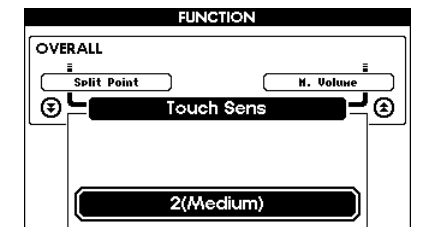

#### *NOTE*

*• The default Touch Sensitivity value is set to "2."*

#### *NOTE*

*• The above method is a shortcut. You can also select the Touch Sensitivity page from the FUNCTION display after pressing the [FUNC-TION] button. (See page [77.](#page-76-0))*

## <span id="page-43-0"></span>Adding harmony sounds (Harmony)

This function automatically adds appropriate harmony sounds to the voices you play on the keyboard (Main Voice). It also features special performance embellishments such as trill, tremolo and echo.

The particular effects and use of Harmony differs depending on the selected Harmony type. For details, see the Effect Type List on page [46.](#page-45-0)

## ■ **Turning Harmony on/off**

Turn the Harmony effect on or off by pressing the [HARMONY] button. When the Harmony is on, the Harmony icon in the display lights up. When Harmony is off, the icon goes out.

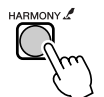

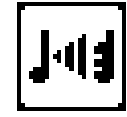

#### *NOTE*

*• When you change the Main Voice, the Harmony type automatically changes to best suit the selected voice.*

#### *NOTE*

- *• Harmony cannot be turned on or off while the Song Lesson features are used.*
- *• Harmony types 01 05 function only in conjunction with the auto accompaniment. For these types, appropriate har-*

*mony notes are automatically added to the sound of the keys you play with your right hand, according to the chords you play with your left in the accompaniment section of the keyboard.*

Call up the Harmony Type page by holding down the [HARMONY] button.  $\bullet$  Select the desired Harmony type (01 – 26).

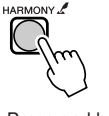

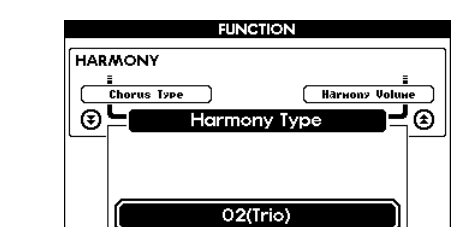

## ■ Selecting the Harmony type

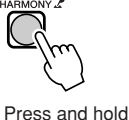

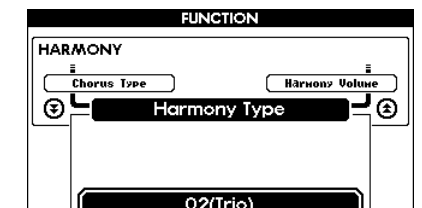

#### *NOTE*

*• The method at left is a shortcut. You can also select the Harmony Type page from the FUNCTION display after pressing the [FUNC-TION] button. (See page [77.](#page-76-0))*

#### ■ Adjusting the Harmony level **·**

The Harmony Level can be adjusted for the Harmony types 01 (Duet) – 05 (Octave).

- Enter the FUNCTION display by pressing the [FUNCTION] button and call up the Harmony Volume page by using the CATEGORY buttons  $[\triangle] / [\blacktriangledown]$ .
- $\bullet$  Set the Harmony level (000 127).

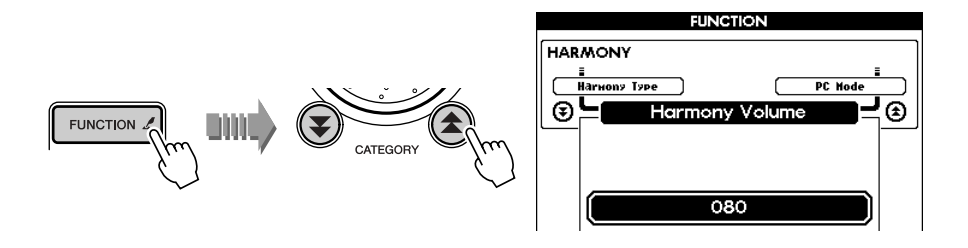

## Applying the Reverb effect

This lets you add natural ambience and reverberation to the sound of the instrument. For details on the Reverb types, see the Effect Type List on page [46.](#page-45-0)

#### *NOTE*

*• When you select a style or song, the Reverb type best suited to the music style is automatically selected.*

#### ■ Selecting the Reverb type -

- Enter the FUNCTION display by pressing the [FUNCTION] button and call up the Reverb Type page by using the CATEGORY buttons  $[\triangle]/[\blacktriangledown]$ .
- <sup>2</sup> Set the Type Reverb type.

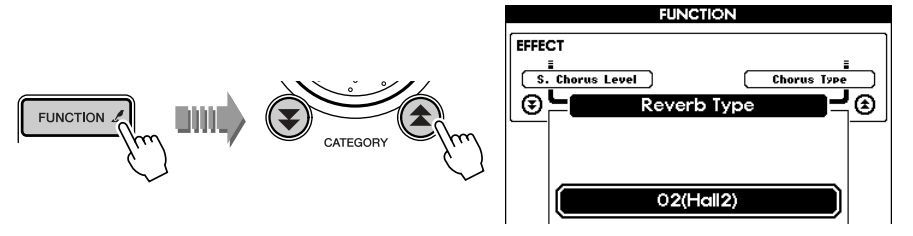

#### ■ Adjusting the Reverb Send level **b**

You can adjust the Reverb independently for each voice (Main, Dual and Split). This can be set in the Reverb Send Level page for each voice in the FUNCTION display (page [77\)](#page-76-0).

- Main Voice (M. Reverb Level)
- Dual Voice (D. Reverb Level)
- Split Voice (S. Reverb Level)

## Applying the Chorus effect

This lets you enhance the sound with chorus effects, to make the sound warmer or more animated.

For details on the Chorus types, see the Effect Type List on page [46](#page-45-0).

## *NOTE*

*• When you select a style or song, the Chorus type best suited to the music style is automatically selected.*

#### ■ Selecting the Chorus type

 Enter the FUNCTION display by pressing the [FUNCTION] button and call up the Chorus Type page by using the CATEGORY buttons  $[\triangle] / [\blacktriangledown]$ .

<sup>2</sup> Set the Chorus type.

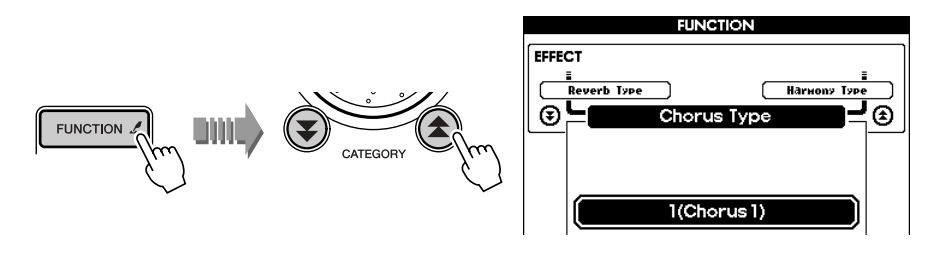

#### ■ Adjusting the Chorus Send level

You can adjust the Chorus independently for each voice (Main, Dual and Split). This can be set in the Chorus Send Level page for each voice in the FUNCTION display (page [77\)](#page-76-0).

- Main Voice (M. Chorus Level)
- Dual Voice (D. Chorus Level)
- Split Voice (S. Chorus Level)

## <span id="page-45-0"></span>■ **Effect Type List**

## ● **Harmony Types**

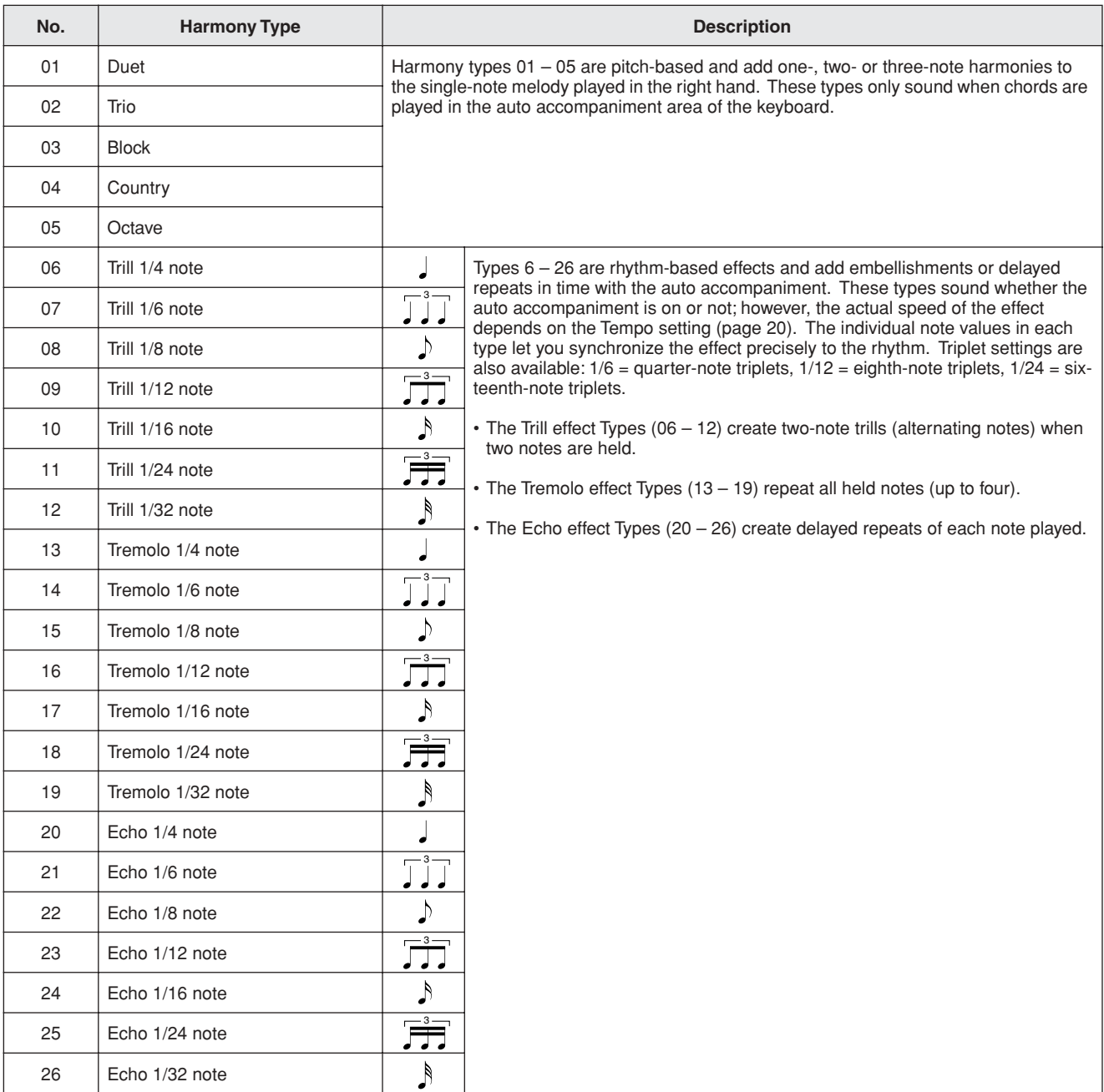

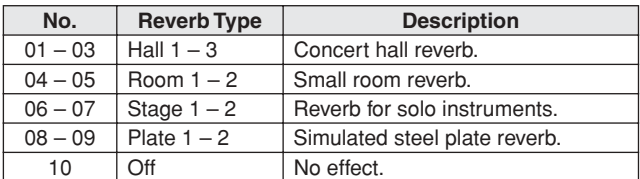

## ● **Reverb Types** ● **Chorus Types**

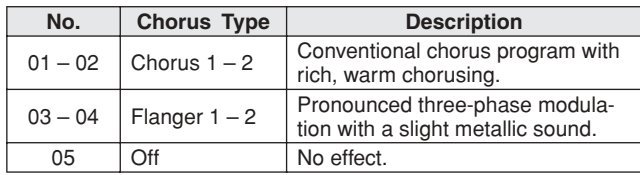

**In the section "Try out the Style" (page [30\)](#page-29-0) of the Quick Guide, we introduced you to the basic operations of the auto accompaniment styles. Here, we'll explain some interesting and useful ways of sounding the styles, and ways to adjust the accompaniment level and the chords.**

## Sounding only the percussion

You can have just the percussion parts of the accompaniment play by pressing the [ACMP ON/OFF] button—so that auto accompaniment is OFF (the ACMP display is unlit)—and starting the style. Playing the keyboard sounds the Main Voice with no bass or chord sounds, even when playing in the auto accompaniment section of the keyboard.

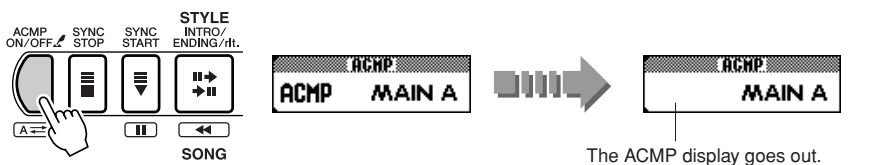

#### *NOTE*

- *• The explanations here are applicable only when the [STYLE] button is turned on.*
- *• The special Pianist styles do not have any percussion parts.*

## Stop Accompaniment function

When auto accompaniment is turned on (the ACMP display is lit) and Synchro Start is off (the [START/STOP] button does not flash), you can play chords in the left-hand (accompaniment) section of the keyboard with the style stopped, and still hear the accompaniment chord. In this condition — called "Stop Accompaniment" — any valid chord fingerings (page [48](#page-47-0)) are recognized and the chord root/type are shown in the LCD. Since the PSR-K1 properly recognizes the chord, you can also use the Harmony effect (page [44\)](#page-43-0) without having to play back a style.

#### *NOTE*

*• The explanations here are applicable only when the [STYLE] button is turned on.* 

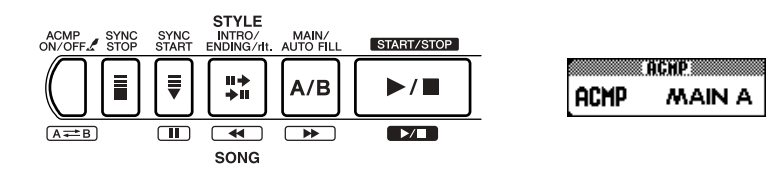

## Setting the Style Volume

 Enter the FUNCTION display by pressing the [FUNCTION] button and call up the Style Volume page by using the CATEGORY buttons  $[\triangle]/[\blacktriangledown]$ .

Set the style volume (range:  $000 - 127$ ).

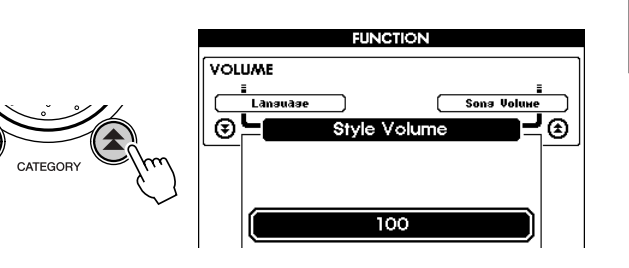

#### *NOTE*

*• The explanations here are applicable only when the [STYLE] button is turned on.* 

## Using external Style Files

FUNCTION 2

Style number 136 is specially reserved for use with external Style Files, designated with the ".sty" file extension. Save the desired Style File to SmartMedia card using a computer (with an appropriate SmartMedia reader/writer) and load the Style File from the SmartMedia card to style number 136 on the instrument. For details, see page [63](#page-62-0).

## Playing accompaniment chords

There are two basic ways of playing chords for the accompaniment: Single Finger and Fingered.

This instrument uses a sophisticated function called Multi Fingering, which automatically recognizes the chord played, no matter which way of fingering you use.

- Single Finger.........................................Simple chord indications
- Fingered ................................................Conventionally played chords

The key range left of the Split Point (default setting: 54 or F#2) is referred to as the auto accompaniment section of the keyboard. When using accompaniment, play the chords in this range.

Split Point (default setting: 54 or F#2)

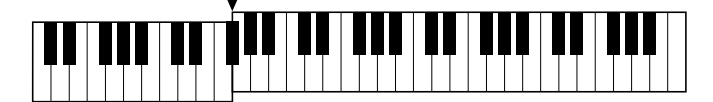

#### *NOTE*

*• The explanations here are applicable only when the [STYLE] button is turned on.* 

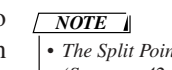

*• The Split Point can be changed. (See page [42](#page-41-0).)*

## ■ Single Finger -

This method lets you easily play major, minor, seventh and minor seventh chords in the auto accompaniment section of the keyboard by using three fingers or less.

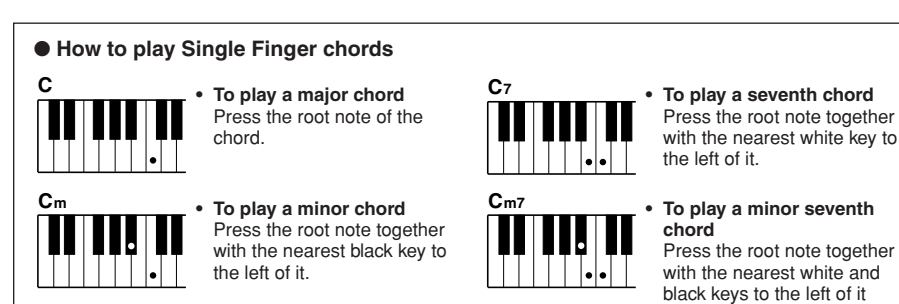

#### *NOTE*

*• The illustration below shows the root names of the chords and their corresponding keys.*

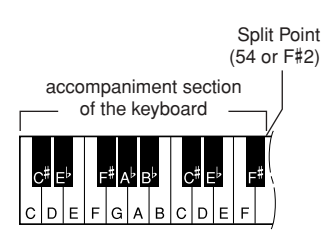

## <span id="page-47-0"></span>■ **Fingered**

This method lets you play chords normally within the auto accompaniment section of the keyboard, and the instrument plays the proper accompaniment.

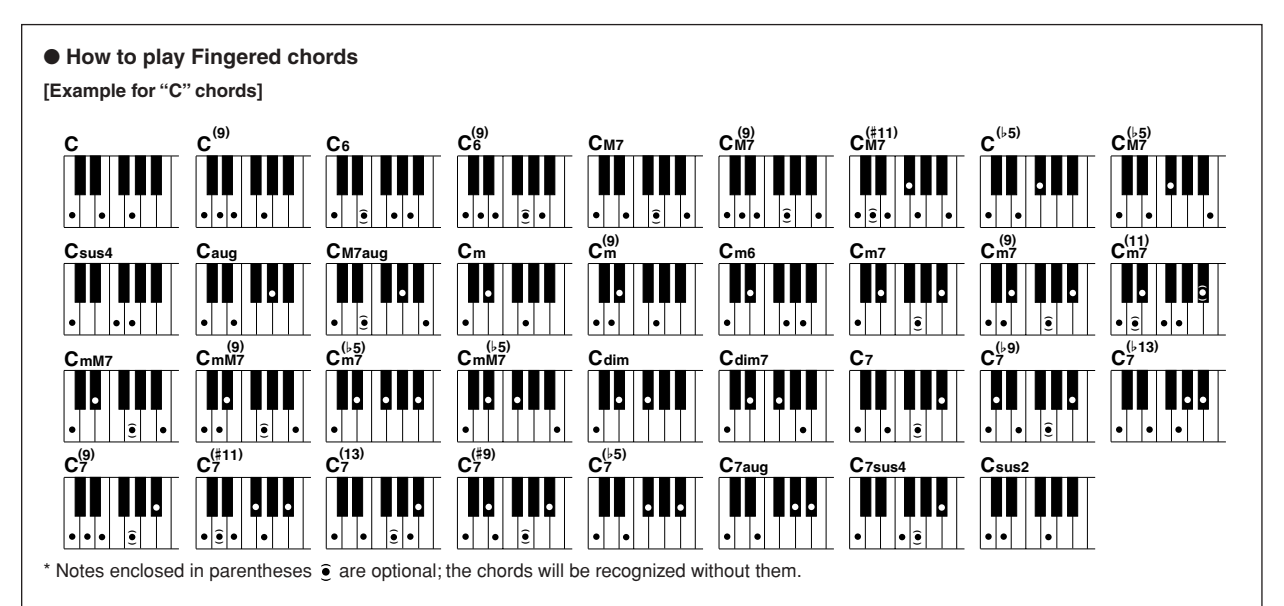

(three keys altogether).

#### ● **Fingered chords that are recognized**

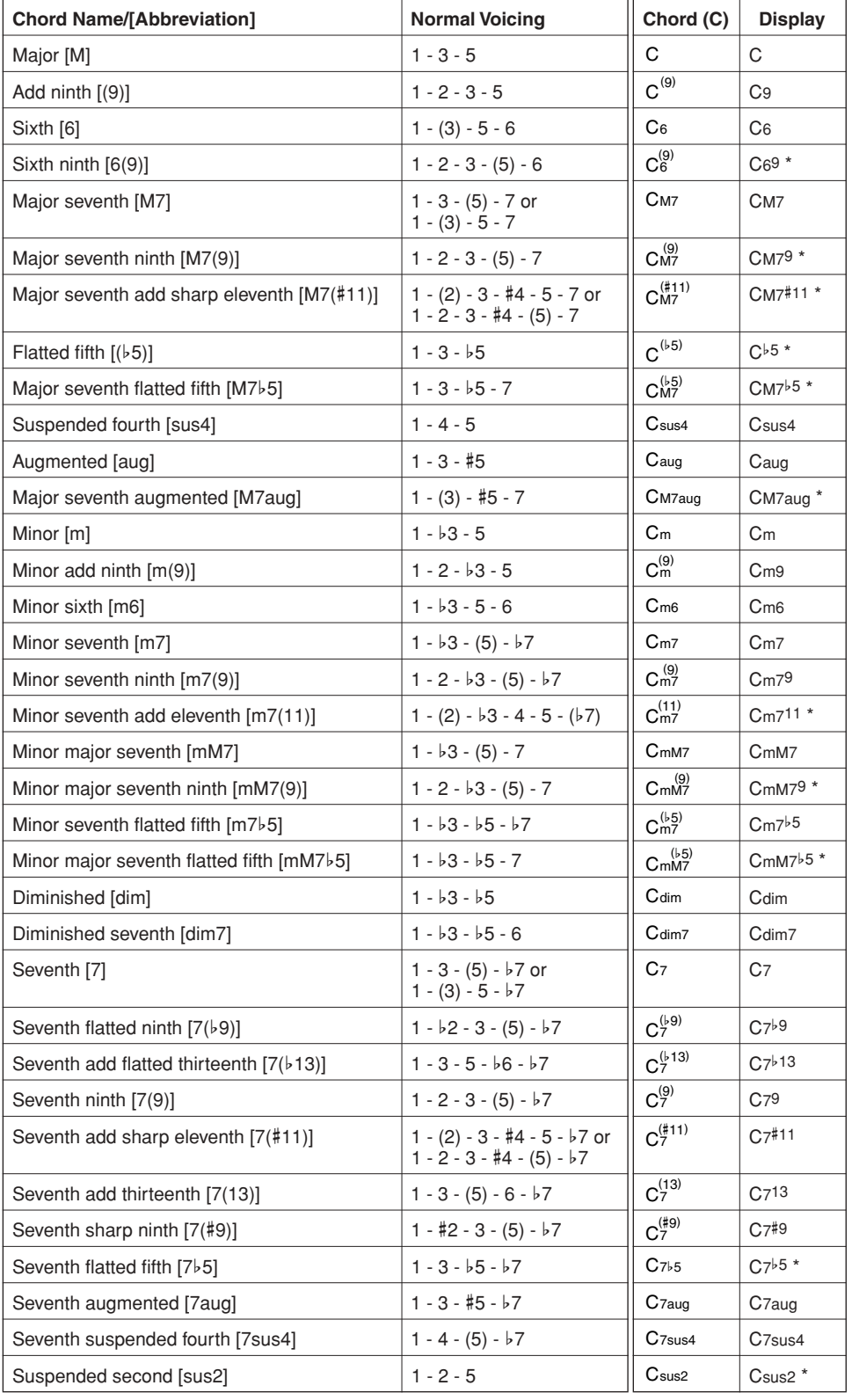

#### *NOTE*

- *Notes in parentheses can be omitted.*
- *Playing two same root keys in the adjacent octaves produces accompaniment based only on the root.*
- *A perfect fifth (1 + 5) produces accompaniment based only on the root and fifth which can be used with both major and minor chords.*
- *The chord fingerings listed are all in "root" position, but other inversions can be used — with the following exceptions:*

*m7, m7*b*5, 6, m6, sus4, aug, dim7, 7*b*5, 6(9), sus2.*

- *Inversion of the 7sus4 and m7(11) chords are not recognized if the notes shown in parentheses are omitted.*
- *The auto accompaniment will sometimes not change when related chords are played in sequence (e.g. some minor chords followed by the minor seventh).*
- *• Two-note fingerings will produce a chord based on the previously played chord.*
- *• It may occur that the chord name indication shown in the MAIN display may not match that of the song data, even though the actual note/ chord is the same. For example, a C*# *chord may actually be indicated as D*b*.*

\* These chords are not shown in the Dictionary function.

## **Dictionary**

The Dictionary function is essentially a built-in "chord book" that shows you the individual notes of chords. It is ideal when you know the name of a certain chord and want to quickly learn how to play it.

**O** Press the [DICTIONARY] button. The Dictionary display appears.

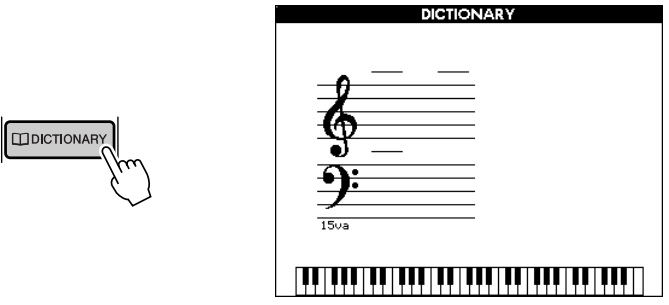

- As an example, we'll learn how to play a GM7 (G major seventh) chord. Press the "G" key in the section of the keyboard labeled "CHORD ROOT." (The note doesn't sound.) The root note you set is shown in the display.

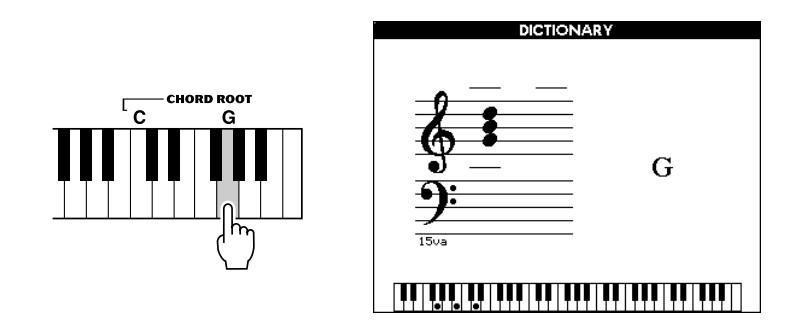

 Press the "M7" (major seventh) key in the section of the keyboard labeled "CHORD TYPE." (The note doesn't sound.) The notes you should play for the specified chord (root note and chord type) is shown in the display, both as notation and in the keyboard diagram.

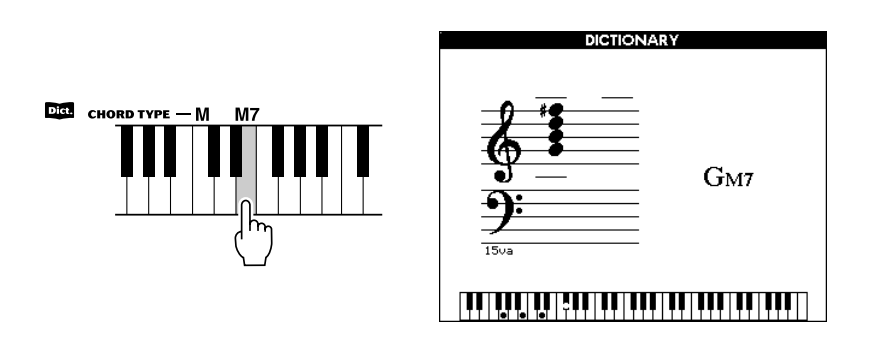

*NOTE*

*• About major chords : Simple major chords are usually indicated only by the root note. For example, "C" refers to C major. However, when specifying major chords here, make sure to select "M" (major) after pressing the root note.*

To call up possible inversions of the chord, press the [+]/[–] buttons.

 Try playing a chord in the auto accompaniment section of the keyboard, checking the indications in the display. When you've played the chord properly, a bell sound signals your success and the chord name in the display is highlighted.

## ■ About chords

Playing two or more notes together simultaneously creates a "chord."

Playing a note together with two other notes spaced three notes (steps) apart — such as the notes C, E and G — creates a harmonious sound. Chords like these are called "triads" and they play an important role in most music.

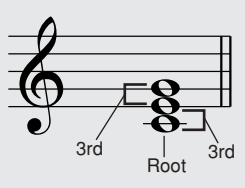

Taking the chord above as an example, the lowest note of this triad is called the "root note." This is the central note sound, and it supports or anchors the rest of the notes chord.

You'll notice that the middle note of the chord above  $(E)$  is the third step in the succession of scale notes — C, D, then E. There are two types of "thirds" in chords: major thirds and minor thirds.

Major third — four half steps from the root Minor third — three half steps from the root

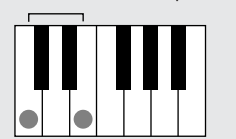

We'll also alter the top note of our original chord and make three additional chords, as shown below. (The captions indicate the intervals between each of the notes.)

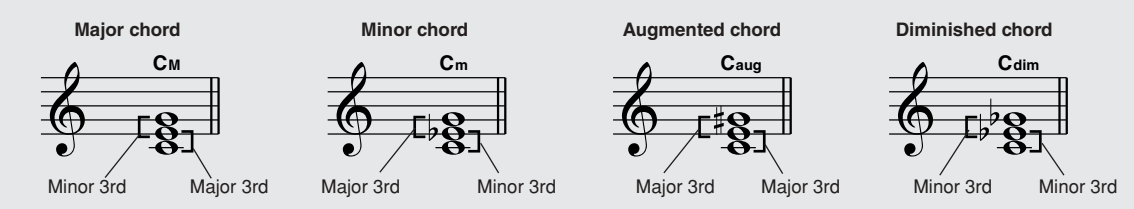

The basic characteristics of the chord sound are same, no matter if we change the order of the notes from bottom to top, or if we add other same name notes in different octaves. Beautiful sounding harmonies can be built in this manner, and emotional music can be created by playing different chords one after the other according to commonly accepted rules. Harmony determines the nature of chords, and music is created based on harmony.

#### ● Chord names

From the chord name, you can tell at a glance what type of chord it is and which notes make up the chord. Understanding the basic structure of chords is very useful—once you're familiar with this, you'll be quickly and easily play chords by looking at the names that appear above the notation.

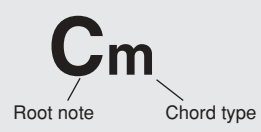

#### ● **Chord types (These chords are among those that can be recognized by the Fingered method.)**

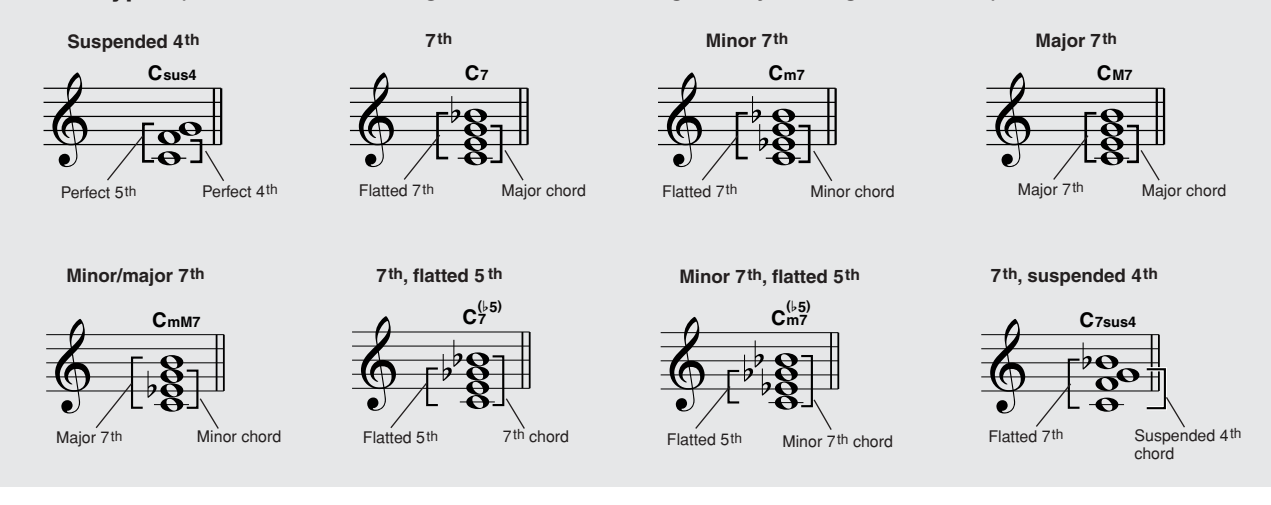

**This instrument has a special Registration Memory feature that lets you save your custom panel settings—up to sixteen sets (eight banks of two each). These Registration Memory sets include selection of voices and accompaniment styles from both internal memory and SmartMedia card, and they can be called up any time you need them.**

## Creating (saving) Registration Memory settings

#### ■ Settings that can be saved to Registration Memory **interation**

• Style settings\* ..............Style number, Auto Accompaniment ON/OFF, Split Point, Style settings (Main A/B), Style Volume, Tempo

- Voice settings ...............Main Voice setting (Voice number, Volume, Octave, Pan, Reverb Send Level, Chorus Send Level), Dual Voice settings (Dual ON/OFF, Voice number, Volume, Octave, Pan, Reverb Send Level, Chorus Send Level), Split Voice settings (Split ON/OFF, Split Point, Voice number, Volume, Octave, Pan, Reverb Send Level, Chorus Send Level)
- Effect settings ..............Reverb Type, Chorus Type
- Harmony settings .........Harmony ON/OFF, Harmony Type, Harmony Volume
- Other settings ...............Transpose, Microphone Volume, Microphone Echo

\* Style settings are not available for Registration Memory when using the Song features.

## ■ Make sure to use a SmartMedia card

Keep in mind that the Registration Memory data on internal memory will be lost when the power is turned off. However, if you've inserted a SmartMedia card to the CARD slot, the Registration Memory data is automatically saved to the SmartMedia card as the file "PSR-K1.ENV" whenever memorizing the panel settings to any of the REGISTRATION MEM-ORY buttons. If the appropriate SmartMedia card is inserted, the next time you turn on the power, the instrument automatically loads the Registration Memory data from the SmartMedia to internal memory.

Because of this, you should always make sure to insert a SmartMedia card to the CARD slot before turning the power on (page [12\)](#page-11-0).

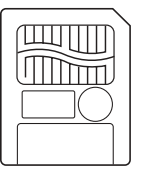

#### *NOTE*

*• If no SmartMedia card is inserted or if the Smart-Media card contains no Registration Memory data, turning the power on will reset the Registration Memory of the instrument to its original, blank condition.* 

## ■ Creating a Registration Memory setting

 Setup the panel controls as desired—selecting desired the voices, accompaniment style, etc.

**•** Press the [BANK] button to call up the Registration Memory bank number and select the bank  $(1 - 8)$  for storing your settings by using the dial or the numeric keypad (buttons [0]  $-[9], [+]/[-])$ .

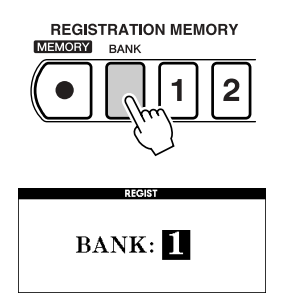

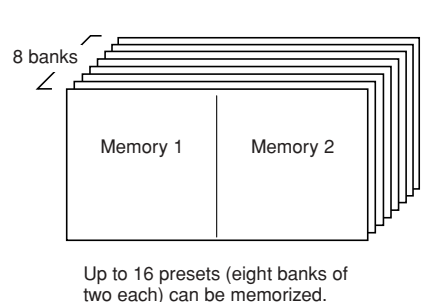

#### *NOTE*

*• Registration Memory settings cannot be saved during song playback.*

 Simultaneously hold down the [MEMORY] button and press the appropriate REG-ISTRATION MEMORY button ([1] or [2]). The current panel settings are now stored both to internal memory and also to the inserted SmartMedia card.

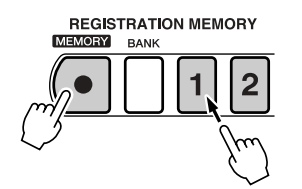

 If desired, you can save the Registration Memory data to a user-specified file (other than "PSR-K1.ENV") in a SmartMedia card by using the FILE CONTROL function (page [63\)](#page-62-0).

## ■ Calling up Registration Memory settings **·**

**O** Press the [BANK] button to call up the bank numbers and select the desired bank  $(1 – 8)$  by using the dial or the numeric keypad (buttons  $[0] – [9]$ ,  $[+]/[-]$ ).

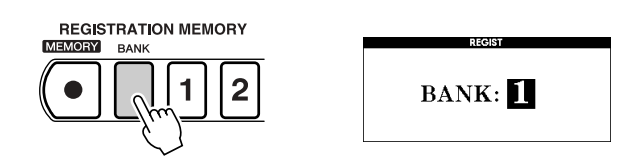

- Press the appropriate REGISTRATION MEMORY button ([1] or [2]) which has the desired data. The panel controls are now reconfigured to the stored settings.

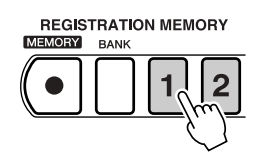

### **A** CAUTION

- *• If you select a Registration Memory setting that has already been created, the previous data is deleted and overwritten with the new data.*
- *• The Registration Memory data saved to the SmartMedia card is automatically given the same file name "PSR-K1.ENV"; saving new data always overwrites and deletes the previous data.*

**In the Quick Guide, we introduced you to the basic song-related operations, such as Karaoke, performance assistant, and the Lesson features. Here, we'll show you how to load and call up external songs, and how to play back the song together with a style.**

## Song types

The songs of this instrument are organized into the following types.

- 001 100 : These contain the preset songs, including pop songs and piano pieces.
- 101 105 : These are the number locations to which you save the original songs you've recorded (User songs). For details on recording, see page [59](#page-58-0). You will need to save your important User song data to SmartMedia card, since User song data is automatically lost when the power is turned off. (See page [63.](#page-62-0))
- 106 999 : These are the number locations for SmartMedia card songs. When song files exist in a SmartMedia card, the songs are assigned in order, starting with 106. A maximum of 894 songs can be stored to SmartMedia card (up to #999). This instrument is compatible with Standard MIDI File (SMF) data of either Format 0 or 1. You can also download songs from the Internet and save them to SmartMedia card for use on this instrument. (See page [70](#page-69-0).)

#### <span id="page-53-0"></span>● **SMF (Standard MIDI File)**

This is the most common sequence format. Standard MIDI Files are generally available as one of two types: Format 0 or Format 1. Many MIDI devices are compatible with Format 0, and most commercially available software is recorded as Format 0. The instrument is compatible with both Format 0 and Format 1. Song data recorded on the instrument is automatically recorded as SMF Format 0.

## Displaying Lyrics

- For song data containing lyrics data (XF format or SMF songs containing lyric data), you can have the lyrics shown in the display during song playback by pressing the [KARAOKE] button.
- If the song file contains chord data, the chords can also be shown.
- If there is no language setting in the song data, the language (Japanese or English) of the displayed lyrics will match that of the Language setting in the FUNCTION display (page [79](#page-78-1)). If you play back a song containing Japanese lyrics when the display setting is set to English, ghost letters will be created.

## Displaying Notation (sheet music)

- During song playback, you can have the music notation shown in the display by pressing the [SCORE] button.
- There are two types of music sheet display; melody notation and the piano-style notation, and you can toggle between the two types by the pressing the [SCORE] button.
- If the song file includes chord and lyrics data, both the chord and lyrics are displayed (when using the melody notation).
- For song files on SmartMedia card song (106 999)(SMF, Format 0/1), only the tracks which are assigned to the right-hand part (R-part) and the left-hand part (Lpart) in the FUNCTION display (page [79\)](#page-78-0), are shown as notation in the display.
- Notation cannot be displayed for the User songs  $(101 105)$ . However, if you convert the songs to Standard MIDI File format and store them to SmartMedia card (page [64\)](#page-63-0), the notation can be displayed.
- If the notation in the display becomes difficult to read because of too many notes and rests, you may be able to clean up the notation from the Quantize page in the FUNCTION display. (See page [79.](#page-78-2))
- If the song lyrics contain a lot of words in a few measures, some of the words may be omitted in the display. If you want to make sure to be able to see all the lyrics, use the Karaoke display (press the [KARAOKE] button).
- The displayed music notation is created based on the song data. For this reason, the notation of songs with complicated parts or data containing many notes of short duration may not appear the same as commercially available transcriptions. For example:
	- \* Embellishments and grace notes may not be clearly displayed.
	- \* The notation may show the correct note but with the wrong name. (For example, the note G# may be displayed where Ab should actually be shown.)
	- \* If a new note plays in addition to others currently being held (or tied, in the notation), the actual duration of the earlier notes may not be displayed properly.

#### $\triangle$  Caution *• When you wish to select and play*

*a song in the SmartMedia card (song #106 or higher), make sure to insert the appropriate Smart-Media to the CARD slot before turning the power on.*

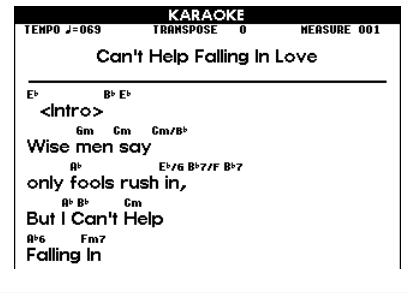

#### **Melody notation**

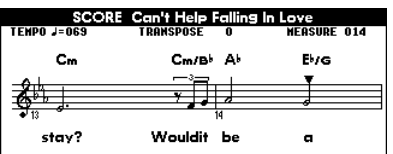

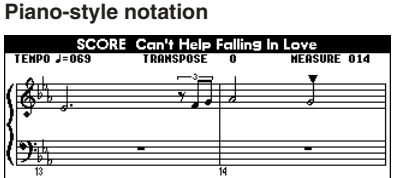

## Song Lesson

- User songs (101 105) cannot be directly selected for the Song Lesson features. However, if you convert the songs to Standard MIDI File format and store them to SmartMedia card (page [64\)](#page-63-0), they can be used with Song Lesson.
- The Split Point is fixed during the Song Lesson.
- The left-hand and right-hand areas of the keyboard are fixed for the Song Lesson.
- Track ON/OFF cannot be changed while the Song Lesson is used.

## Setting the song volume

 Enter the FUNCTION display by pressing the [FUNCTION] button and call up the Song Volume page by using the CATEGORY buttons  $[\triangle] / [\blacktriangledown]$ .  $\bullet$  Set the Song Volume (range:  $000 - 127$ ).

*• This can be set when the style is selected. NOTE*

**FUNCTION VOLUME** <u>=</u><br>Style Volume C ⊛ ⊕ FUNCTION 4  $100$ 

## Changing the melody voice of the song

Even though the song has a certain voice assigned for the melody, you can change this to any voice you want. The melody voices can be set independently for the right-hand performance (MELODY R) and left-hand performance (MELODY L).

- **O** Press and hold the [VOICE] button until the Dual Voice Select display appears.
- Then press [VOICE] repeatedly until "MELODY R" (or "MELODY L") appears at the top.
- Select the desired voice's number and name.

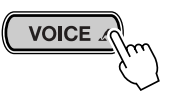

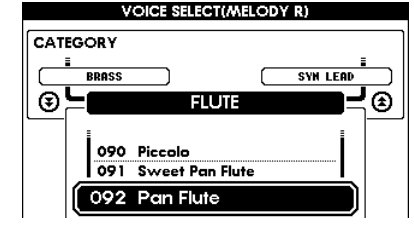

## Listen repeatedly to a section of the song

You can repeatedly play back any section of a song, specifying the beginning and end points for the section (A and B).

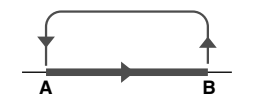

**Play back the song and press the**  $[A \rightleftarrows B]$  **button at the point you want the repeat** to start (A).

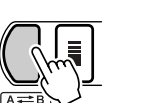

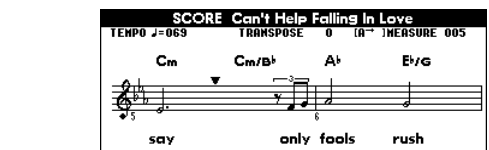

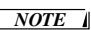

- *• The repeat function can be set only at measure boundaries. A repeat cannot be started or ended in the middle of a measure.*
- *• If you want to have the beginning of the song as the start point (A) for the repeat, press the*  $[ A \rightleftharpoons B ]$ *button BEFORE starting the song.*

**P** Press the  $[A \rightleftarrows B]$  button again at the end of the repeat (B). The song plays back repeatedly between the A and B points.

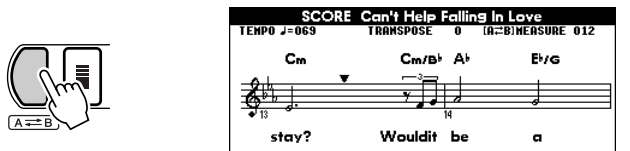

To cancel the repeat and the set points, simply press the  $[A \rightleftarrows B]$  button while the section is repeating.

## Song track structure

The various parts of the songs are divided into different tracks, each playing a separate part of the performance—melody, percussion, accompaniment, etc.

You can mute the part on an individual track and play that part by yourself, or single out certain tracks that you want to listen to.

To turn a track on or off, use the buttons in the SONG MEMORY section:  $[1] - [5]$ ,  $[A]$ .

Playback of the track is muted when the track is set to off, and the box around the track number goes out.

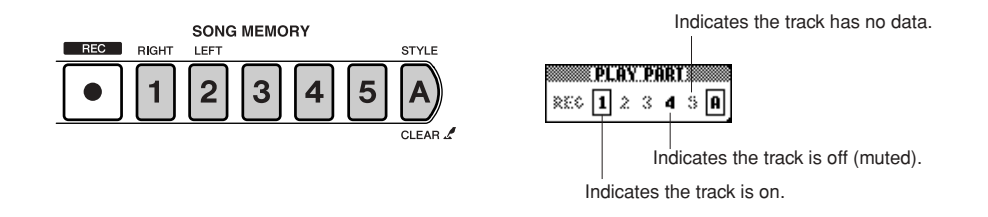

Song tracks are organized as follows.

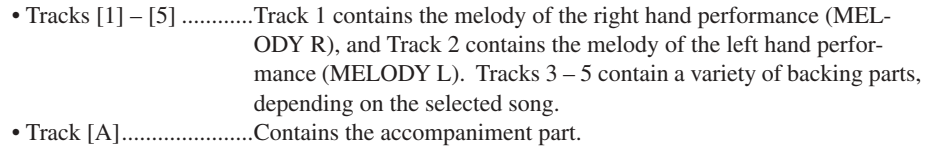

**Easy Song Arranger is an exciting new feature that lets you easily change the feel of a song by applying your favorite accompaniment styles.**

**For example, you could spice up a ballad by giving it a house arrangement, or transform a jazz standard into a hip-hop tune. Naturally, you can also have the lyrics displayed.**

## About Easy Song Arranger

- Easy Song Arranger automatically plays the accompaniment by reading the chords in the song data and translating that into chord data for the accompaniment features. The Melody Left and Right parts of the song play from Tracks 1 and 2.
- Both the song and accompaniment play simultaneously while Easy Song Arranger is used.
- When the time signature (beat) of the accompaniment does not match that of the song, the time signature of the song takes precedence.
- The voices used for your keyboard performance and the melody of the song can be freely changed from the MAIN, MELODY L and MELODY R settings in the VOICE section.
- The Easy Song Arranger settings (Style Number, Melody Voice) can be saved to SmartMedia card.
- Channels 1 5 are assigned to Tracks 1 5, respectively. Channels 6 8 are assigned to Track A, and channels 9 - 16 are not used (ignored). For the initial settings, Tracks 1 and 2 are set to ON, while Tracks 3 - 5 and A are set to OFF (muted).

## Using Easy Song Arranger

■ Selecting a song

Call up the Easy Song Arranger MAIN display by pressing the [EASY SONG] ARRANGER] button. The SONG row is highlighted.

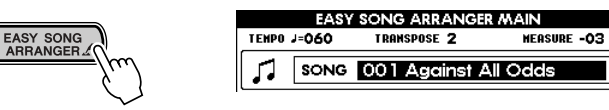

- Call up the Song List by holding down the [EASY SONG ARRANGER] button.

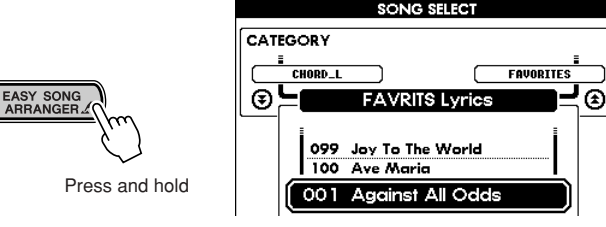

Select the desired song.

## ■ Selecting the accompaniment style

 To call up the Style List, press the [EASY SONG ARRANGER] button while the Song List (above) is displayed.

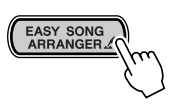

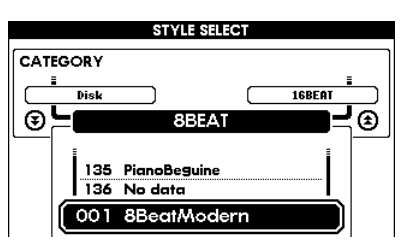

*NOTE*

*• The STYLE row is highlighted when pressing the [EASY SONG ARRANGER] button in the Easy Song Arranger MAIN display.*

- *• Only the song data is used for chord recognition; as a result, accompaniment does not change when you play keys in the accompaniment section of the keyboard. The [ACMP ON/OFF] button does not function, either.*
- *• Easy Song Arranger cannot be used with the User songs (101 – 105). However, if you convert the songs to Standard MIDI File format and store them to SmartMedia card (page [64](#page-63-0)), the feature can be used.*

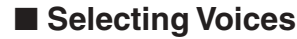

**VOICE** 

From the Easy Song Arranger MAIN display, press the [VOICE] button.

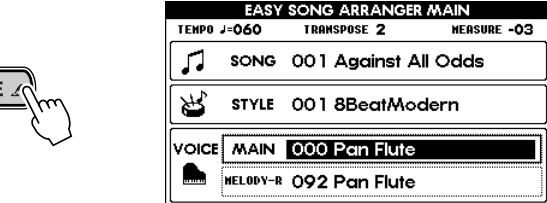

- Press and hold the [VOICE] button until the Voice Select display appears.

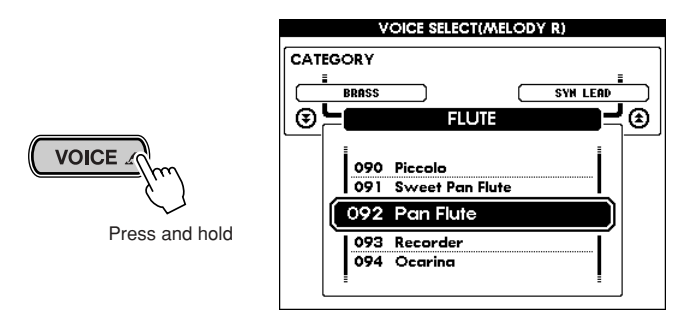

**O** Press the [VOICE] button repeatedly to step through the various voice categories.

**4** Select the desired voice.

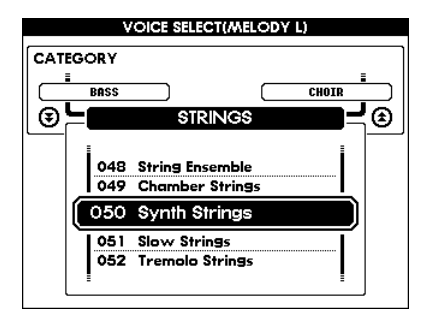

#### ■ Playing back the song with Easy Song Arranger **back**

Playback of the newly arranged song is done in the same way as normal. Press the [START/STOP] button, and the song plays back with the newly selected style and voices.

#### ■ Saving your custom Easy Song Arranger settings **interally**

To save the currently selected settings of the Easy Song Arranger to SmartMedia card, simultaneously hold down the [EASY SONG ARRANGER] button and press the [FILE CONTROL] button.

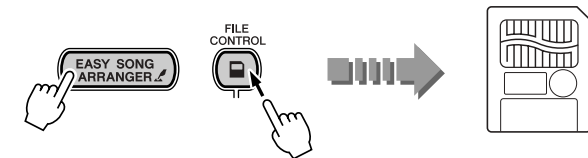

The current settings of Easy Song Arranger are saved.

#### *NOTE*

*• Saving Easy Song Arranger settings only applies to SmartMedia card songs used with Easy Song Arranger.*

**The powerful recording features let you record your own performances and original songs and save them as User songs (songs #101 – 105). Naturally, these can be played back the same as the preset songs.**

## <span id="page-58-0"></span>**Recording**

- You can record your keyboard performance in real time, just as if you were recording to a tape recorder.
- Each song has a total of six independent tracks available for recording—five melody tracks and one accompaniment (chord play) track.
- You can record your keyboard performances to the User songs  $(\#101 105)$ . You should save your User songs permanently to SmartMedia card (page [63\)](#page-62-0), since User song data is lost when the power is is turned off.
- The notation for User Songs (#101 105) cannot be directly displayed. However, you can have the notation displayed by converting the songs to Standard MIDI File format and saving them to a SmartMedia card. (See page [64.](#page-63-0))

## ■ Data that can be recorded **b**

#### ● **Data that can be recorded to the melody tracks [1] – [5]**

- Note ON/OFF (playing/releasing the key)
- Velocity (strength of playing the key)
- Voice Number
- Reverb Type<sup>\*</sup>
- Chorus Type\*
- Harmony Type ON/OFF
- Sustain ON/OFF
- Tempo\*/Beat\* (effective only when the accompaniment track is not recorded)
- Performance assistant ON/OFF

#### ● **Data which can be recorded to the accompaniment track [A]**

- Chord changes and timing
- Style Pattern changes
- Style Number\*
- Reverb Type<sup>\*</sup>
- Chorus Type\*
- Tempo
- Beat\*

Data marked with an asterisk (\*) is recorded at the beginning of the song. Any changes to these types of data in the middle of the song are not recorded.

#### $\triangle$  caution

- *• Keep in mind that any song data recorded to internal memory will be lost when the power is turned off. However, if you've inserted a SmartMedia card to the CARD slot, the recorded song data can be saved to the SmartMedia card (page [63](#page-62-0)) after recording. Because of this, make sure to insert a SmartMedia card to the CARD slot before turning the power on (page [12](#page-11-0)).*
- *• Keep in mind that when battery power becomes low, the instrument sounds may revert to their initial settings and the User song data and panel settings may be lost, especially if you play the instrument in this condition at a high volume. If you intend on using batteries, make sure to save your data regularly and often to a SmartMedia card.*

#### *NOTE*

- *• Song Memory Capacity*
	- *• Maximum number of notes : approximately 10,000 (when only "melody" tracks are recorded)*
- *• Maximum number of chords : approximately 5,500 (when only*
- *the chord track is recorded)*

## Recording a song

Select the desired User song number  $(101 – 105)$  for recording in the MAIN display.

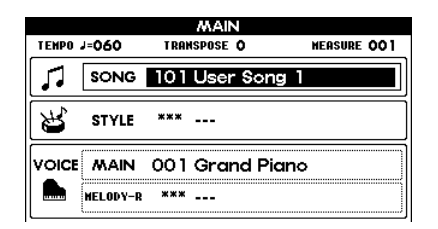

- Check the tracks shown in the display and select the track to be recorded.

#### ● **When simultaneously recording both a melody track and the accompaniment track**

Simultaneously hold down the [REC] button and press the desired button ([1] – [5]) for the melody track. Continue holding down [REC] and press the [A] button for the accompaniment track. The selected tracks are indicated as ON in the display.

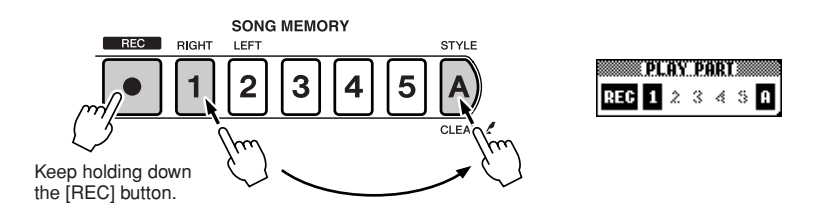

#### ● **When recording a melody track**

Simultaneously hold down the [REC] button and select the desired track button [1] – [5] for recording. The selected track lights.

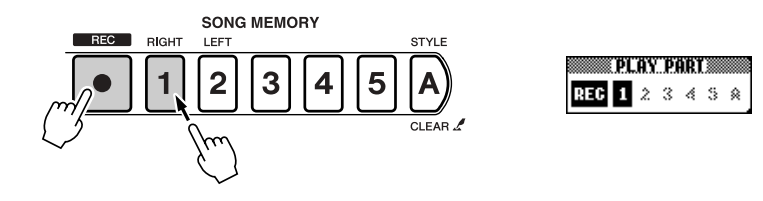

#### Recording starts as soon as you play the keyboard. You can also start recording by pressing the [START/STOP] button.

The current measure number is shown in the display during recording.

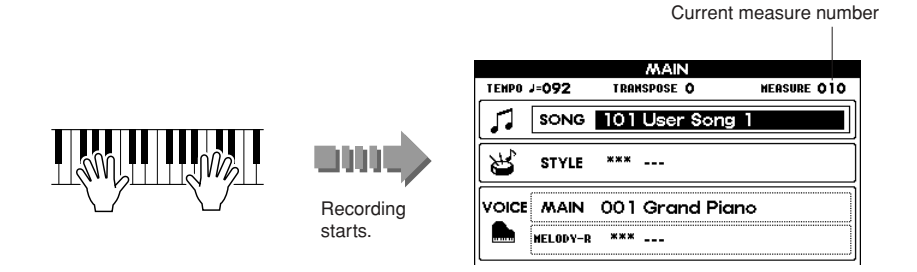

Stop recording by pressing the [START/STOP] button or the [REC] button.

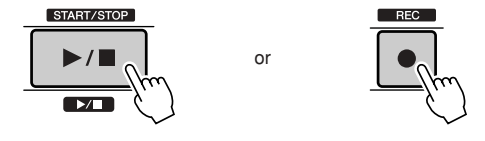

#### $\triangle$  caution

*• If you record to a track that already contains recorded data, all previous data in the track is erased and replaced by your new recording.*

#### *NOTE*

- *• If you select the accompaniment track [A] for recording, the accompaniment automatically is set to ON.*
- *• You cannot turn accompaniment on or off once recording is started.*
- *• When using a Split Voice for recording, the voice assigned to the left of the split point cannot be recorded.*

#### *NOTE*

- *• If the accompaniment track [A] has not yet been recorded and accompaniment is set to ON, when you select a melody track for recording, the accompaniment track [A] is automatically selected for recording as well. If you want to record only the melody, turn off the accompaniment track [A].*
- *• To cancel recording for a track, press the same track button again. Keep in mind that accompaniment cannot be turned on/off after recording has started.*

#### *NOTE*

*• If memory becomes full during the recording, a warning message appears and recording is stopped. Try recording again after increasing the available memory by using the Song Clear (page [61\)](#page-60-0) or Track Clear (page [61\)](#page-60-1) functions.*

 $\triangle$  caution

*• Since all recorded song data is lost when turning off the power, make sure to save the song data to a SmartMedia card (page [63\)](#page-62-0) after finishing recording.*

If you press the [INTRO/ENDING/rit.] button while recording the accompaniment track, an appropriate ending phrase for your song is also recorded before the song stops.

When recording is finished, the measure number in the display returns to "001," and the indicator of the recorded track lights.

<span id="page-60-0"></span>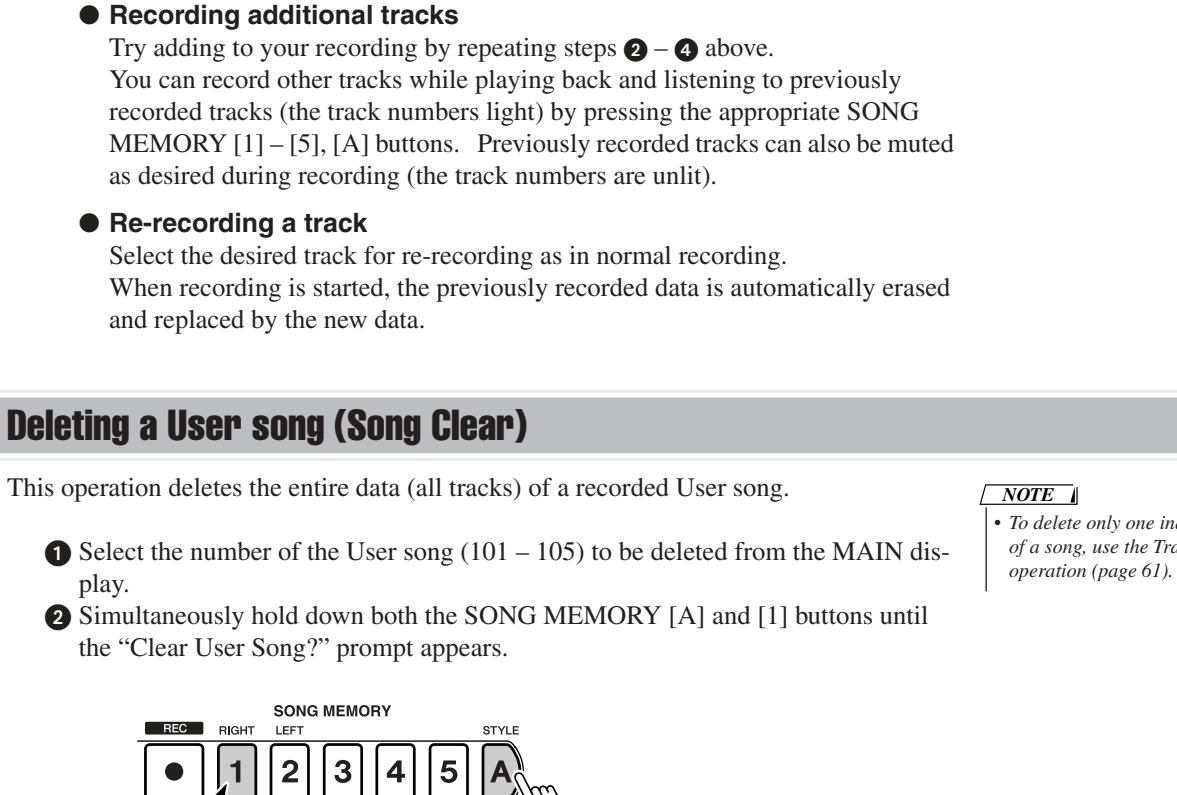

Press the [+] button.

An "Are you sure?" message appears, asking if you want to delete the data. Press the [+] button again to delete the data.

A "Clearing" message appears in the display indicating the selected song is deleted.

## <span id="page-60-1"></span>Deleting a single track of a User song (Track Clear)

Press and hold both buttons

This operation lets you delete the data of a single, selected track in a User song.

- Select the number of the User song  $(101 105)$  containing the track to be deleted from the MAIN display.
- Hold down the SONG MEMORY button of the track you wish to delete until the "Clear Track?" prompt appears.

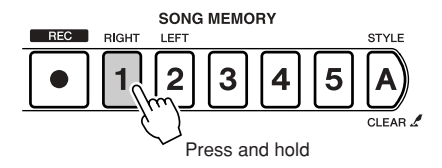

**8** Press the [+] button.

An "Are you sure?" message appears, asking if you want to delete the data. Press the [+] button again to delete the data.

A "Clearing" message appears in the display indicating the selected track is deleted.

*• To delete only one individual track of a song, use the Track Clear* 

*NOTE*

*• To cancel the operation, press the [–] button in Step .*

#### $\triangle$  caution

*• If you've deleted one or more specific songs but kept others, make sure to save the edited song data to a SmartMedia card (page [63\)](#page-62-0) after performing the delete operation.*

Press and hold *• To cancel the operation, press the*   $[-]$  button in Step  $\bigcirc$ . *NOTE*

#### $\triangle$  caution

*• Since all song data is lost when turning off the power, make sure to save the edited song data to a SmartMedia card (page [63\)](#page-62-0) after clearing a track.*

#### **This section describes how to save, load and delete SmartMedia card data, as well as format SmartMedia cards for use with the instrument.**

\* This instrument uses SmartMedia™ (3.3V) memory cards.

#### $\mathbb A$  caution

*• Make sure to insert an appropriate SmartMedia card in the card slot BEFORE you turn on the power. Never insert or pull out the SmartMedia card while the power is turned on. Doing so may damage the files in the SmartMedia card or data in the internal memory.*

## About the SmartMedia card file operations

Call up the file operations and the FILE CONTROL display by pressing the [FILE CONTROL] panel button.

- Turning the power on automatically mounts the SmartMedia card. We recommend that you always have a SmartMedia card ready for backing up important data.
- When the SmartMedia card is mounted, the file control icon in the MAIN display lights and the FILE CONTROL display can be called up.
- When the FILE CONTROL display is active, all panel controls unrelated to File operations cannot be used. The instrument cannot be played either.
- If you are using a SmartMedia card that has not been formatted for the instrument and you press the [FILE CONTROL] button, the Format page is automatically called up (after a brief "Please Format" prompt), letting you format the card. (The particular Format page called up here is the same as that described in step  $\odot$  in the section "Formatting a SmartMedia card" below.)

#### *NOTE*

- *• The FILE CONTROL display cannot be called up when the SmartMedia card is not properly inserted (file control icon is off).*
- *• The FILE CONTROL display cannot be called up when the SmartMedia card is being accessed or mounted, or during style/ song playback, or while Lesson is used.*

#### $\triangle$  caution

*• Keep in mind that when battery power becomes low, the instrument sounds may revert to their initial settings and the User song data and panel settings may be lost, especially if you play the instrument in this condition at a high volume. If you intend on using batteries, make sure to save your data regularly and often to a SmartMedia card.*

## Formatting a SmartMedia card

If you've bought a new, blank SmartMedia card, you'll need to format the card before you can use it with the instrument.

**FILE CONTROL** 

Format OK?

- Make sure the SmartMedia card you wish to format is inserted, then press the [FILE CONTROL] button.
- $\bullet$  Call up the Format page by using the CATEGORY buttons  $[\triangle]/[\blacktriangledown]$ .
- A "Format OK?" message appears, asking if you want

Load

פ!

#### $\triangle$  caution

*• Keep in mind that formatting a SmartMedia card containing data irretrievably deletes all data previously saved to card. Make sure that you do not delete any important data by formatting the card.*

#### *NOTE*

*• If the write-protect function on the SmartMedia card is enabled, a "The media is writeprotected." message appears and the delete operation cannot be executed.*

- **3** Press the [EXECUTE] button.
	- A "Sure ?" message appears to confirm the operation.
- **O** Press the [EXECUTE] button or the [+] button to actually format the Smart-Media card.

**CATEGORY Delete** 

 $\odot$ 

#### $\triangle$  CAUTION

to format the card.

- *• You cannot cancel the operation while it is being executed ("Formatting..." message is*
- *shown). Never turn off the power or pull out the SmartMedia card in this condition.*
- When the Format operation is completed, a "Completed" message appears. To return to the MAIN display, press the [EXIT] button.

*• To cancel the operation, press the [–] button in Step*  $\odot$  .

## File Load

This operation loads data of User files or style files on SmartMedia card to the internal memory.

 With a SmartMedia card containing the files to be loaded inserted and press the [FILE CONTROL] button.

 $\odot$  Call up the Load page by using the CATEGORY buttons  $[\triangle]/[\blacktriangledown]$ .

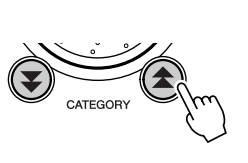

simultaneously pressing both the [+] and [–] buttons.

A "Load OK?" message appears, asking if you want to

**•** Press the [EXECUTE] button or the [+] button to execute

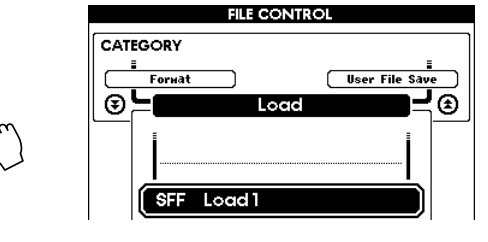

#### $\triangle$  caution

*• When loading style files, data for internal style number 136 is overwritten and lost. Make sure to save important data to SmartMedia card before loading.*

#### *NOTE*

*• Style File data must be in the root (top) directory and not inside a folder. Any Style File data inside a folder will not be found.* 

#### *NOTE*

*• If no files are contained in the SmartMedia card, a "File is not found" message appears and the load operation cannot be executed.*

#### *NOTE*

*• To cancel the operation, press the [–] button in Step .*

the operation.  $\triangle$  caution

Select the desired file to be loaded.

**4** Press the [EXECUTE] button.

load the data.

*• You cannot cancel the operation while it is being executed ("Loading..." message is shown). Never turn off the power or pull out the SmartMedia card in this condition.*

You can instantly jump to the first file (the lowest numbered file) in the list by

 When the Load operation is completed, a "Completed" message appears. To return to the MAIN display, press the [EXIT] button.

## <span id="page-62-0"></span>Saving User data files

This operation lets you save your User songs (songs  $\#101 - 105$ ) and the User style (style  $\#136$ ) as well as your Registration Memory settings to SmartMedia card as a User data file.

**FILE CONTROL** 

USEROO<sup>-</sup>

SHF Save

<u>(ව</u>

 With a formatted SmartMedia card inserted in the card slot and press the [FILE CONTROL] button.

**②** Call up the User File Save page by using the CATEGORY buttons  $[\triangle] / [\blacktriangledown]$ . A file name is automatically assigned to the file you are saving here.

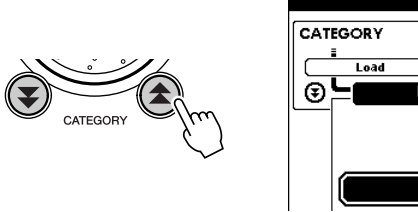

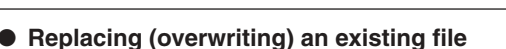

If you want to replace an existing User data file in the SmartMedia card with new data, select the appropriate file name with the dial or the  $[+]/[-]$  buttons, then go directly to step  $\bigodot$  below.

- *• If there is no User data to be saved, a "Save data is not found" message appears and the save operation cannot be executed.*
- *• Up to 894 songs can be saved to a single SmartMedia card, irrespective of the data capacity.*
- *• If the write-protect function on the SmartMedia card is enabled, a "The media is write-protected." message appears and the save operation cannot be executed.*
- *• If there is no available memory space on the SmartMedia card for saving the data, a "Memory capacity is full." message appears and the save operation cannot be executed. To recover memory space for saving, delete any unnecessary files.*
- *• Other messages than those described above may be shown. For a complete list of messages you may encounter while using Smart-Media cards, see page [82](#page-81-0).*

#### <span id="page-63-1"></span>**8** Press the [EXECUTE] button.

The cursor appears under the first letter of the file name. If desired, change the file name.

- Move the cursor left and right by using the [–] and [0] buttons.
- Select the characters by using the dial.
- Delete the character at the cursor by using the [+] button.

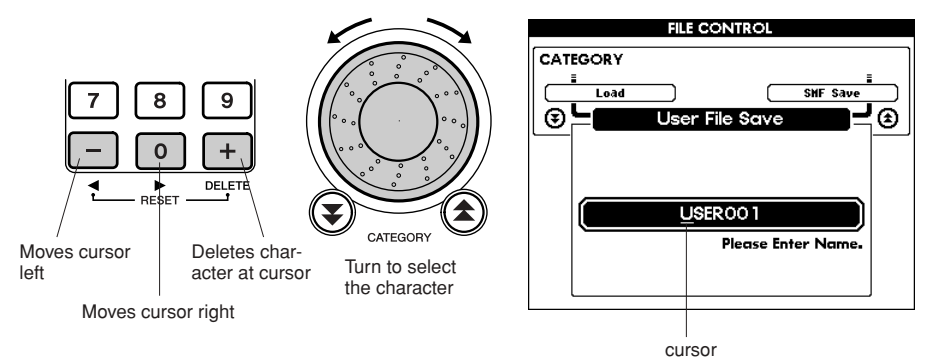

*• To cancel the operation, press the*   $[-]$  button in Step  $\bigodot$  .

#### *NOTE*

*NOTE*

*• If you've selected an existing file, an "Overwrite?" message appears, asking if you want to replace the file. To replace the file, press the [EXECUTE] button or [+] button. To cancel, press the [–] button.*

#### *NOTE*

*• The actual time needed to save data depends on the memory condition of the SmartMedia card (data fragmentation, etc.).*

## **4** Press the [EXECUTE] button.

A "Save OK?" message appears, asking if you want to save the data. Press the [EXECUTE] button or the [+] button to execute the operation.

#### $\triangle$  caution

*• You cannot cancel the operation while it is being executed ("Saving..." message is shown). Never turn off the power or pull out the SmartMedia card in this condition.*

 When the Save operation is completed, a "Completed" message appears. To return to the MAIN display, press the [EXIT] button.

## <span id="page-63-0"></span>Save the User song as a Standard MIDI File

Select the original User file name in the Source File row.

by simultaneously pressing both the [+] and [–] buttons.

This operation converts the User songs (songs #101 –105) into SMF (Standard MIDI File) Format 0 data (see page [54](#page-53-0)), and saves them to the SmartMedia card.

- With a formatted SmartMedia card inserted in the card slot and press the [FILE CONTROL] button.
- **②** Call up the SMF Save page by using the CATEGORY buttons  $[$   $\blacktriangle$  ]/ $[$   $\blacktriangledown$  ]. The Source File is highlighted and the User file name is displayed.

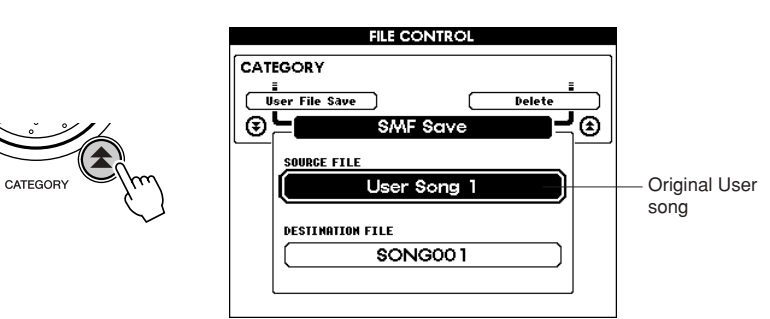

You can instantly jump to the first User song (the lowest numbered song) in the list

- *• Up to 894 songs can be saved to a single SmartMedia card, irrespective of the data capacity.*
- *• If the selected song number contains no data, this operation cannot be executed.*

#### **4** Press the [EXECUTE] button.

The Destination File row is highlighted and the file name (automatically set) of the to-be-converted file is shown.

#### ● **Replacing (overwriting) an existing file**

If you want to replace an existing User data file in the SmartMedia card with new data, select the appropriate file name with the dial or the  $[+]/[-]$  buttons, then go directly to step  $\odot$  below.

**O** Press the [EXECUTE] button.

The cursor appears under the first letter of the file name. If desired, change the file name. (For details on changing file names, refer to step  $\odot$  in the section "Saving User data files" on page [64.](#page-63-1))

**O** Press the [EXECUTE] button.

A "Save OK?" message appears, asking if you want to save the data. **O** Press the [EXECUTE] button or the [+] button to execute the operation.

#### $\triangle$  caution

*• You cannot cancel the operation while it is being executed ("Saving..." message is shown). Never turn off the power or pull out the SmartMedia card in this condition.*

 When the Save operation is completed, a "Completed" message appears.

To return to the MAIN display, press the [EXIT] button.

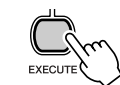

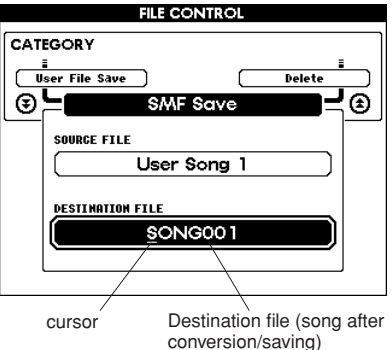

#### *NOTE*

*• If you've selected an existing file, an "Overwrite?" message appears, asking if you want to replace the file. To replace the file, press the [EXECUTE] button or [+] button. To cancel, press the [–] button.*

*NOTE*

*• To cancel the operation, press the [–] button in Step*  $\odot$  .

## Deleting User data files

This operation deletes User data files in the SmartMedia card.

 With the SmartMedia card containing the file to be deleted inserted in the slot and press the [FILE CONTROL] button.

**②** Call up the User Delete page by using the CATEGORY buttons [<del>△</del>]/  $[\nabla]$ .

Select the file to be deleted.

You can instantly jump to the first SmartMedia card song (the lowest numbered song) in the list by simultaneously pressing both the [+] and [-] buttons.

**4** Press the [EXECUTE] button.

A "Delete OK?" message appears, asking if you want to delete the data. **O** Press the [EXECUTE] button or the [+] button to execute the operation.

#### $\triangle$  CAUTION

*• You cannot cancel the operation while it is being executed ("Deleting..." message is shown). Never turn off the power or pull out the SmartMedia card in this condition.*

 When the Delete operation is completed, a "Completed" message appears.

To return to the MAIN display, press the [EXIT] button.

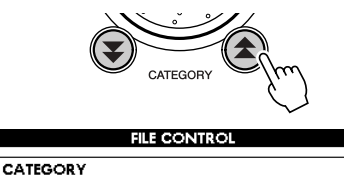

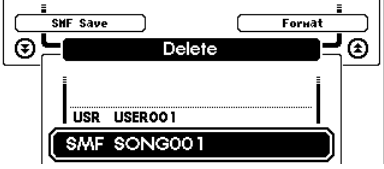

#### *NOTE*

- *• If the write-protect function on the SmartMedia card is enabled, a "The media is writeprotected." message appears and the delete operation cannot be executed.*
- *• If no User files are contained in the SmartMedia card, a "File is not found." message appears and the delete operation cannot be executed.*

#### *NOTE*

*• To cancel the operation, press the [–] button in Step .*

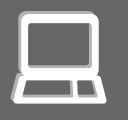

About MIDI

**Nearly all of the electronic musical instruments made today—particularly synthesizers, sequencers and computer music related devices—use MIDI. MIDI is a worldwide standard that allows these devices to send and receive performance and setting data. Naturally, this instrument lets you save or send your keyboard performance as MIDI data, as well as that of the songs, styles and panel settings.**

**The potential MIDI holds for your live performance and music creation/production is enormous—simply by connecting this instrument to a computer and transmitting MIDI data. In this section, you'll learn the basics of MIDI and the particular MIDI functions of this instrument.**

## What Is MIDI?

No doubt you have heard the terms "acoustic instrument" and "digital instrument." In the world today, these are the two main categories of instruments. Let's consider an acoustic piano and a classical guitar as representative acoustic instruments. They are easy to understand. With the piano, you strike a key, and a hammer inside hits some strings and plays a note. With the guitar, you directly pluck a string and the note sounds. But how does a digital instrument go about playing a note?

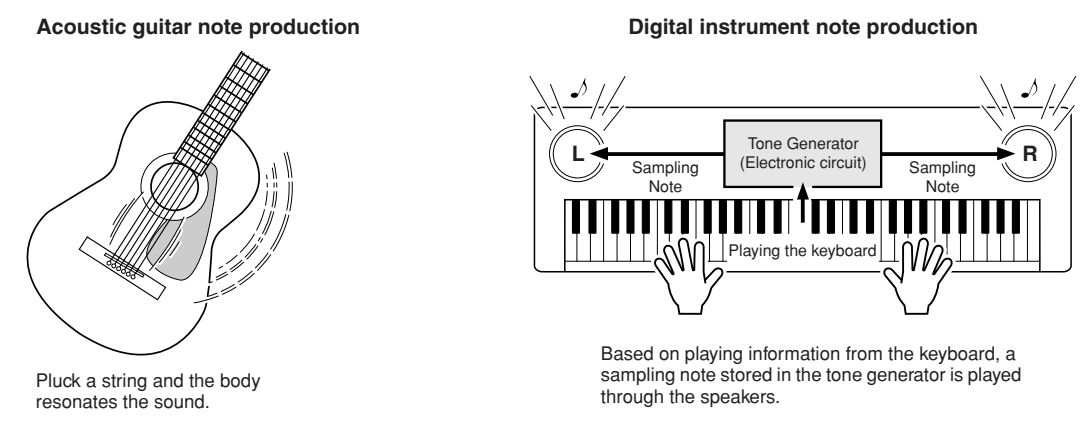

As shown in the illustration above, in an electronic instrument the sampling note (previously recorded note) stored in the tone generator section (electronic circuit) is played based on information received from the keyboard. So then what is the information from the keyboard that becomes the basis for note production?

For example, let's say you play a "C" quarter note using the grand piano sound on the instrument. Unlike an acoustic instrument that puts out a resonated note, the electronic instrument puts out information from the keyboard such as "with what voice," "with which key," "about how strong," "when was it pressed," and "when was it released." Then each piece of information is changed into a number value and sent to the tone generator. Using these numbers as a basis, the tone generator plays the stored sampling note.

#### ● **Example of Keyboard Information**

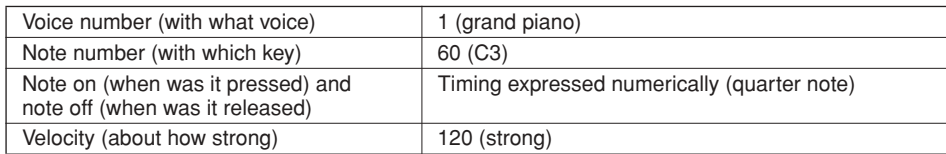

Your keyboard performance and all panel operations of this instrument are processed as MIDI data. The songs, auto accompaniment (styles), and User songs are also made up of MIDI data.

MIDI is an acronym that stands for Musical Instrument Digital Interface and it allows different musical instruments and devices to instantly communicate with each other, via digital data. The MIDI standard is used all over the world and was designed to transmit performance data between electronic musical instruments (or computers). Thanks to MIDI, you can control one instrument from another and transmit performance data between the devices-taking your creative and performance potential to even higher levels.

MIDI messages can be divided into two groups: Channel messages and System messages.

#### ● **Channel Messages**

This instrument is capable of handling 16 MIDI channels simultaneously—meaning it can play up to sixteen different instruments at the same time. Channel messages transmit information such as Note ON/OFF, Program Change, for each of the 16 channels.

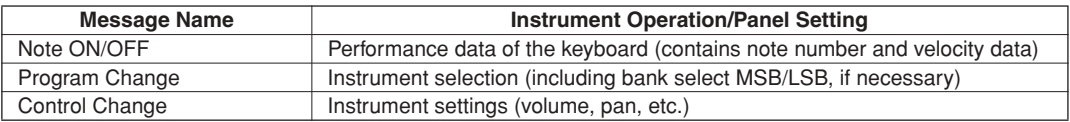

#### ● **System Messages**

This is data that is used in common by the entire MIDI system. System messages include messages like Exclusive Messages that transmit data unique to each instrument manufacturer and Realtime Messages that control the MIDI device.

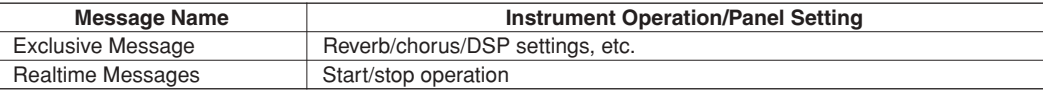

The messages transmitted/received by the instrument are shown in the MIDI Implementation Chart on page [94](#page-93-0).

## <span id="page-66-0"></span>Connecting to a computer

Connecting this instrument to a computer enables a wide range of powerful and useful musical possibilties. You can transfer MIDI data back and forth with your computer for music recording/playback, and with the special Song Filer software (contained in the included CD-ROM), you can copy data from your computer to SmartMedia card.

Connect one end of a USB cable to the USB terminal on the rear panel of this instrument, and the other end to the USB terminal on your computer. You'll also need to install the USB-MIDI driver (also in the included CD-ROM) to your computer. For details, see the "Accessory CD-ROM Installation Guide" on page [71](#page-70-0). (Keep in mind that Song Filer cannot be used to transmit data from the PSR-K1 to a computer. Also, when you download songs to SmartMedia card, make sure that the write-protect seal is not affixed to the card.)

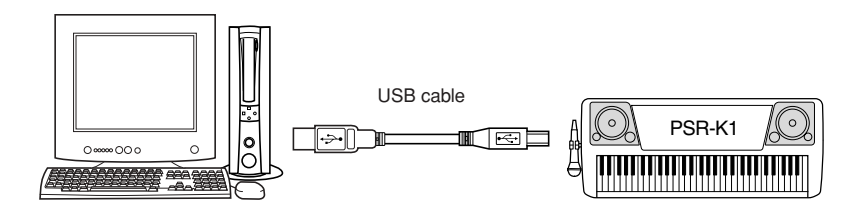

#### *NOTE*

*• You will not be able to access the instrument with Song Filer in the following situations:*

- *• When a style is playing*
- *• When a song is playing*
- *• From the File Control display*
- *• If a SmartMedia card is not inserted*

#### $\triangle$  caution

*• Precautions concerning USB*

*Do NOT turn the power on/off or connect/disconnect the USB cable in any of the following conditions. Doing so may cause the computer to hang up or freeze, stop the current operation or function in the musical instrument, and/or result in all data in the SmartMedia card being lost.*

- *While the device is being recognized or while the driver is being loaded While starting or stopping the operating system • While the computer is in stand-by mode or hibernating • While a MIDI application is operating*
- 
- *While data is being transferred*
- *Also, make sure to avoid the following. Problems such as those mentioned above may occur.*
	- *Turning the power on/off too often, or connecting/disconnecting the cable too frequently*
	- *Changing to a power-save mode or resuming from stand-by while transferring MIDI data*
	- *Connecting or disconnecting the cable while the power of the musical instrument is on*
	- *Turning the power on or off, starting the computer, or installing the driver while data is being transferred*

## MIDI settings

These settings determine how the instrument sends, receives and responds to MIDI data.

## ■ Local ON/OFF (Local) ·

This determines whether the internal tone generator sounds (ON) or not when you play the keyboard.

- ON (Local ON) ........... The normal performance condition; playing the keyboard plays the voices of the instrument.
- OFF (Local OFF) ........ In this condition, playing the keyboard has no effect on the voices, harmony or accompaniment of the instrument. However, your keyboard performance is transmitted as MIDI data via the USB connection, and the instrument responds to data received via the USB connection.

Local ON/OFF can be set from the Local page of the FUNCTION display. (See page [79](#page-78-3).)

#### *NOTE*

*• If you can't get any sound out of the instrument, this may be the most likely cause. Playing the keyboard results in no sound when Local is set to OFF.*

## ■ External Clock ON/OFF (External Clock)

This determines whether the instrument is synchronized to its own internal clock (OFF) or by an external clock signal (ON).

- ON (external clock)..... Song and style playback synchronize to clock signals received from the external device connected to the USB terminal.
- OFF (internal clock).... Song and style playback synchronize to the internal clock (normal operation).

External Clock ON/OFF can be set from the External Clock page of the FUNCTION display. (See page [79](#page-78-4).)

■ Initial Setup Send (Initial Send)

This function transmits the panel settings of this instrument to a computer. This is particularly useful when recording to a sequencer, since it lets you record an initial setup message at the start of a song. In this way, when you play back the song, the instrument receives the message and automatically reconfigures the panel settings to those made when recording.

Initial Setup Send can be set from the Initial Send page of the FUNCTION display. (See page [79.](#page-78-5))

## ■ Keyboard ON/OFF (KeyboardOut) ·

This determines whether performance data of the instrument's keyboard is sent via the USB connection (ON) or not.

Keyboard Out ON/OFF can be set from the KeyboardOut page of the FUNCTION display. (See page [79](#page-78-6).)

## ■ Style Out ON/OFF (StyleOut)

This determines whether accompaniment style data of the instrument is sent via the USB connection (ON) or not, during style playback.

Style Out ON/OFF can be set from the StyleOut page of the FUNCTION display. (See page [79.](#page-78-7))

#### ■ Song Out ON/OFF (SongOut) <del>■</del>

This determines whether song data of the instrument is sent via the USB connection (ON) or not, during song playback.

Song Out ON/OFF can be set from the SongOut page of the FUNCTION display. (See page [79.](#page-78-8))

#### *NOTE*

*• If external clock is set to ON, songs and styles will not start unless external clock signals are received.*

#### *NOTE*

*• When SongOut (below) is set to ON, style data is always sent during song playback, even if StyleOut is set to OFF.*

#### **LSB Receive Cancel**

This "hidden" function sets the instrument to ignore incoming bank select LSB messages.

To enable this function, simultaneously hold down the lowest C key on the keyboard and turn on the power with the [STANDBY/ON] switch.

This setting is temporary. The instrument returns to the original condition when the power is turned on again.

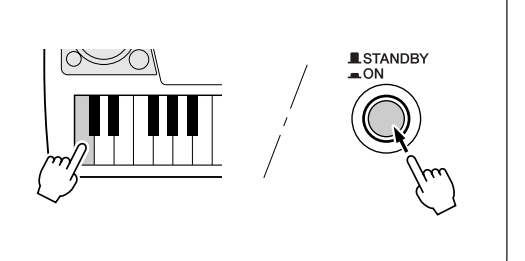

## MIDI settings for computer connections (PC Mode)

This convenient function lets you instantly reconfigure the instrument settings for use with a sequencer and computer. Simply press the [PC] button on the panel and turn the PC Mode ON, and the MIDI settings necessary for sequencer/computer operation are automatically set as shown below.

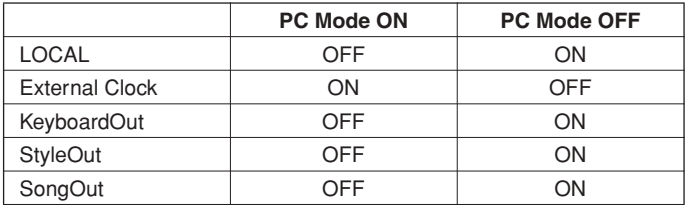

## ■ PC Mode ON/OFF-

**O** Press the [PC] button to call up the PC Mode page in the FUNCTION display. **2** Turn PC Mode ON/OFF by using the  $[+]/[-]$  buttons.

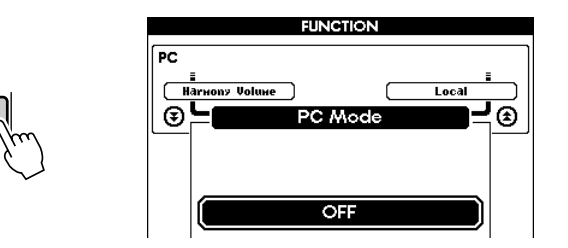

#### *NOTE*

*• You can also select the PC Mode page from the FUNCTION display after pressing the [FUNCTION] button. (See page [77.](#page-76-1))*

## Remote control of MIDI devices

You can also use this instrument as a remote control device for the sequence software on your computer (via the USB connection)—controlling playback, stop and transport functions from the panel. (This feature may not be available depending on the particular device.)

#### ■ Remote control keys -

To use the remote control functions, simultaneously hold down the lowest two keys on the keyboard (C1 and  $C#1$ ) and press the appropriate key (shown below).

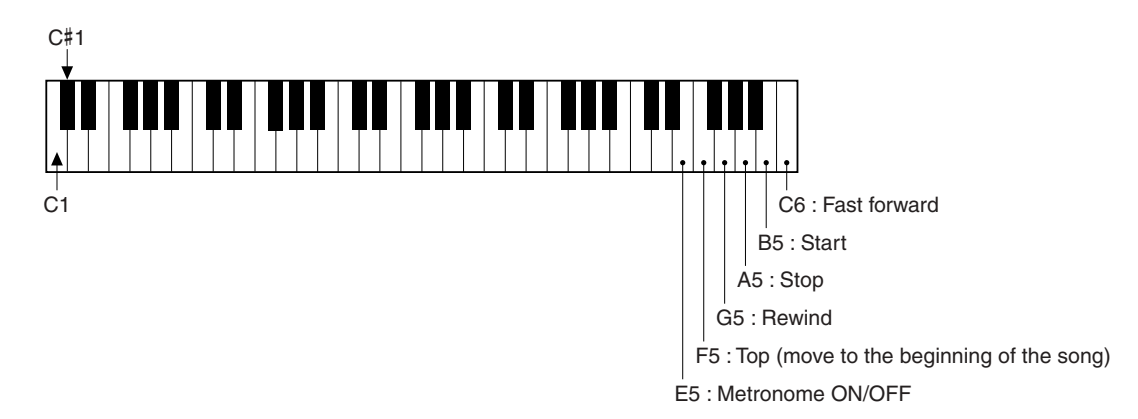

## <span id="page-69-0"></span>Downloading song data

If you've downloaded song files from the Internet to your computer or used your computer to create your own songs, you can load them to this instrument and save the to SmartMedia card for future use. In this way, virtually any song file can be used with the versatile functions of the instrument—Karaoke, performance assistant, Easy Song Arranger and Lesson. In order to transfer song files between the instrument and a computer, you'll need to install both the Song Filer software and the USB-MIDI driver (contained in the included CD-ROM). For details on installing the software, see the "Accessory CD-ROM Installation Guide" on page [71](#page-70-0). (Keep in mind that Song Filer cannot be used to transmit data from the PSR-K1 to a computer. Also, when you download songs to SmartMedia card, make sure that the write-protect seal is not affixed to the card.)

#### **Data transmission limitations**

- Maximum number of songs : 894 (song numbers 106 999)
- Maximum amount of data : Depends on the capacity of the SmartMedia card
- 
- Data format : SMF Format 0 (Format 1 files are automatically converted to Format 0.)

#### ■ Using the Song Filer

 After installing Song Filer and the USB-MIDI driver to your computer, connect the instrument and computer with a USB cable. (See page [67.](#page-66-0))

- Insert a SmartMedia card to the instrument and turn the power on.
- Start the Song Filer program on your computer.
- Song files (of SMF Format 0) contained in the SmartMedia card are shown in the display.

Song Filer allows you to transfer song files between your computer and the instrument, as well as manage your files on the instrument, deleting and renaming as needed.

For details on using Song Filer, refer to the electronic manual (PDF file) included with the software.

#### $\triangle$  Caution

- *• Never attempt to turn the power off while transmitting data. Doing so will not only result in failure to save the data, but also make the SmartMedia card memory unstable and result in loss of all data in memory.*
- *• Saved data in the instrument may be lost due to malfunction or incorrect operation. Make sure to save any important data to the computer.*
- *• It is strongly suggested that you use the AC adaptor when executing data transfer operations. Low battery power during data transfer could result in damage or loss of the data.*

#### **Using downloaded songs with the Lesson and notation features**

To use the Lesson features with songs you've downloaded, you'll need to specify beforehand which tracks are to be used as guides for the right- and left-hand parts. Do this from the R-part and L-part pages in the FUNCTION display (page [79\)](#page-78-9).

The guide tracks set here will also be displayed in music notation (page [25\)](#page-24-0).

# <span id="page-70-0"></span>Accessory CD-ROM Installation Guide

#### **SPECIAL NOTICES**

- The software and this Installation Guide are exclusive copyrights of Yamaha Corporation.
- Use of the software and this guide is governed by the SOFTWARE LICENSING AGREEMENT which the purchaser fully agrees to upon breaking the seal of the software packaging. (Please read carefully the AGREEMENT at the end of this guide before installing the application.)
- Copying of the software or reproduction of this guide in whole or in part by any means is expressly forbidden without the written consent of the manufacturer.
- Yamaha makes no representations or warranties with regard to the use of the software and documentation and cannot be held responsible for the results of the use of this guide and the software.
- This disc is a CD-ROM. Do not attempt to play the disc on an audio CD player. Doing so may result in irreparable damage to your audio CD player.
- Copying of the commercially available music data is strictly prohibited except for your personal use.
- The company names and product names in this Installation Guide are the trademarks or registered trademarks of their respective companies.
- Future upgrades of application and system software and any changes in specifications and functions will be announced separately.
- Depending on the version of your operating system, the screen shots and messages shown in this guide may differ to those that you see on your computer screen.

## Contents of CD-ROM

The applications in this CD-ROM are provided in versions for both Windows and Macintosh operating systems. The installation procedure and the applications themselves differ depending on the operating system that you are using.

#### $\Delta$  caution

*• Never attempt to play back the included CD-ROM on an audio CD player. Doing so may result in damage to your hearing as well as to your CD player/audio speakers.*

#### **For Windows**

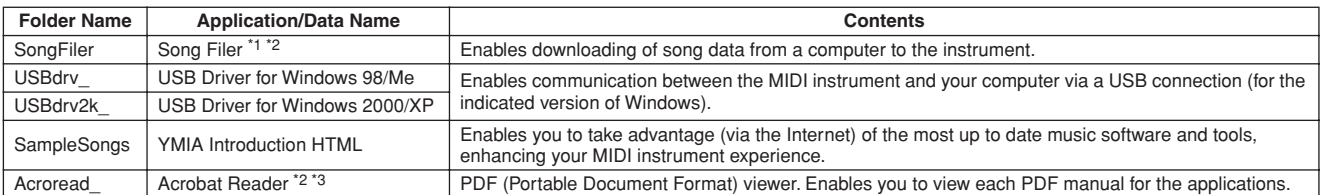

#### **For Macintosh**

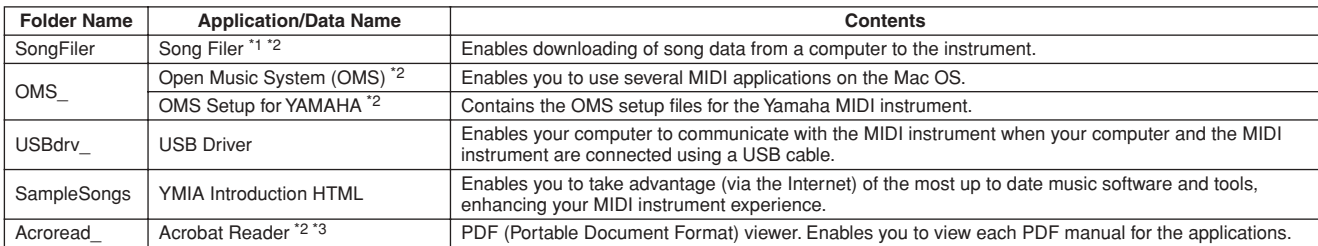

\*1 Song Filer cannot be used with the instrument when the instrument is in one of the following conditions.

• When no SmartMedia card is inserted

\*2 The applications are supplied with online/PDF manuals.

\*3 Unfortunately, Yamaha makes no guarantee concerning the stability of these programs nor can it offer user support for them.

## CD-ROM Installation Procedure

The following steps are the same for both Windows and Macintosh.

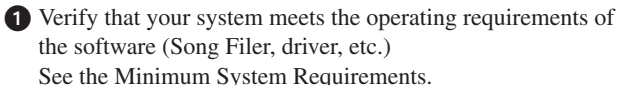

**2** Connect the MIDI instrument to your computer.

Refer to the owner's manual for details on connections.

#### *NOTE*

**•** *• Depending on the computer system you are using, some types of con-* software program (online help/PDF manual). *nections may not be possible.*

 Install the appropriate driver to your computer, and make the necessary settings.

See page [72](#page-71-0) (Windows) or page [74](#page-73-0) (Macintosh).

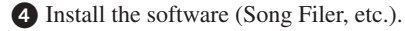

Acrobat Reader/File Utility/YAMAHA USB MIDI Driver: See page [72](#page-71-0) (Windows) or page [74](#page-73-0) (Macintosh).

**Start up the software.** 

For subsequent operations, refer to the owner's manual for each

- *• In order to view PDF files, you will need to install Acrobat Reader in your computer.*
- *See page [72](#page-71-1) (Windows) or page [74](#page-73-1) (Macintosh).*

## Minimum System Requirements

#### **For Windows**

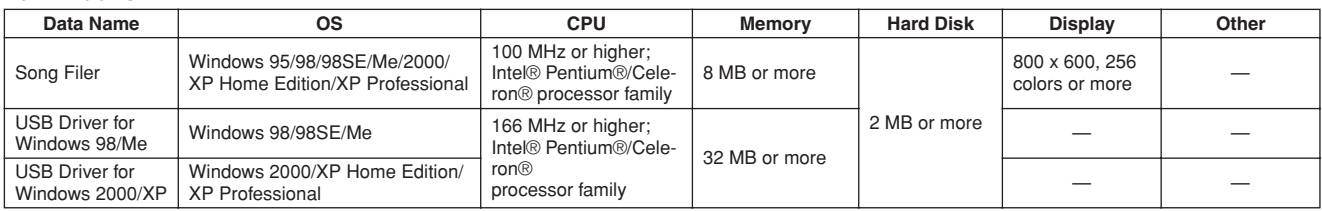

#### **For Macintosh**

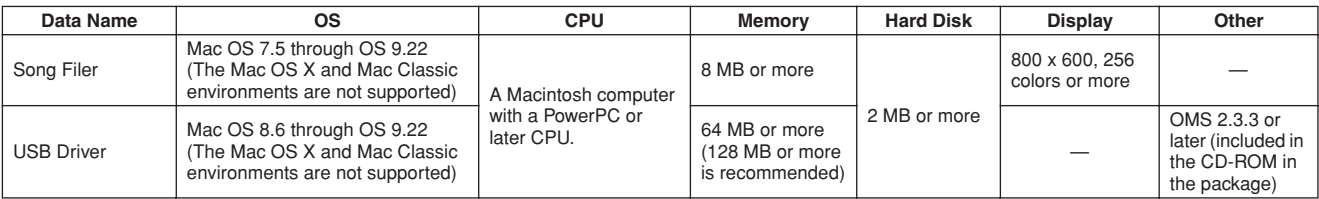

## <span id="page-71-0"></span>For Windows Users

## Software Installation

#### *NOTE*

*• For details about the application software which has no installation guide described below, refer to the online manual of each software.*

#### **Uninstall (Removing the installed application)**

You can remove the installed application software.

#### **Windows 98/Me/2000**

 $Select [START] \rightarrow [Setting] \rightarrow [Control Panel] \rightarrow [Add/$ Remove Programs]  $\rightarrow$  [Install/Uninstall], then select the application to be removed and click [Add/Remove...]. Follow the on-screen instructions to uninstall the application.

#### *NOTE*

*• The button names or menus may differ depending on the computer OS.*

#### **Windows XP**

Select [START] → [Control Panel] → [Add/Remove Programs], then select the application to be removed and click [Remove].

Follow the on-screen instructions to uninstall the application.

## <span id="page-71-1"></span>■ **Acrobat Reader**

In order to view the electronic (PDF) manuals included with each application, you'll need to install Acrobat Reader.

*NOTE*

*• If an older version of Acrobat Reader is installed on your PC, you'll need to uninstall it before proceeding.*

 Double-click on the "Acroread\_" folder. Four different language folders will be displayed. - Select the language you want to use and double-click on its folder.

The file "ar\*\*\*.exe" file will be displayed. ("\*\*\*" indicates the selected language.)

- Double-click on "ar\*\*\*.exe." Acrobat Reader Setup Dialog box will be displayed.
- Execute the installation by following the on-screen directions.

After installation is complete, the Acrobat folder appears on your PC (in Program Files, as the default).

For information on using the Acrobat Reader, refer to the Reader Guide in the Help menu.

#### ■ **USB MIDI Driver**

To operate the MIDI instrument from your computer via USB, you'll need to install the appropriate driver software. The USB-MIDI driver is software that transfers MIDI data back and forth between sequence software and the MIDI instrument via a USB cable.

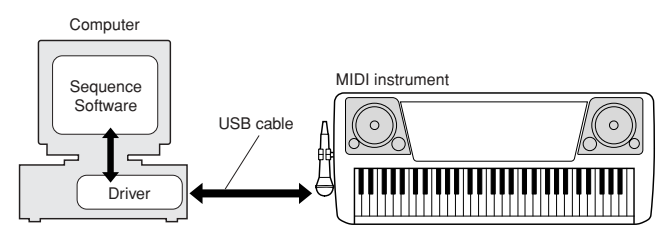

- *• Before you install the USB MIDI driver, you can minimize the possibility of problems by putting your computer in the following state.*
	- *• Close all applications and windows that you are not using.*
	- *• Disconnect all cables from the MIDI instrument except for the cable whose driver you are installing.*
# <span id="page-72-0"></span>**Installation for Windows 98/Me/2000/XP**

Start the computer.

For **Windows 2000/XP** execute the following steps after the computer is started.

In **Windows 2000**, use the "Administrator" account to log in, then select  $[My Computer] \rightarrow [Control Panel] \rightarrow [System]$ → [Hardware] → [Driver Signing] → [File Signature Verification]. Check the radio button next to "Ignore — Install all files, regardless of file signature," then click "OK."

In **Windows XP**, select [Start] → [Control Panel]. (If the control panel appears as shown below, click "Switch to Classic View" at the upper left of the window to display all Control Panel icons.) Next, go to [System]  $\rightarrow$  [Hardware]  $\rightarrow$  [Driver  $Signing$   $\rightarrow$  [File Signature Verification] and check the radio button next to "Ignore — Install software, not want to check (I)," then click "OK." Click "OK" to close System Properties, then close the Control Panel by clicking the close box ([x]) at the top right of the display.

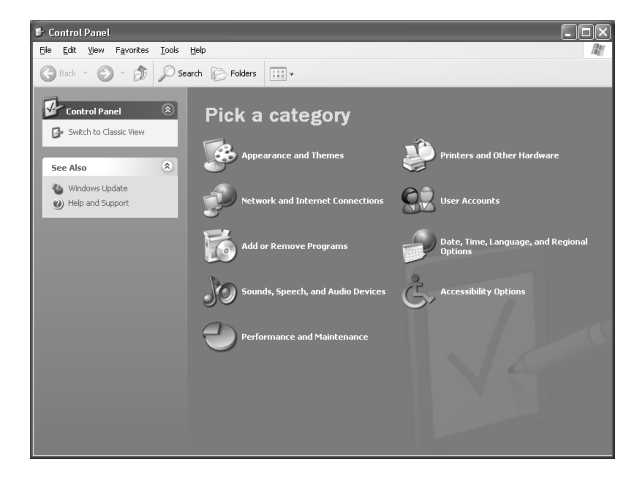

- Insert the included CD-ROM in the CD-ROM drive.

Check that the instrument is turned off, then connect the USB terminal of the computer to the USB terminal of the instrument with a standard USB cable. Turn on the instrument, and the message "Add New Hardware Wizard" (**Windows 98/Me/ 2000**) or "Found New Hardware Wizard" (**Windows XP**) automatically appears.

#### *NOTE*

*• On some computers, it make take about ten seconds or so for this display to appear after the instrument is turned on.*

In **Windows Me**, check the radio button next to "Automatic search for a better driver (Recommended)" of the Add New Hardware Wizard, then click [Next]. The system searches for the proper driver and installation starts automatically. Unless you are manually installing a driver, skip directly to **step**  below. If a proper driver is not found, select "Specify the location of the driver (Advanced)" and specify the "USBdrv\_" folder on the CD-ROM

In **Windows XP**, check the radio button next to "Install the software automatically (Recommended)" of the Found New Hardware Wizard, then click [Next]. The system searches for the proper driver and installation starts automatically. Unless you are manually installing a driver, skip directly to **step**  below.

### **4** Click [Next].

From the window that appears, you can select the method of searching for the driver.

- Check the radio button next to "Search for a suitable driver for my device. (Recommended)," then click [Next]. From this window, you can specify the location of the driver.
- In **Windows 98**, check the "Specify a location" box, click "Browse..", then specify the "USBdrv\_" directory of the CD-ROM drive (such as D:\USBdrv\_\) and continue the installation.

In **Windows 2000**, check "CD-ROM drive" and make sure all other items are unchecked.

Click [Next]. The system searches for the driver in the CD-ROM and prepares to install.

# *NOTE*

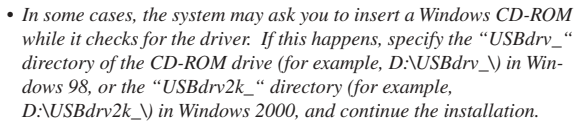

 After confirming that "YAMAHA USB MIDI Driver" is shown in the driver search window, click [Next]. Installation starts.

### *NOTE*

*• The exact pathname or location of the driver may differ depending on the particular instrument and other variables.*

 When the installation is complete and a message appears to indicate completion, click [Finish].

# *NOTE*

*• On some computers, it make take about ten seconds or so for this message to appear after installation is complete.*

In **Windows 2000/XP**, the computer is restarted.

The driver has been properly installed.

# <span id="page-72-1"></span>■ **Installing Song Filer**

- Double-click on the "SongFiler\_" folder in the CD-ROM. The contents of the folder (including the "Setup.exe" file) are displayed.
- Double-click on the file "Setup.exe". The setup dialog appears.

Execute the installation following the onscreen directions.

For instructions and operation details, refer to the online help and PDF manual.

**\* For the latest version of Song Filer, go to the following website. http://www.yamahapkclub.com./english/download/ songfiler/songfiler.htm**

When using Song Filer, follow the steps below to set the MIDI port to USB.

- Connect the instrument to your computer with a USB cable.
- First, turn on your computer, then the instrument, and finally, start Song Filer.
- Open the "MIDI Port Setting" from the Song Filer menu bar, and select "USB."

# $\triangle$  caution

*• If a "LOW BATTERY!!" message appears during transmission of a file using Song Filer, stop the transmission immediately.*

# For Macintosh Users

# <span id="page-73-1"></span>Software Installation

# <span id="page-73-2"></span>■ **Acrobat Reader**

In order to view the electronic (PDF) manuals included with each application, you'll need to install Acrobat Reader.

 Double-click on the "Acroread\_" folder. Four different language folders will be displayed: English, German, French and Spanish.

- Select the language you want to use and double-click on its folder.

"Reader Installer" will be displayed.

The Installer name may differ depending on the language you select.

 Double-click on the "Reader Installer." Acrobat Reader Setup Dialog will be displayed.

 Execute the installation by following the directions appearing on the screen.

After installation is complete, the Acrobat folder appears on your computer (in Hard Disk, as the default).

For information on using the Acrobat Reader, refer to the Reader Guide in the Help menu.

# ■ **Open Music System (OMS)**

<span id="page-73-3"></span>OMS allows you to use several MIDI applications on the Mac OS at the same time.

- Double-click on the "OMS\_" folder (English version only). "Install OMS \*\*\*\*\*" will be displayed.
- 2 Double-click on "Install OMS \*\*\*\*\*." OMS Setup Dialog will be displayed.

 Execute the installation by following the on-screen directions. After the installation, select "Restart."

# *NOTE*

*• After the installation is complete, you may possibly encounter an error message warning that the installer did not close. In this case, go to the "File" menu and select "Quit" to close the installer. Then reboot the computer.*

After restarting the Macintosh, you will find the "Opcode"/ "OMS Applications" folder on your computer (Hard Disk, as the default).

 Copy the "OMS\_\*\*\*\_Mac.pdf" in the CD-ROM to the "OMS Applications" folder (drag-and-drop it to the folder). Refer to the "OMS\_\*\*\*\_Mac.pdf" (English version only) how to use the application.

 Copy the "OMS Setup for YAMAHA" in the CD-ROM to the "OMS Applications" folder (drag-and-drop it to the folder). In the "OMS Setup for YAMAHA" folder you will find the OMS Setup files for the Yamaha tone generators, which can be used as templates.

# <span id="page-73-0"></span>■ **USB MIDI Driver**

<span id="page-73-4"></span>To operate the MIDI instrument from your computer via USB, you'll need to install the appropriate driver software. The USB-MIDI driver is software that transfers MIDI data back and forth between sequence software and the MIDI instrument via a USB cable.

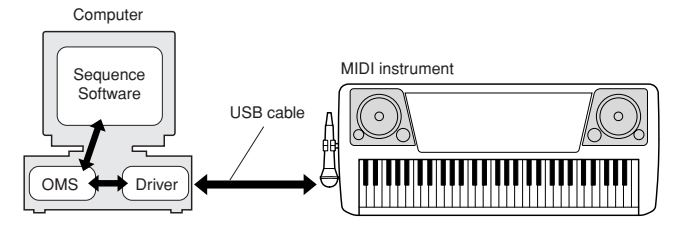

First install OMS before you install the USB-MIDI driver. Also, after installing the driver, you will need to set up OMS (see page [75](#page-74-0)).

Start the computer.

- Insert the included CD-ROM into the CD-ROM drive. The system displays the CD-ROM icon on the desktop.
- Double-click the CD-ROM icon and double-click the "Install USB Driver" icon in the "USBdrv\_" folder to display the following installation screen.

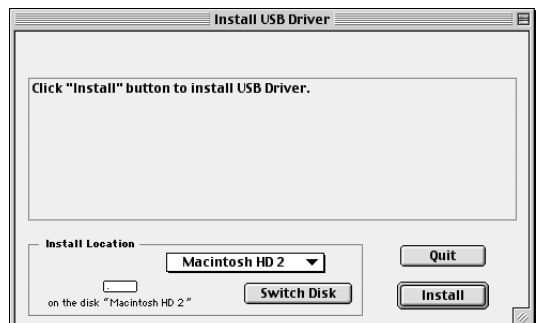

 The "Install Location" box displays the destination of the installation. If you wish to change the destination disk or folder, use the [Switch Disk] button and the pop-up menu to specify the desired destination.

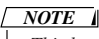

*• This box usually displays the start-up disk as the destination.*

 Click the [Install] button. The system displays the following message: "This installation requires your computer to restart after installing this software. Click Continue to automatically quit all other running applications." Click [Continue].

### *• To cancel the installation, click [Cancel]. NOTE*

**74** PSR-K1 Owner's Manual

 The installation starts. If the driver has already been installed, the following message appears. To return to step  $\Theta$ , press [Continue]. To complete the installation, click [Quit].

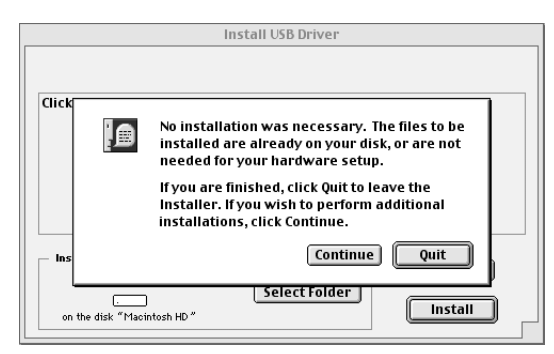

 When the installation is complete, the system displays the following message: "Installation was successful. You have installed software which requires you to restart your computer." Click [Restart]. The computer automatically restarts. You can locate the installed files in the following locations:

- [System Folder] → [Control Panels] → [YAMAHA USB MIDI Patch]
- [System Folder]  $\rightarrow$  [Extensions]  $\rightarrow$  [USB YAMAHA MIDI Driver]
- [System Folder] → [OMS Folder] → [YAMAHA USB MIDI OMS Driver]

# <span id="page-74-2"></span>■ **Installing Song Filer**

 Double-click on the "SongFiler\_" folder in the CD-ROM. "Install Song Filer" file will be displayed.

- Double-click on the "Install Song Filer" file. The Song Filer installation dialog will be displayed. Execute the installation by following the on-screen directions.

### *NOTE*

*• Select "Custom Installation" if you want to access PDF manuals in languages other than English.*

After installing, restart the computer.

For instructions and operation details, refer to the online help and PDF manual.

**\* For the latest version of Song Filer, go to the following website.**

**http://www.yamahapkclub.com./english/download/ songfiler/songfiler.htm**

# <span id="page-74-0"></span>Setting up OMS

<span id="page-74-1"></span>The OMS studio setup file for the MIDI instrument is contained in the included CD-ROM. This studio setup file is used for setting up OMS.

### *NOTE*

*• Before performing the following procedure, the OMS and USB MIDI Driver should be installed (see page [74](#page-73-0)).*

 Use a USB cable to connect the USB terminal of the computer (or the USB hub) to the USB terminal of the MIDI instrument and turn the MIDI instrument' power on.

<sup>2</sup> Start the computer.

 Insert the included CD-ROM into the CD-ROM drive of your Macintosh computer.

The CD-ROM icon appears on the desktop.

 Double-click on the CD-ROM icon, "OMS\_", and "OMS Setup for YAMAHA."

The file "\*\*\*\*-USB" appears. ("\*\*\*\*" indicates the product name, etc.) Copy this to the hard disk on your computer.

Double-click on the "\*\*\*\*-USB" file to start the OMS Setup.

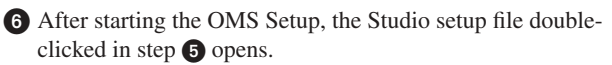

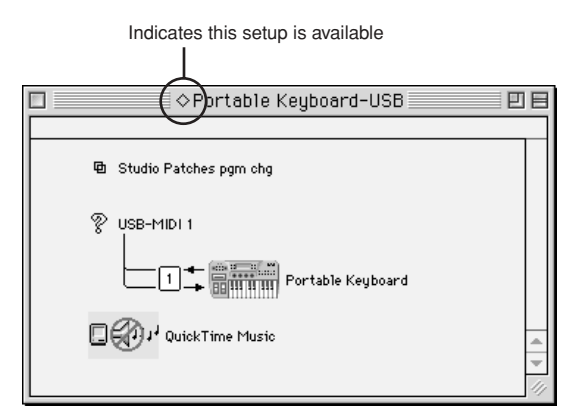

# *NOTE*

*• If " " is not indicated at the left of the setup file name, select "Make Current" from the "File" menu and execute the save operation.*

## The OMS studio setup has been completed.

### *NOTE*

*• After the OMS studio setup above has been completed, your computer will recognize only the MIDI instrument as a MIDI instrument. If you use another MIDI instrument in addition to the MIDI instrument or you add a second MIDI instrument to the existing system, you should create an original Studio Setup file. For details, refer to the on-line manual supplied with the OMS.*

Depending on the Macintosh and operating system version that you are using, the included studio setup file for the MIDI instrument still may not work even after you have performed the above steps. (MIDI transmission and reception will not be possible even if the setup is valid.) In this case, use the following procedure to re-create the setup file.

- Connect the MIDI instrument and Macintosh via USB cable, and turn on the power of the MIDI instrument.
- Start up OMS Setup, and from the "File" menu, choose "New setup."
- The OMS driver search dialog box will appear. Uncheck both [Modem] and [Printer] if you are using a USB connection.

Click the [Find] button to search for the device. When a device has been found, the OMS Driver Setting dialog box will display "USB-MIDI."

- If the device was found correctly, click the [OK] button to proceed.
- If the device was not found, re-check that the cable connections are correct, and repeat the procedure from step  $\bigcap$
- Make sure that the port is shown below the device that was found. (This will be a name such as USB-MIDI.) Check the check box for the port, and then click the [OK] button.
- A dialog box will appear, allowing you to name the file that will be saved. Input the desired filename, and click [Save].

This completes the OMS setup.

 From the "Studio" menu, choose "Test," and click the port icon.

If a channel sounds on the MIDI instrument, the system is operating correctly.

For details on using OMS, refer to "OMS\_\*\*\*\_Mac.pdf," included with OMS.

# <span id="page-75-0"></span>**SOFTWARE LICENSING AGREEMENT**

The following is a legal agreement between you, the end user, and Yamaha Corporation ("Yamaha"). The enclosed Yamaha software program is licensed by Yamaha to the original purchaser for use only on the terms set forth herein. Please read this licensing agreement with care. Opening this package indicates that you accept all terms outlined herein. If you do not agree to the terms, return this package unopened to Yamaha for a full refund.

# **1. GRANT OF LICENSE AND COPYRIGHT**

Yamaha grants you, the original purchaser, the right to use one copy of the enclosed software program and data ("SOFTWARE") on a single-user computer system. You may not use it on more than one computer or computer terminal. The SOFTWARE is owned by Yamaha and is protected by Japanese copyright laws and all applicable international treaty provisions. You are entitled to claim ownership of the media in which the SOFTWARE is included. Therefore, you must treat the SOFTWARE like any other copyrighted materials.

# **2. RESTRICTIONS**

The SOFTWARE program is copyrighted. You may not engage in reverse engineering or reproduction of the SOFTWARE by other conceivable methods. You may not reproduce, modify, change, rent, lease, resell, or distribute the SOFTWARE in whole or in part, or create derivative works from the SOFTWARE. You may not transmit or network the SOFTWARE with other computers. You may transfer ownership of the SOFTWARE and the accompanying written materials on a permanent basis provided that you retain no copies and the recipient agrees to the terms of the licensing agreement.

# **3.TERMINATION**

The licensing condition of the software program becomes effective on the day that you receive the SOFTWARE. If any one of the copyright laws or clauses of the licensing conditions is violated, the licensing agreement shall be terminated automatically without notice from Yamaha. In this case, you must destroy the licensed SOFT-WARE and its copies immediately.

# **4. PRODUCT WARRANTY**

Yamaha warrants to the original purchaser that if the SOFTWARE, when used in normal conditions, will not perform the functions described in the manual provided by Yamaha, the sole remedy will be that Yamaha will replace any media which proves defective in materials or workmanship on an exchange basis without charge. Except as expressly set forth above, the SOFTWARE is provided "as is," and no other warranties, either expressed or implied, are made with respect to this software, including, without limitation the implied warranties of merchantability and fitness for a particular purpose.

# **5. LIMITED LIABILITY**

Your sole remedies and Yamaha's entire liability are as set forth above. In no event will Yamaha be liable to you or any other person for any damages, including without limitation any incidental or consequential damages, expenses, lost profits, lost savings or other damages arising out of the use or inability to use such SOFTWARE even if Yamaha or an authorized dealer has been advised of the possibility of such damages, or for any claim by any other party.

# **6. GENERAL**

This license agreement shall be interpreted according to and governed by Japanese laws.

<span id="page-76-3"></span>**The Function pages (found in the FUNCTION display) contain detailed controls and settings for the voices, effects, split point, tuning of the instrument, and so on. Commonly used settings can be called up by a button shortcut: Simply hold down a button (for about a second) to directly call up the relevant setting page.**

# Calling up the setting pages

<span id="page-76-1"></span>**O** Press the [FUNCTION] button to enter the FUNCTION display.

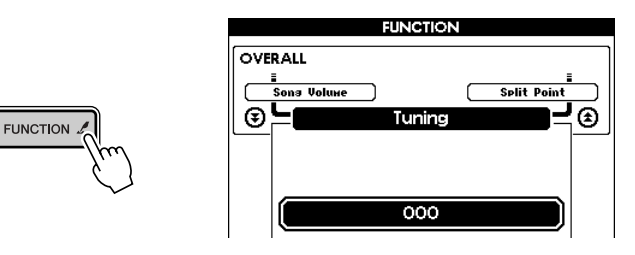

<span id="page-76-0"></span>**②** Call up the desired page by using the CATEGORY buttons  $[$   $\blacktriangle$  ]/ $[$   $\blacktriangledown$  ]. For details on the settings, refer to the FUNCTION settings List on the page [78.](#page-77-0) The previous page's title appears at the upper left of the display, and the next page's title appears at the upper right of the display.

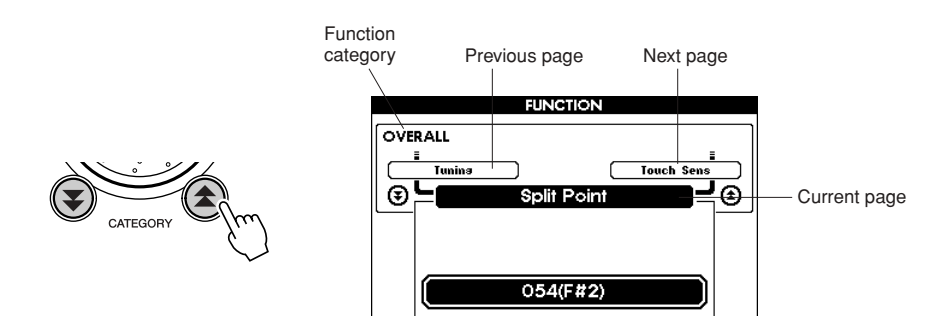

Set the value by using the dial,  $[+]/[-]$  buttons, or numeric keypad  $[0] - [9]$ . For ON/OFF settings, use the [+] button (ON) and [–] button (OFF).

For operations, use the [+] button to execute the operation, or the [–] button to cancel.

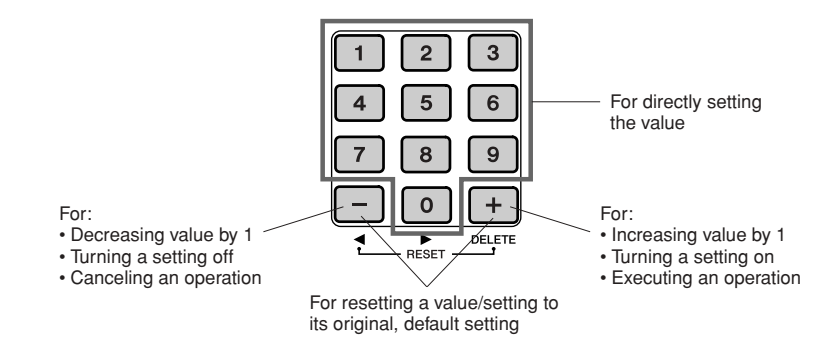

<span id="page-76-2"></span> Save your settings to SmartMedia card, if desired, by holding down the [FUNCTION] button. All settings made in the FUNCTION display are memorized to the instrument when you set them. However, all your custom settings are deleted when the power is turned off. If you want to save any settings, you'll need to back them up to SmartMedia card (with this step) so that the next time you turn on the power, the settings are loaded from the SmartMedia card to the instrument (page [84\)](#page-83-0).

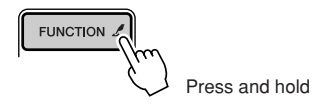

# <span id="page-77-0"></span>■ **FUNCTION Settings List**

<span id="page-77-25"></span><span id="page-77-24"></span><span id="page-77-23"></span><span id="page-77-22"></span><span id="page-77-21"></span><span id="page-77-20"></span><span id="page-77-19"></span><span id="page-77-18"></span><span id="page-77-17"></span><span id="page-77-16"></span><span id="page-77-15"></span><span id="page-77-14"></span><span id="page-77-13"></span><span id="page-77-12"></span><span id="page-77-11"></span><span id="page-77-10"></span><span id="page-77-9"></span><span id="page-77-8"></span><span id="page-77-7"></span><span id="page-77-6"></span><span id="page-77-5"></span><span id="page-77-4"></span><span id="page-77-3"></span><span id="page-77-2"></span><span id="page-77-1"></span>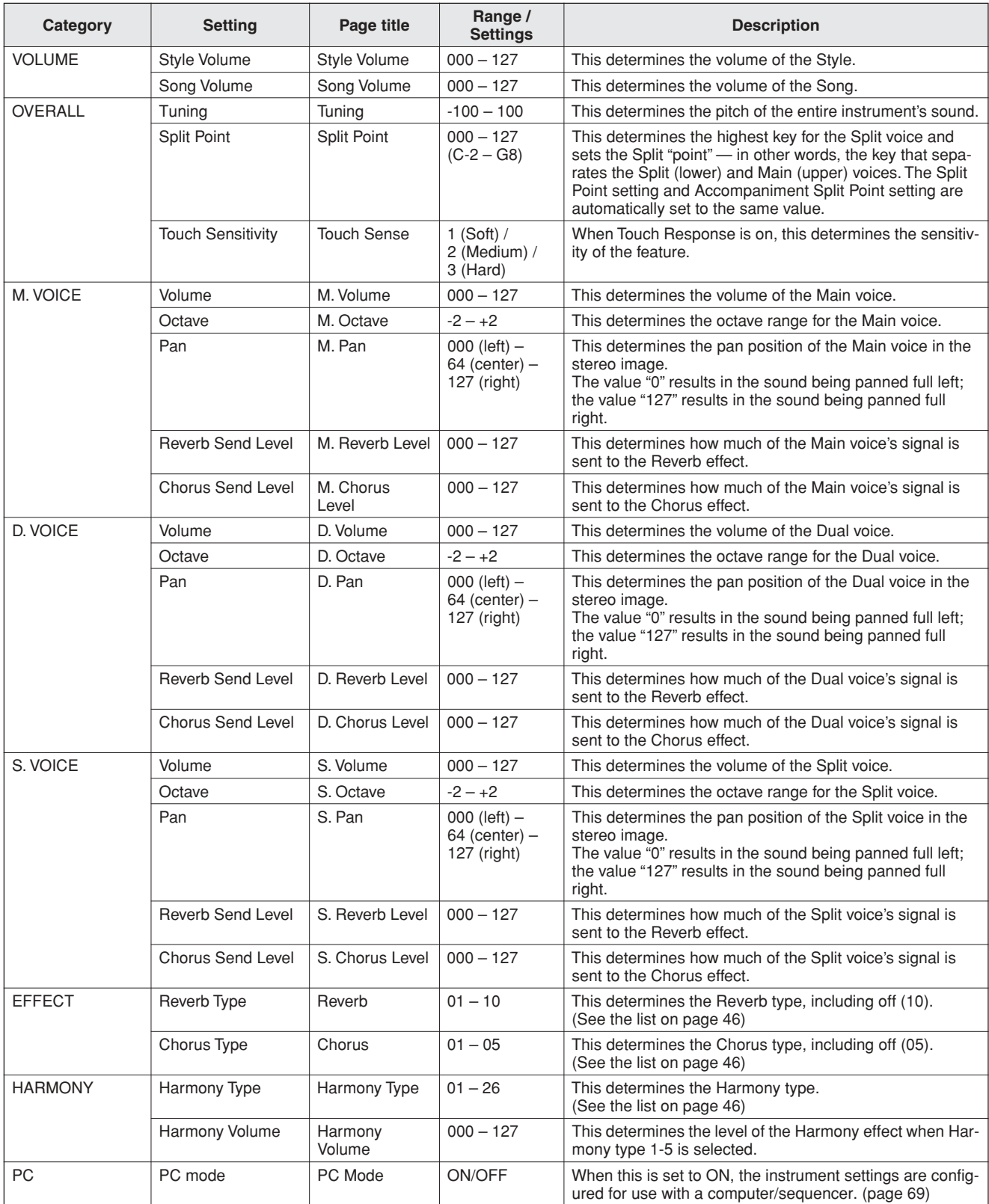

<span id="page-78-16"></span><span id="page-78-15"></span><span id="page-78-14"></span><span id="page-78-12"></span><span id="page-78-9"></span><span id="page-78-7"></span><span id="page-78-5"></span><span id="page-78-4"></span><span id="page-78-2"></span><span id="page-78-0"></span>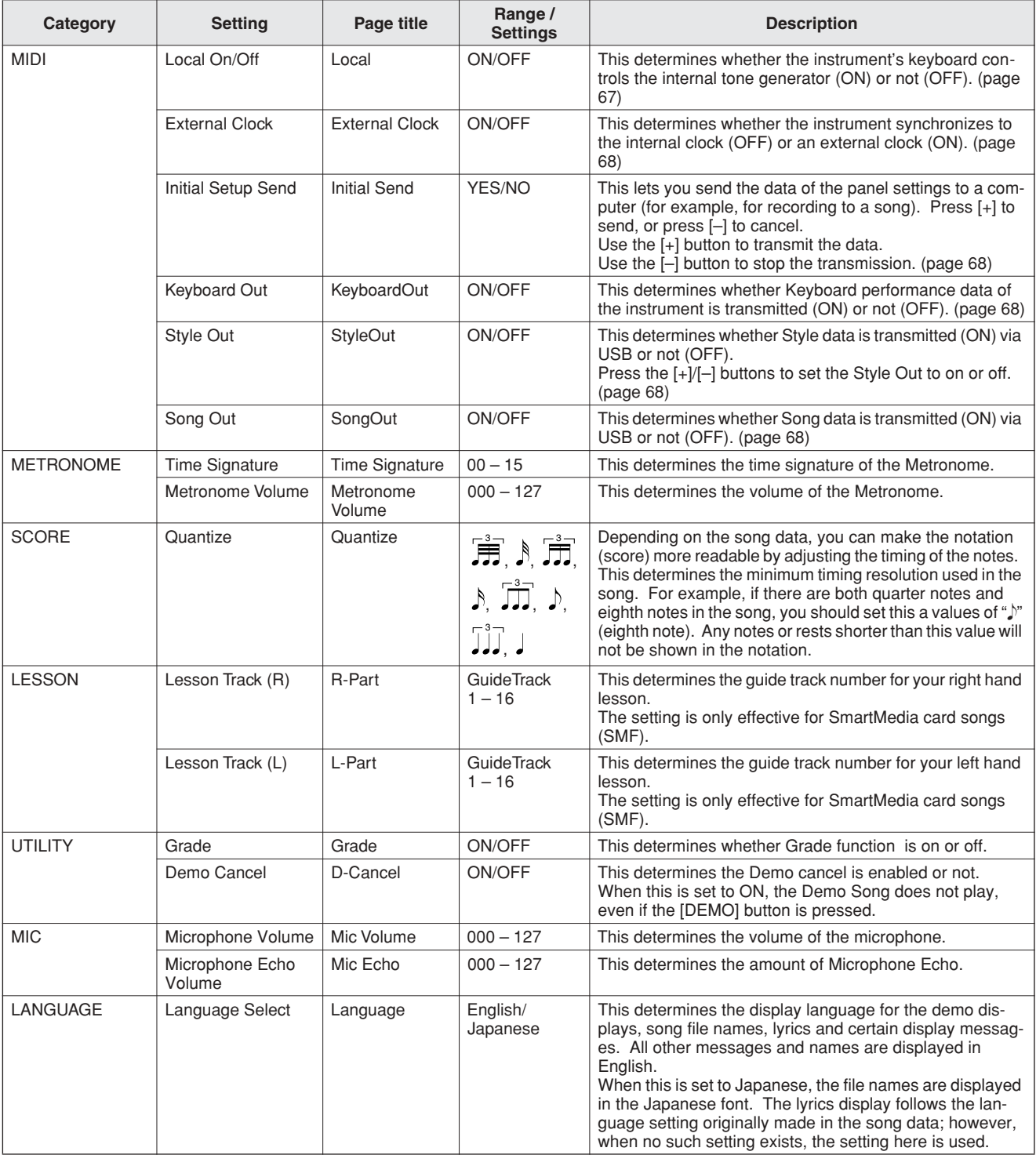

<span id="page-78-13"></span><span id="page-78-11"></span><span id="page-78-10"></span><span id="page-78-8"></span><span id="page-78-6"></span><span id="page-78-3"></span><span id="page-78-1"></span>\* All these settings can be conveniently reset to their initial default values by pressing the [+] and [–] buttons simultaneously. (The exception to this is Initial Setup Send, which is an operation, not a setting.)

# ■ **For the PSR-K1**

<span id="page-79-0"></span>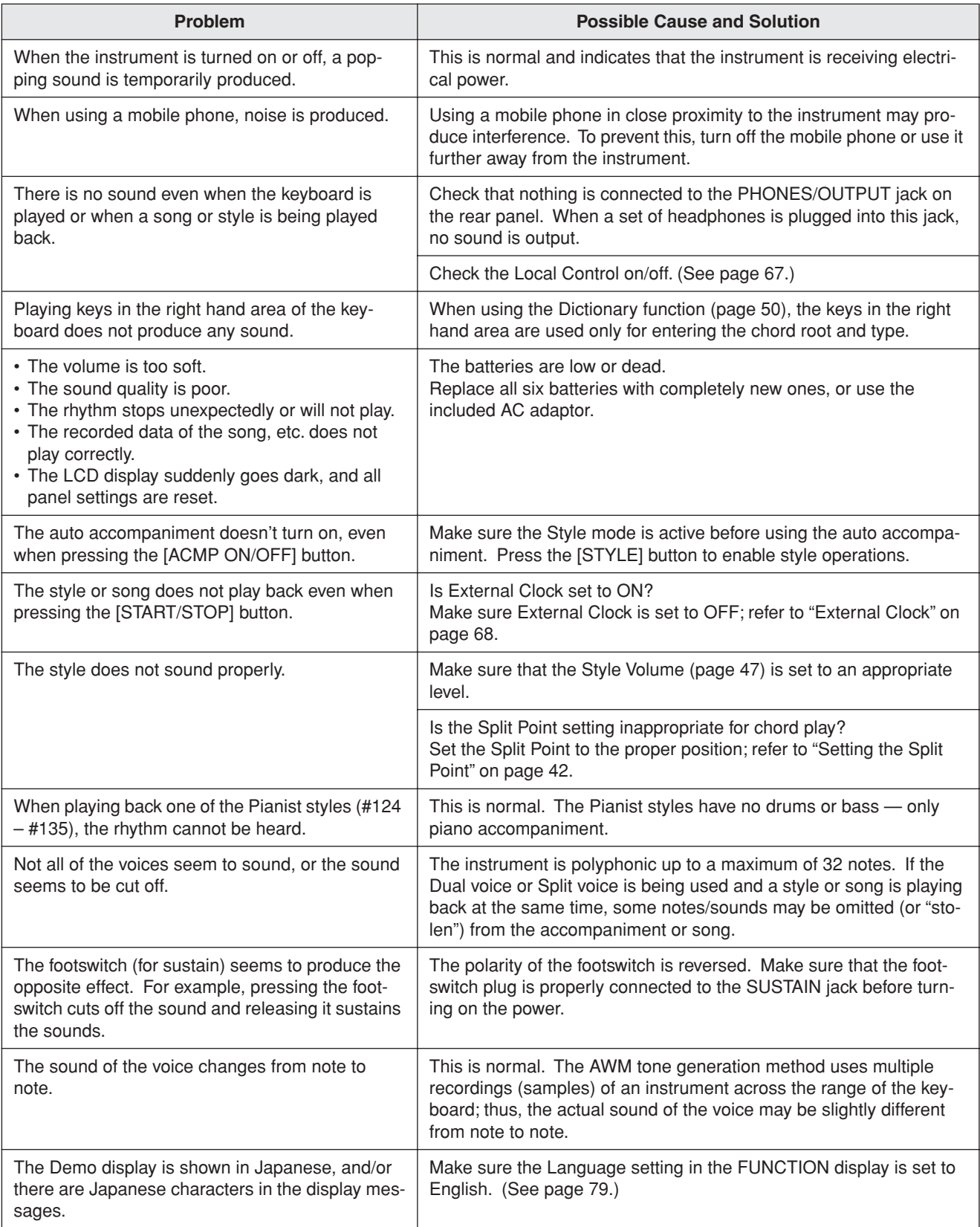

# ■ For the included software

# **The driver cannot be installed.**

• Is the USB cable connected correctly?

- $\rightarrow$  Check the USB cable connection.
- $\rightarrow$  Disconnect the USB cable, then connect it again.

# **Windows**

• Is the USB function enabled on your computer?

- → When you connect the MIDI instrument to the computer for the first time, if the "Add New Hardware Wizard" does not appear, the USB function on the computer may be disabled (see page [73](#page-72-0)). Perform the following steps.
	- **1** Select [Control Panel] → [System] → [Device Manager] (for Windows 98/Me), or select [Control Panel] (Windows  $XP:$  Classic View)  $\rightarrow$  [System]  $\rightarrow$  [Hardware]  $\rightarrow$  [Device Manager] (for Windows 2000/XP).
	- **2** In the Device Manager, make sure that the marks "!" and "x" are NOT shown for the "Universal Serial Bus controllers" or "USB Root Hub" (nested within "Universal Serial Bus controllers"). (Make sure that "Device by type" is selected in the View menu for Windows XP/2000. In Windows 98/Me, click the "View devices by type" radio button at the top.) If you see an "!" or "x" mark, the USB controller is disabled. For more information, refer to the owner's manual of your computer.

# **Windows**

• Is any unknown device registered?

- $\rightarrow$  If driver installation fails, the MIDI instrument will be marked as an "Unknown device," and you will not be able to install the driver. Delete the "Unknown device" by following the steps below.
	- **1** Select [Control Panel] → [System] → [Device Manager] (for Windows 98/Me), or select [Control Panel] (Windows  $XP:$  Classic View)  $\rightarrow$  [System]  $\rightarrow$  [Hardware]  $\rightarrow$  [Device Manager] (for Windows 2000/XP).
	- **2** Check for an "Other device" in the Device Manager. (Make sure that "Device by type" is selected in the View menu for Windows XP/2000. In Windows 98/Me, click the "View devices by type" radio button at the top.)
	- **3** If you find "Other devices," double-click it to extend the tree to look for "Unknown device." If one appears, select it and click the [Remove] button.
	- **4** Remove the USB cable from the MIDI instrument, and make the connection again.
	- 5 Install the driver again. See page [73.](#page-72-0)

# **When controlling the MIDI instrument from your computer via USB, the MIDI instrument does not operate correctly or no sound is heard.**

• Did you install the driver?

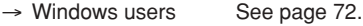

- $\rightarrow$  Macintosh users See page [74](#page-73-1).
- Is the USB cable connected correctly?
- Are the volume settings of the tone generator, playback device, and application program set to the appropriate levels?
- Have you selected an appropriate port in the sequence software?
- Are you using the latest USB MIDI driver?
	- $\rightarrow$  The latest driver can be downloaded from the following web site. http://www.yamahasynth.com/

# **Playback response is delayed.**

- Does your computer satisfy the system requirements?
- Is any other application or device driver running?

## **Macintosh**

- $\rightarrow$  Turn off virtual memory.
- $\rightarrow$  Disable AppleTalk.

### **Cannot suspend or resume the computer correctly.**

- Do not suspend the computer while the MIDI application is running.
- If you are using Windows 2000, you may not be able to suspend/ resume normally, depending on the particular environment (USB Host Controller, etc.). Even so, simply disconnecting and connecting the USB cable will allow you to use the MIDI instrument functions again.

### **How can I delete or re-install the driver?**

### **Windows Me/98**

- **1** When the MIDI instrument is recognized correctly, doubleclick "System" in the Control Panel to open the System window.
- **2** Double-click the "Device Manager" tab, select "YAMAHA USB MIDI Driver" and delete it.
- **3** Use the MS-DOS prompt or Explorer to delete the following three files.
	- \WINDOWS\INF\OTHER\YAMAHAMIDI instrument.INF
	- \WINDOWS\SYSTEM\Xgusb.drv
	- \WINDOWS\SYSTEM\Ymidusb.sys

# *NOTE*

*• To delete the above files using Explorer, select "Folder Options" from the Tool (View) menu, and select "Show all files (and folders)."*

- **4** Disconnect the USB cable.
- **5** Restart the computer.
- **6** Re-install the driver (see page [72\)](#page-71-0).

# **Macintosh**

- **1** Delete the files in the following locations:
	- [System Folder] → [Control Panels] → [YAMAHA USB MIDI Patch]
	- [System Folder] → [Extensions] → [USB YAMAHA MIDI Driver]
	- [System Folder] → [OMS Folder] → [YAMAHA USB MIDI OMS Driver]
- **2** Restart the computer.
- **3** Install the driver (see page [74\)](#page-73-1) and set up OMS (see page [75\)](#page-74-0).

# Messages

<span id="page-81-0"></span>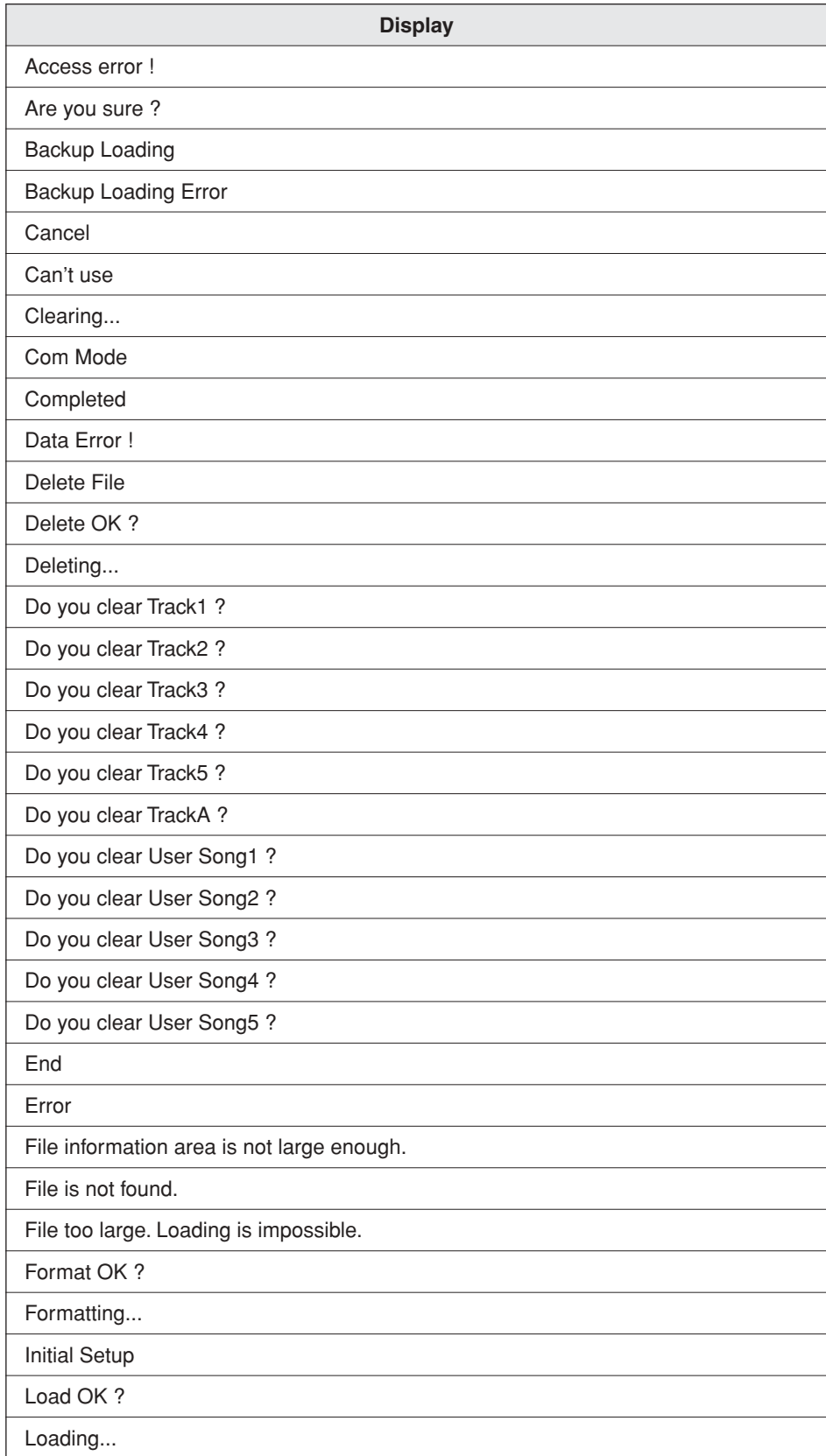

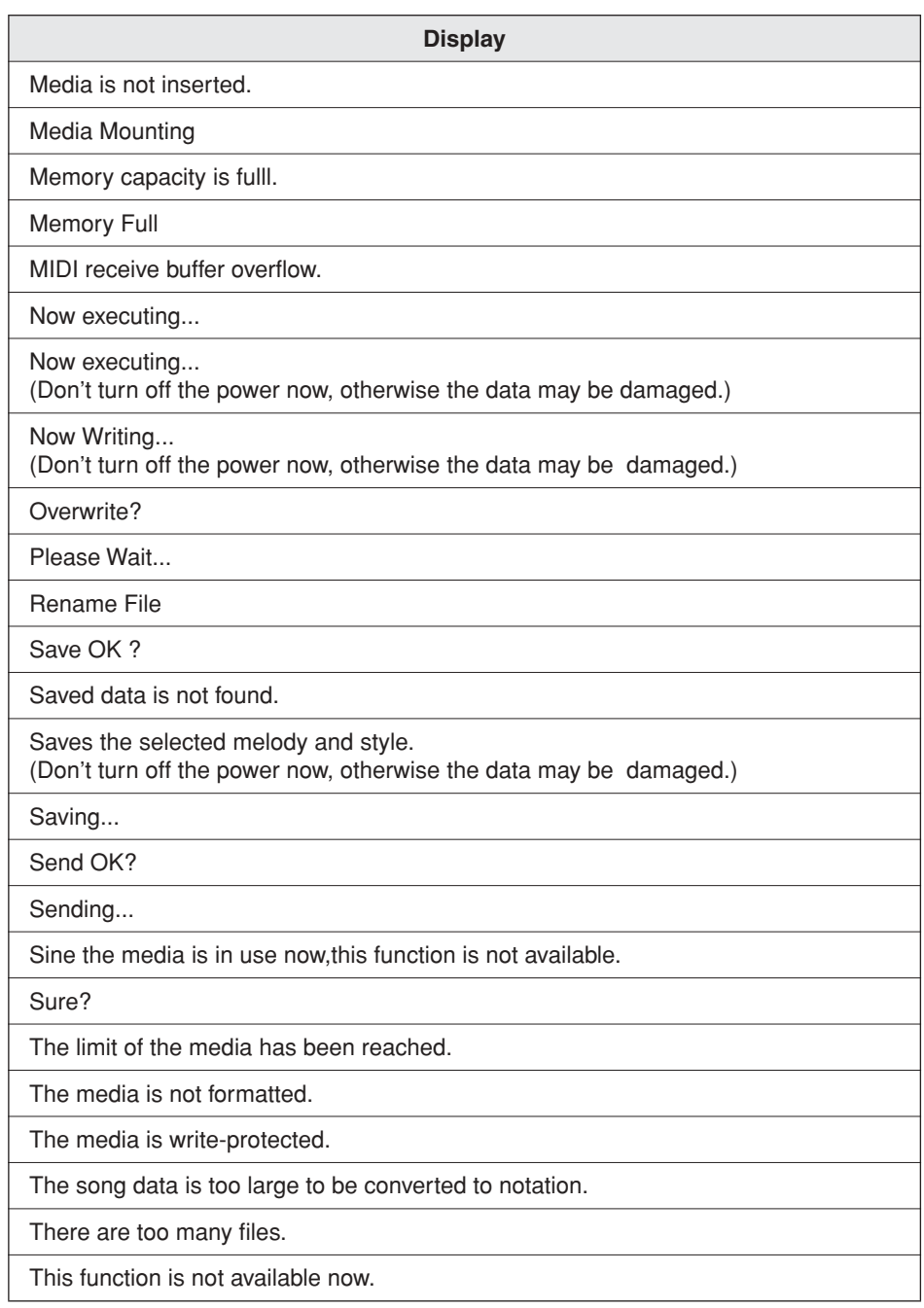

f.

# <span id="page-83-0"></span>Saving backup data to SmartMedia card

<span id="page-83-1"></span>The panel settings of this instrument are reset to their original default settings every time you turn power off and on again, which means your original settings are lost. However, with a SmartMedia card, you can save your custom panel settings for recall by holding down the [FUNCTION] button. The next time you turn the power on (with the proper SmartMedia card inserted), all your custom settings are reloaded to the instrument. Please keep in mind that turning the power on automatically will reset the panel settings to the original default settings if no SmartMedia card or a SmartMedia card with no data is inserted to the CARD slot.

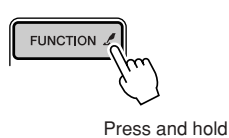

# *NOTE*

*• Data cannot be saved to a Smart-Media card during song playback.*

# $\triangle$  caution

*• The setting data backed up to the SmartMedia card is automatically given the same file name "PSR-K1.ENV"; saving new data always overwrites and deletes the previous data. This also deletes the Registration Memory data in the SmartMedia card.*

# $\triangle$  caution

*• Do not turn off the power when a "WRITING!" message is shown. Doing so may result in loss of data on the SmartMedia card.*

# ■ Data which can be backed up

- Registration Memory
- FUNCTION display settings :
	- Tuning, Split Point, Touch Sensitivity, Accompaniment Volume, Song Volume, Metronome Volume, Grade Setting, Demo Cancel, Microphone Volume, Microphone Echo Volume, Language Switch
- Touch Response ON/OFF

# <span id="page-84-2"></span>**Keyboards**

• 61 standard-size keys (C1 - C6), with Touch Response.

# **Display**

• 320 x 240 dots backlit graphic LCD

# **Setup**

- STANDBY/ON
- MASTER VOLUME: MIN MAX
- MIC VOLUME: MIN MAX
- LCD CONTRAST Control

# **Panel Controls**

• SONG, VOICE, STYLE, EASY SONG ARRANGER, FILE CONTROL, EXECUTE, DICTIONARY, PERFORMANCE ASSISTANT, PC, LESSON L, LESSON R, METRONOME, PORTABLE GRAND, KARAOKE, SCORE, EXIT, DEMO, FUNCTION, TOUCH, HARMONY, DUAL, SPLIT, TEMPO/ TAP, [0] – [9], [+], [–], CATEGORY, Dial, ACMP ON/OFF, SYNC STOP, SYNC START, START/STOP, INTRO/END-ING/rit., MAIN/AUTO FILL, MIC, TRANSPOSE, REGIS-TRATION MEMORY (MEMORY, BANK, [1], [2]), SONG MEMORY (REC, [1] – [5], [A])

### **Voice**

- 114 panel voices + 12 drum kits + 360 XG voices
- Polyphony: 32
- DUAL
- SPLIT

### **Style**

- 135 Preset Styles + 1 SmartMedia Card Style
- Style Control: ACMP ON/OFF, SYNC STOP,
	- SYNC START, START/STOP,
		- INTRO/ENDING/rit., MAIN/AUTO FILL
- Fingering: Multi fingering • Style Volume

# **Card Slot**

• 3.3V SmartMedia™

# **Education Feature**

- Dictionary
- Lesson 1-4

# **Registration Memory**

• 8 banks x 2 types

# **Function**

- VOLUME: Style Volume, Song Volume<br>• OVERALL: Tuning, Split Point, Touch So Tuning, Split Point, Touch Sensitivity • MAIN VOICE: Volume, Octave, Pan, Reverb Send Level, Chorus Send Level • DUAL VOICE: Volume, Octave, Pan, Reverb Send Level, Chorus Send Level • SPLIT VOICE: Volume, Octave, Pan, Reverb Send Level, Chorus Send Level • EFFECT: Reverb Type, Chorus Type<br>• HARMONY: Harmony Type, Harmony \ • HARMONY: Harmony Type, Harmony Volume<br>• PC: PC mode • PC: PC mode<br>• MIDI: Local On Local On/Off, External Clock, Initial Setup Send, Keyboard Out, Style Out, Song Out • METRONOME: Time Signature, Metronome Volume • SCORE: Quantize<br>• LESSON: Lesson Ti Lesson Track (R), Lesson Track (L) • UTILITY: Grade, Demo Cancel • MIC: Microphone Volume, Microphone Echo
- LANGUAGE: Language Select (English/Japanese)

# **Effects**

- Reverb: 9 types
- Chorus: 4 types
- Harmony: 26 types

# **Song**

- 100 Preset Songs + 5 User Songs + SmartMedia Card Songs
- Song Clear, Track Clear
- Song Volume
- 

# **Recording**

• Song User Song: 5 Songs Recording Tracks: 1, 2, 3, 4, 5, STYLE

## **MIDI**

- Local On/Off Initial Setup Send External Clock<br>• Keyboard Out Style Out · Song Out
- Keyboard Out Style Out

# **Auxiliary jacks**

• PHONES, OUTPUT R,L, DC IN 12V, USB, MIC, SUSTAIN

### **Amplifier**

• With AC power adaptor (PA-5D): 6W + 6W • With batteries: 4W + 4W

### **Speakers**

• 12cm x 2 + 3cm x 2

**Power Consumption** (when using PA-5D power adaptor) • 22W

### **Power Supply**

- Adaptor: Yamaha PA-5C/PA-5D AC power adaptor
- Batteries: Six "D" size, R20P (LR20) or equivalent batteries

# **Dimensions (W x D x H)**

• 952 x 389 x 158 mm (37-1/2" x 15-1/3" x 6-1/4") • 994 x 389 x 158 mm (with mic holder) (39-1/8" x 15-1/3" x 6-1/4")

# **Weight**

• 7.0 kg (15 lbs. 7 oz.)

### <span id="page-84-1"></span>**Supplied Accessories**

- Music Rest
- SmartMedia™
- Accessory CD-ROM • Microphone
- Microphone holder cap (spare)
- Owner's Manual
- 

# <span id="page-84-0"></span>**Optional Accessories**

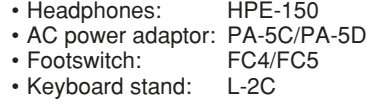

Specifications and descriptions in this owner's manual are for information purposes only. Yamaha Corp. reserves the right to change or modify products or specifications at any time without prior notice. Since specifications, equipment or options may not be the same in every locale, please check with your Yamaha dealer.

# <span id="page-85-0"></span>■ **Maximum Polyphony • • • • • • • • • • • • • • • • • • • • • • • • • • • •**

The instrument has 32-note maximum polyphony. This means that it can play a maximum of up to 32 notes at once, regardless of what functions are used. Auto accompaniment uses a number of the available notes, so when auto accompaniment is used the total number of available notes for playing on the keyboard is correspondingly reduced. The same applies to the Split Voice and Song functions. If the maximum polyphony is exceeded, earlier played notes will be cut off and the most recent notes have priority (last note priority).

# ● **Panel Voice List**

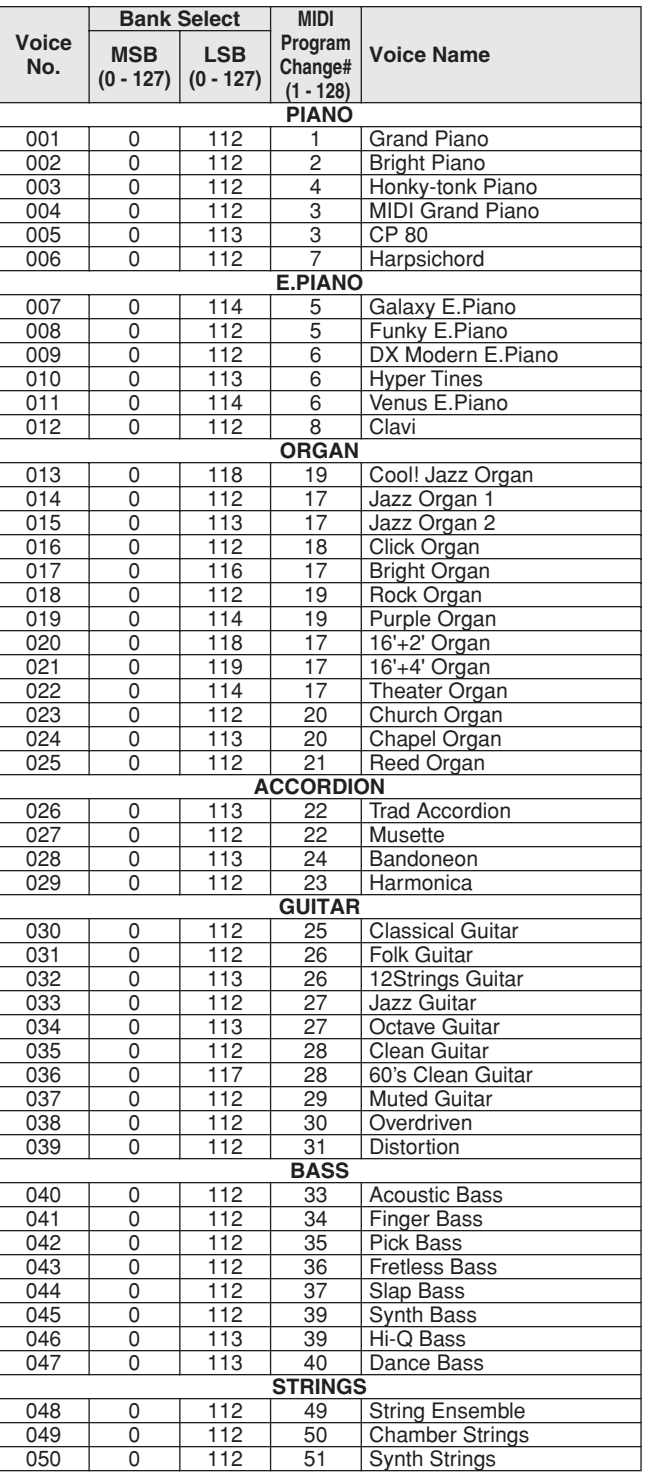

## *NOTE*

- *• The Voice List includes MIDI program change numbers for each voice. Use these program change numbers when playing the instrument via MIDI from an external device.*
- *• Some voices may sound continuously or have a long decay after the notes have been released while the sustain pedal (footswitch) is held.*

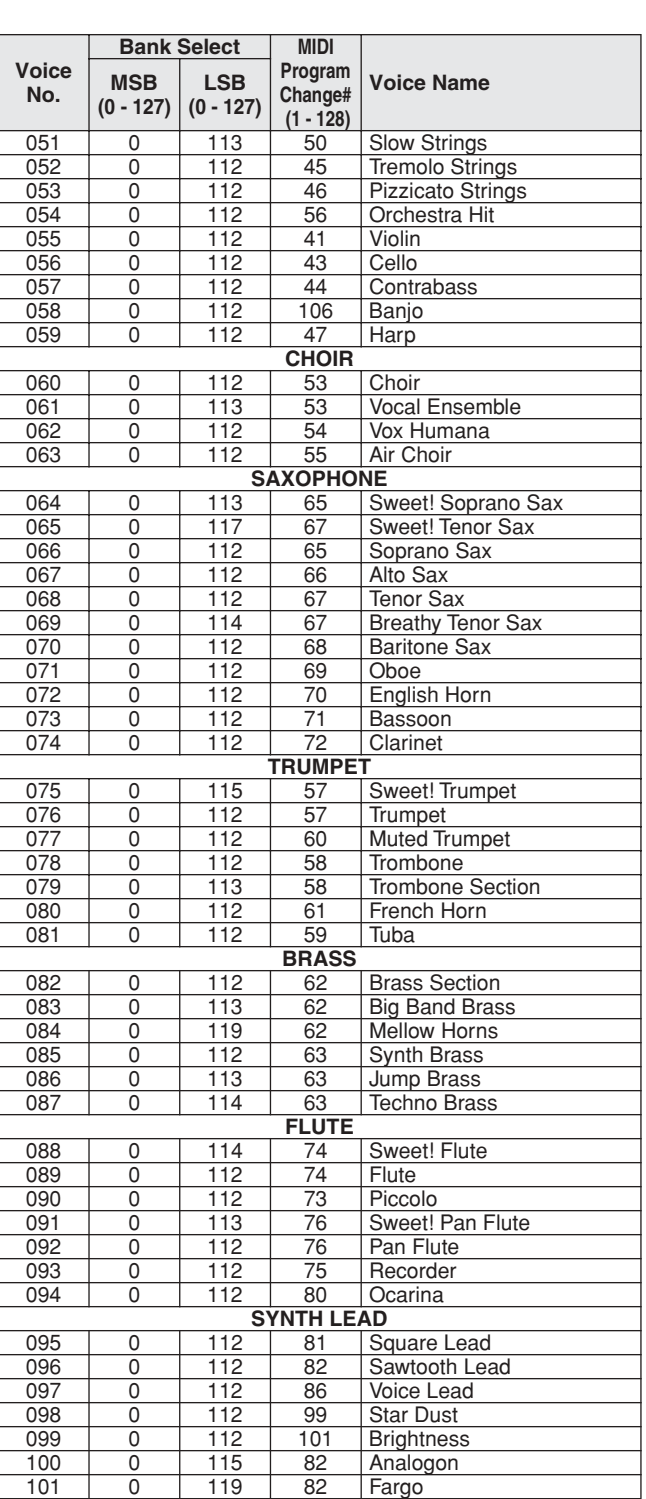

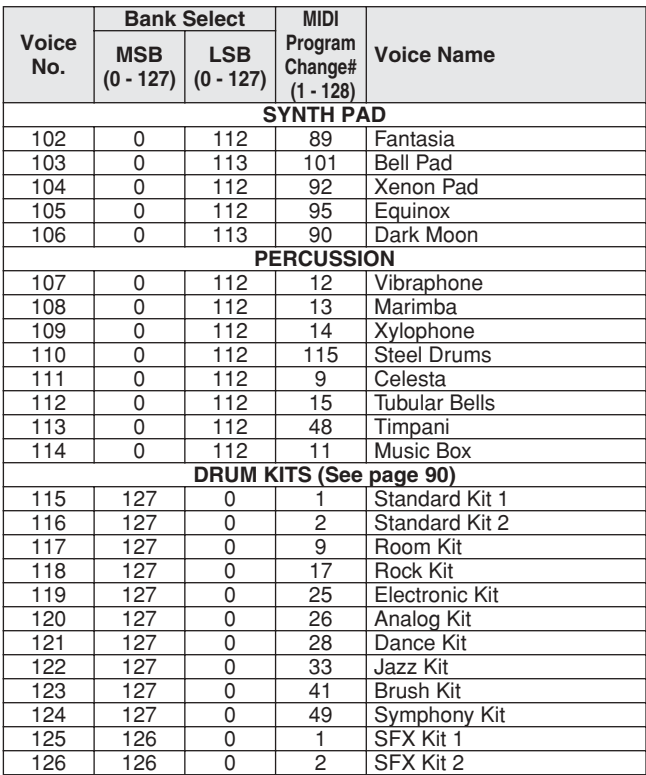

# <span id="page-86-0"></span>● **XG Voice List**

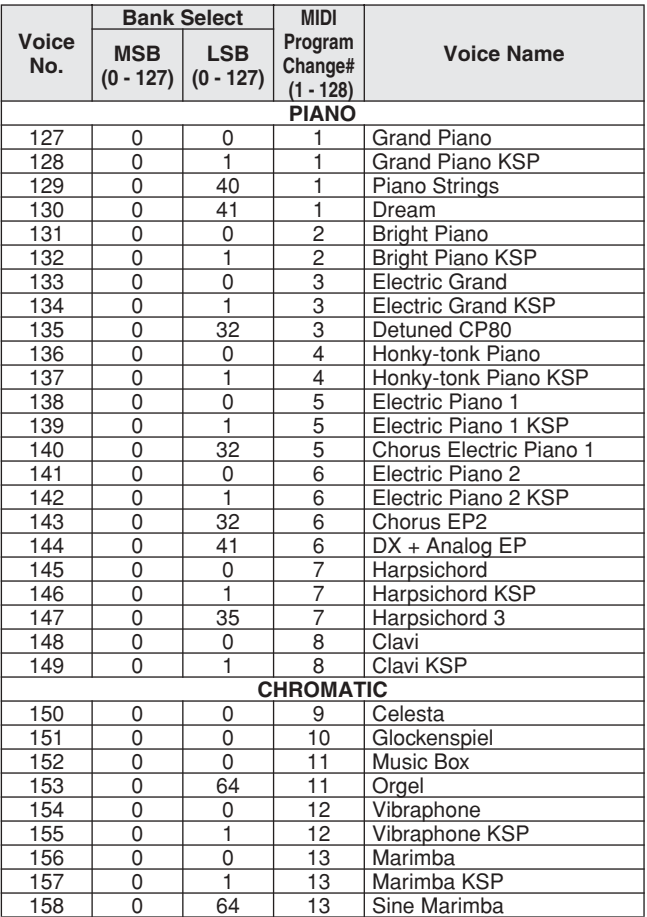

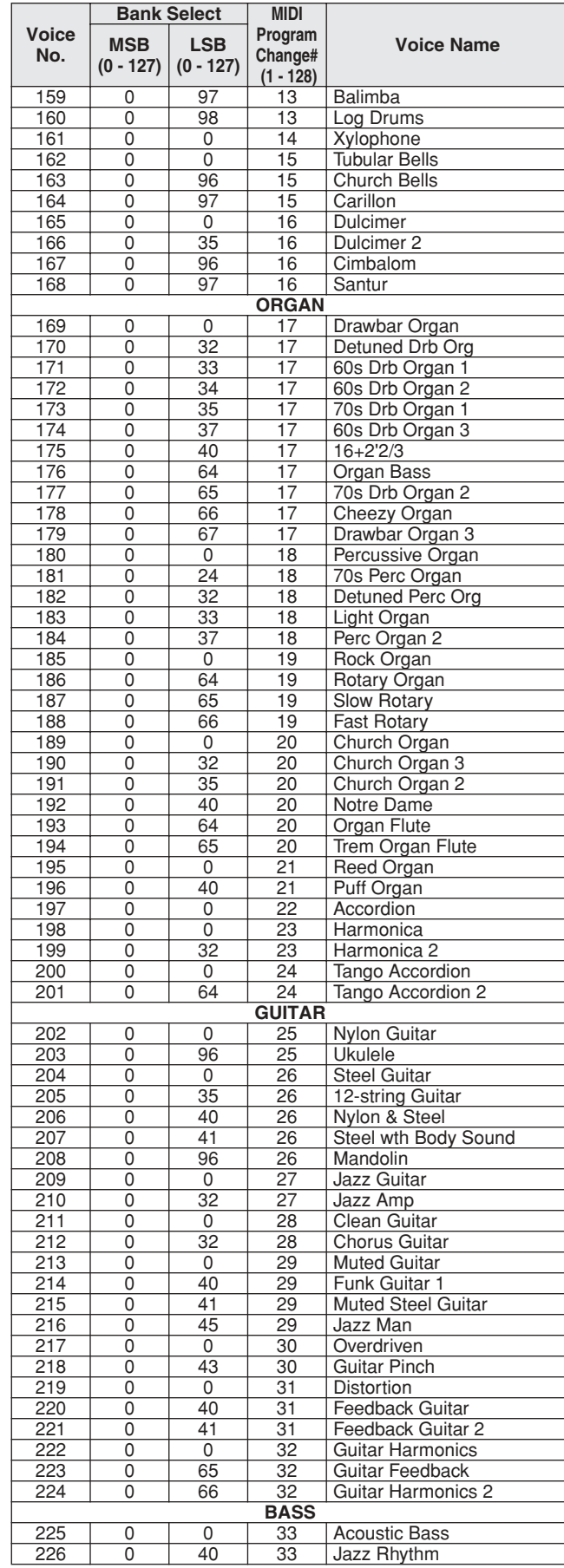

ú.

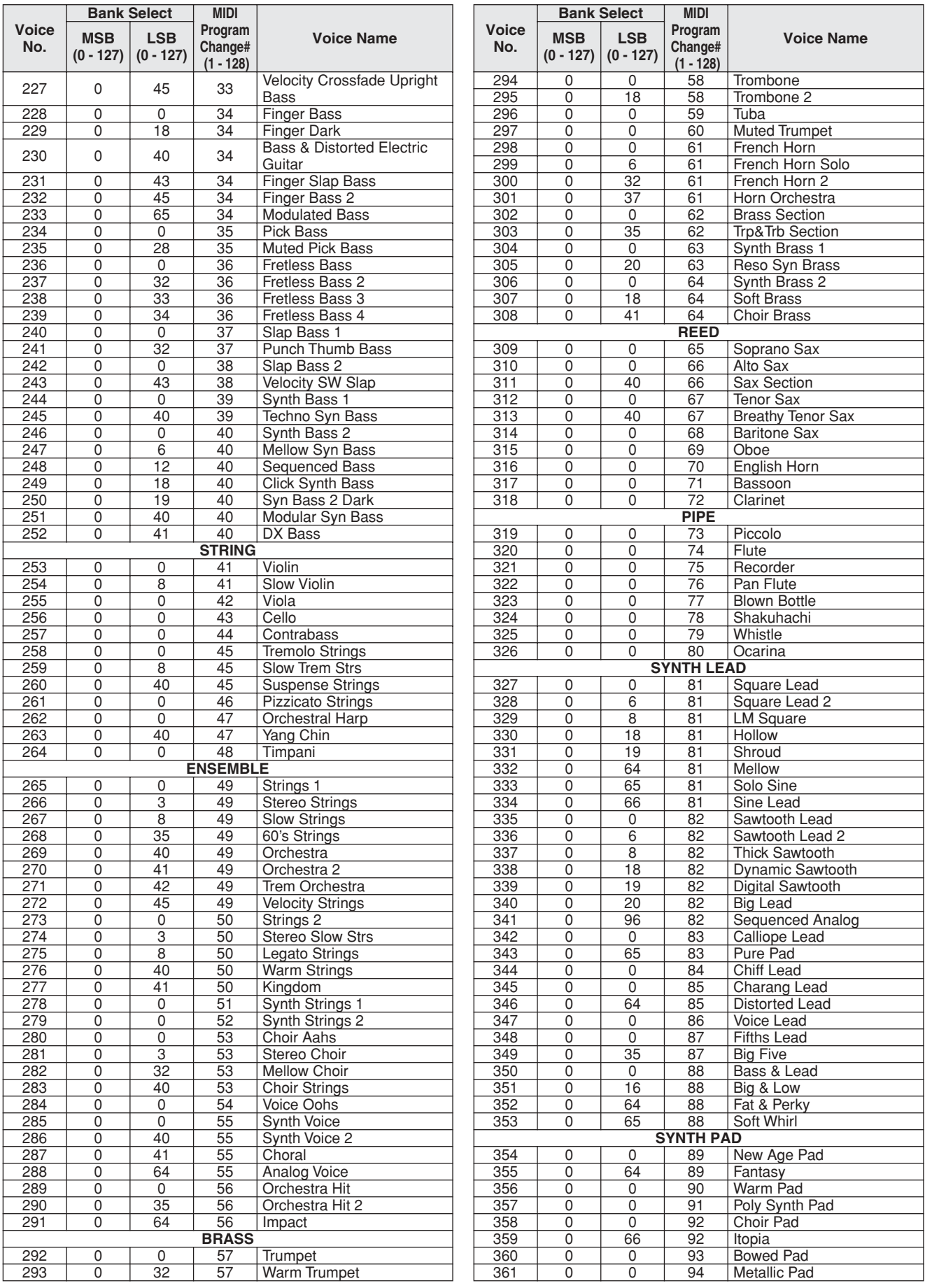

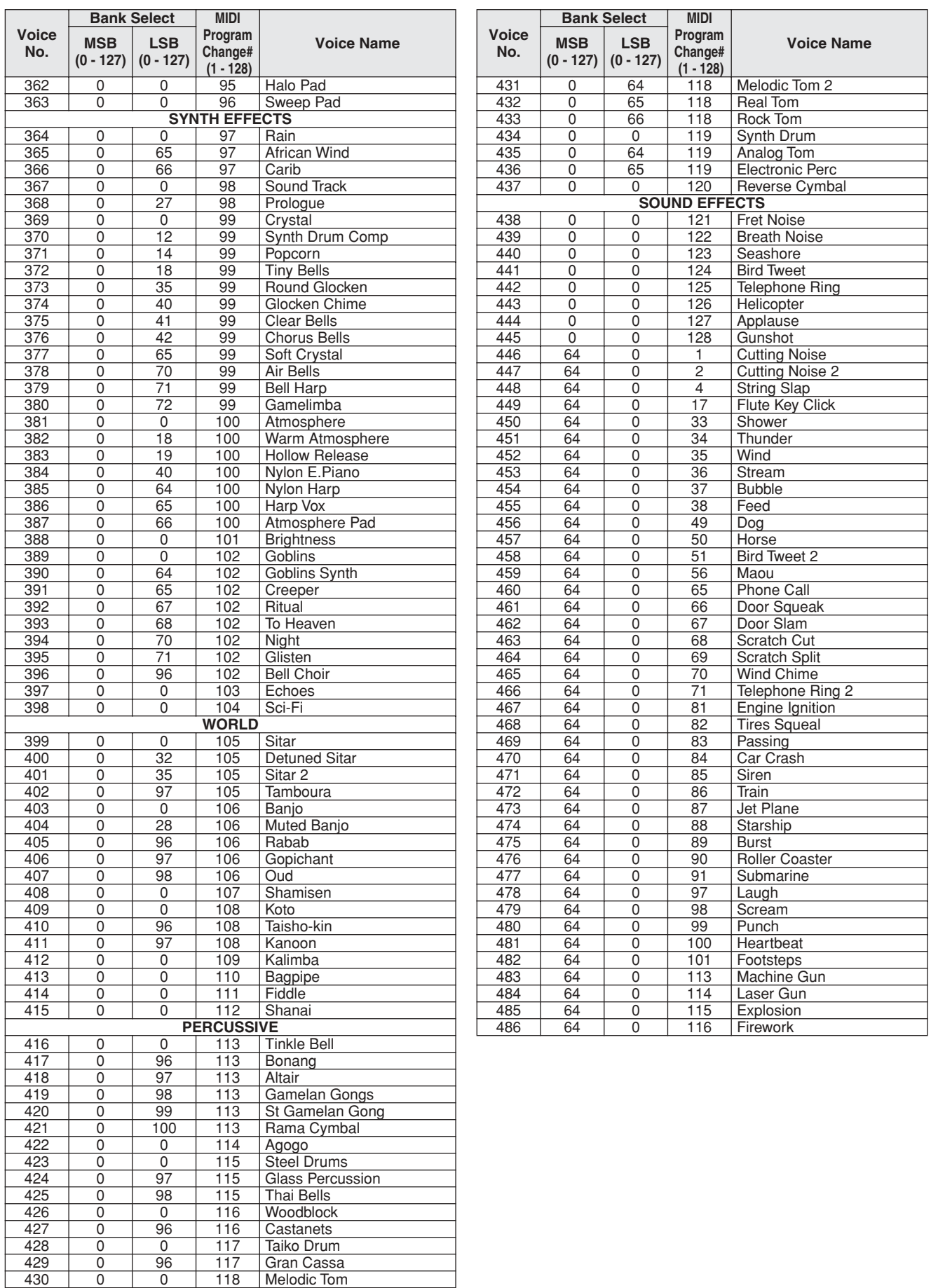

- <span id="page-89-1"></span><span id="page-89-0"></span>• " " indicates that the drum sound is the same as "Standard Kit 1".
- 

• Each percussion voice uses one note.<br>• The MIDI Note # and Note are actually one octave lower than keyboard Note # and Note.<br>For example, in "115: Standard Kit 1", the "Seq Click H" (Note# 36/Note C1) corresponds to<br>(Not

• Key Off: Keys marked "O" stop sounding the instant they are released. • Voices with the same Alternate Note Number (\*1 … 4) cannot be played simultaneously. (They are designed to be played alternately with each other.)

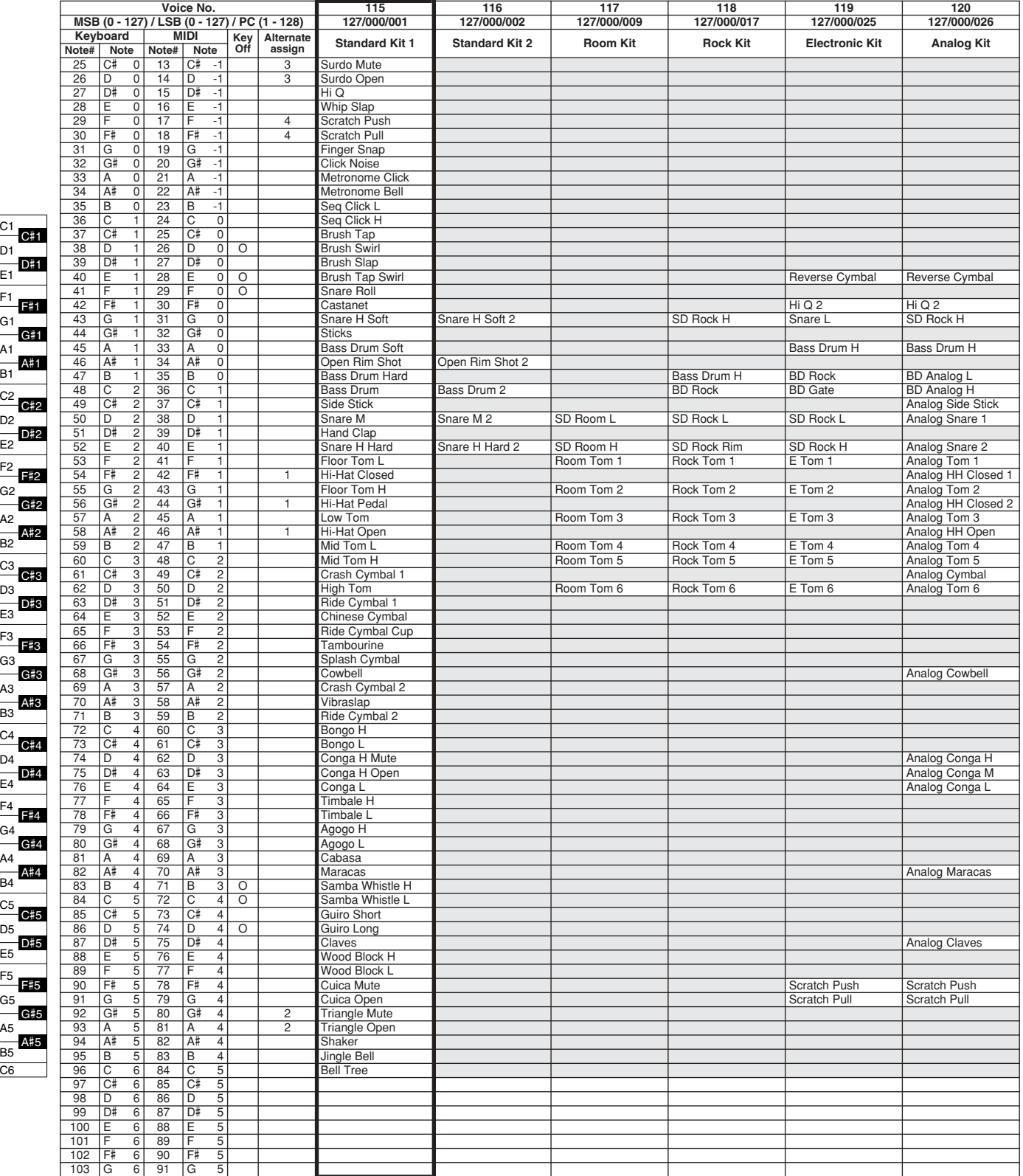

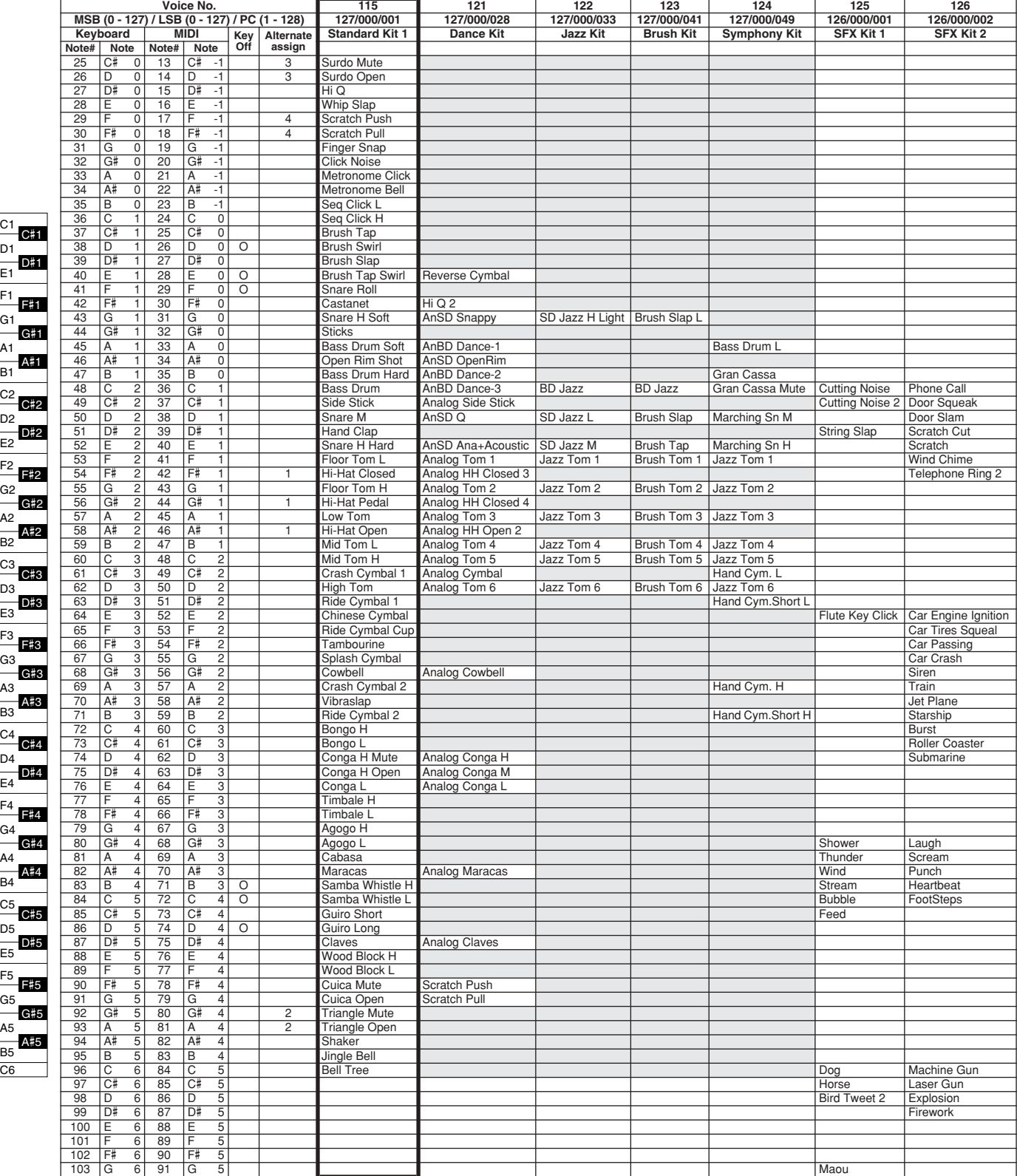

E1

E2

E3

E4

E5

C6

C5

C4

C3

C2

C1

# Style List

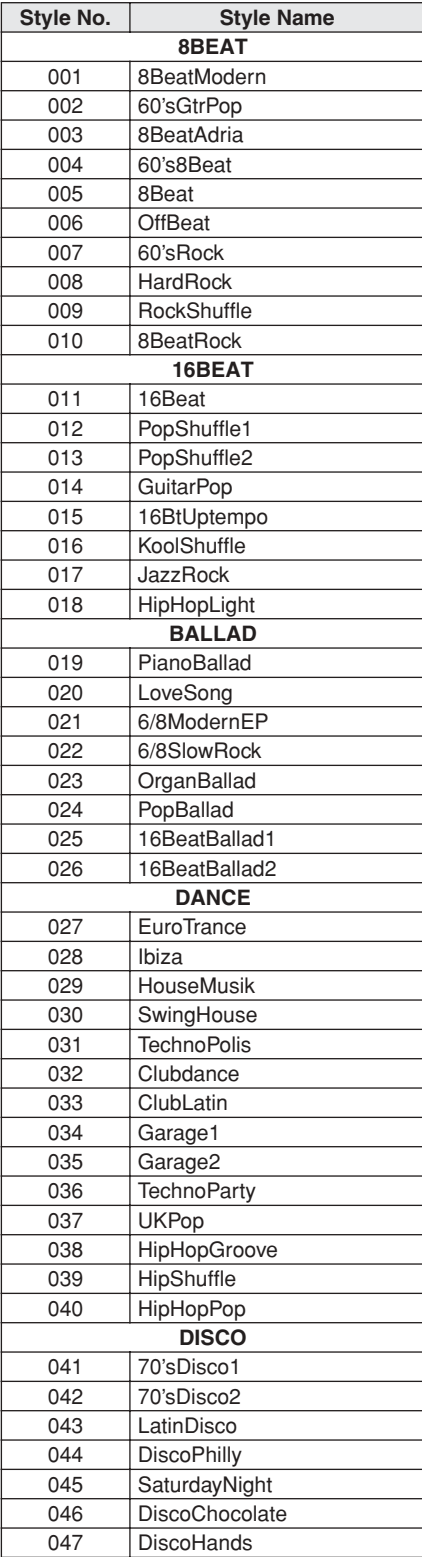

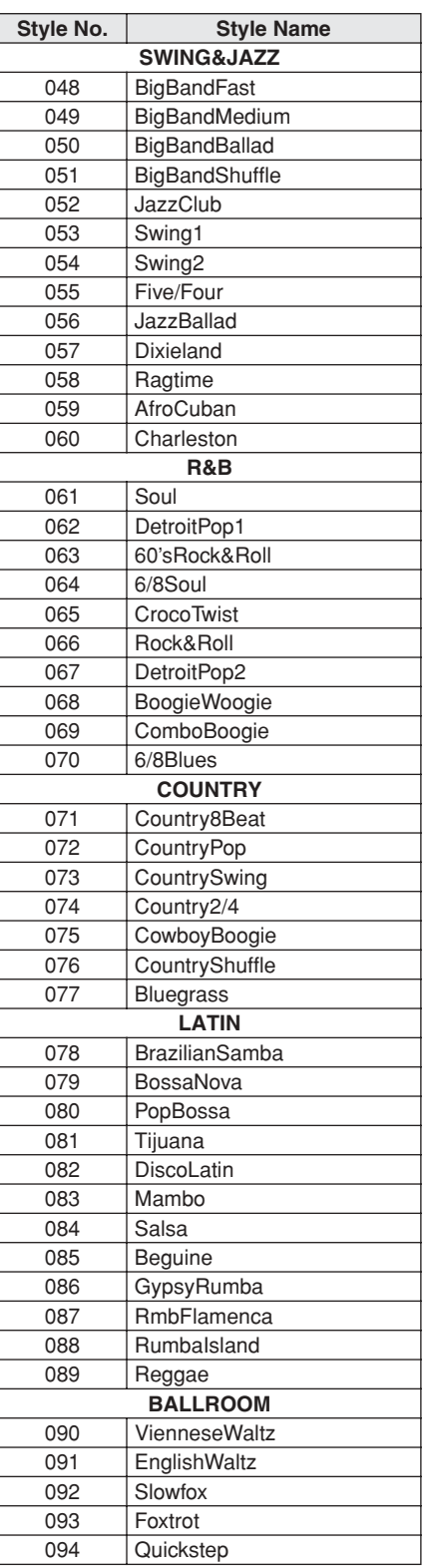

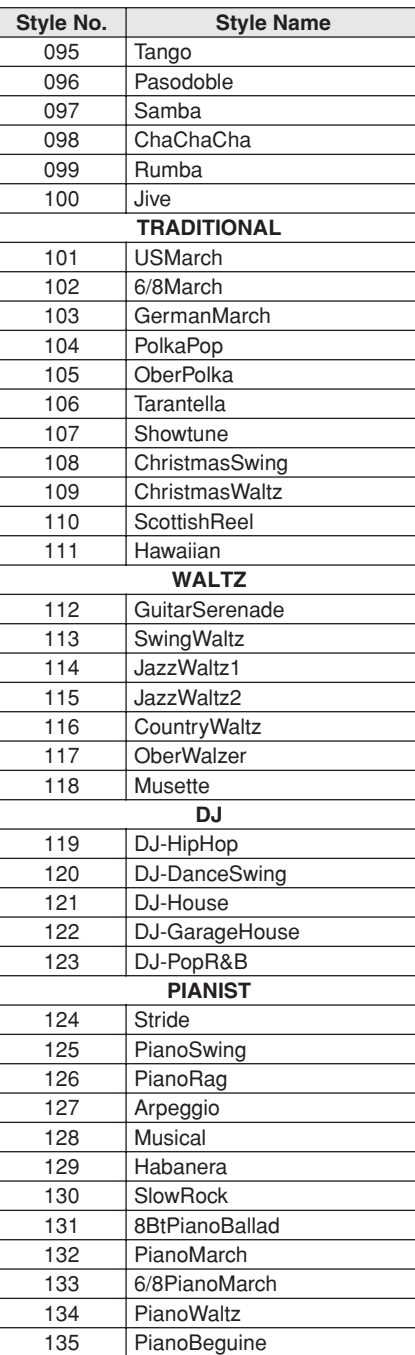

<span id="page-92-0"></span>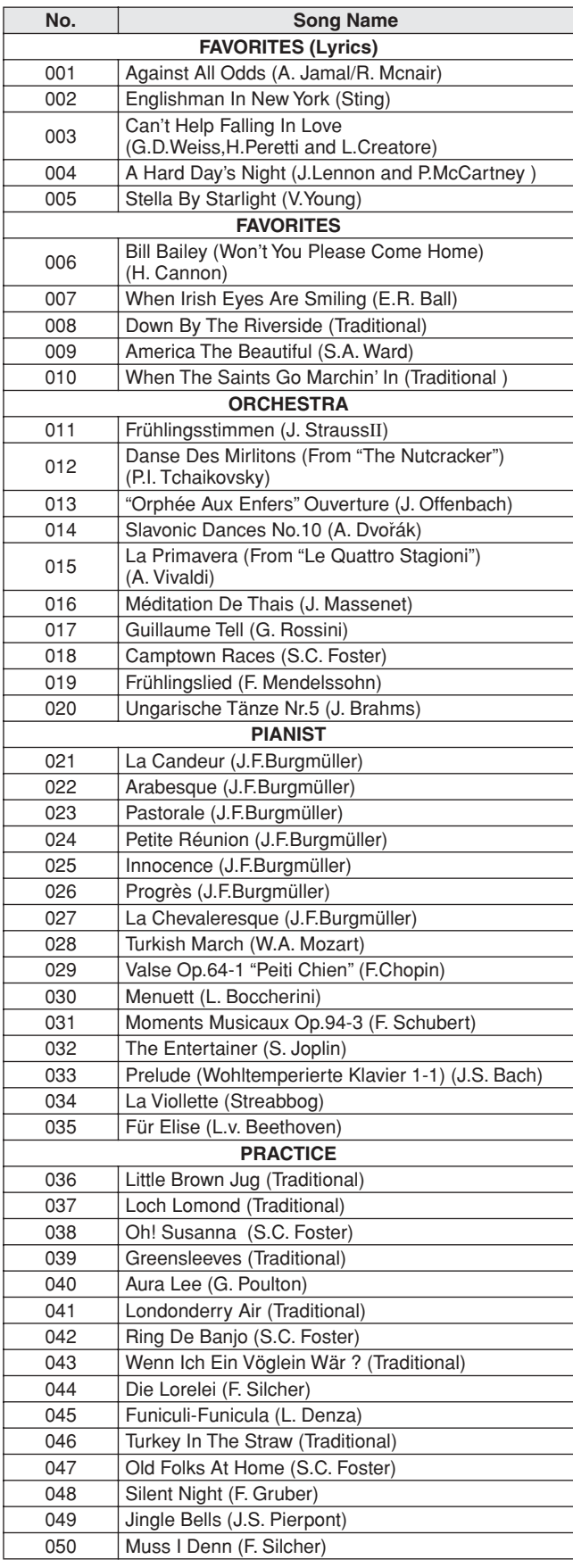

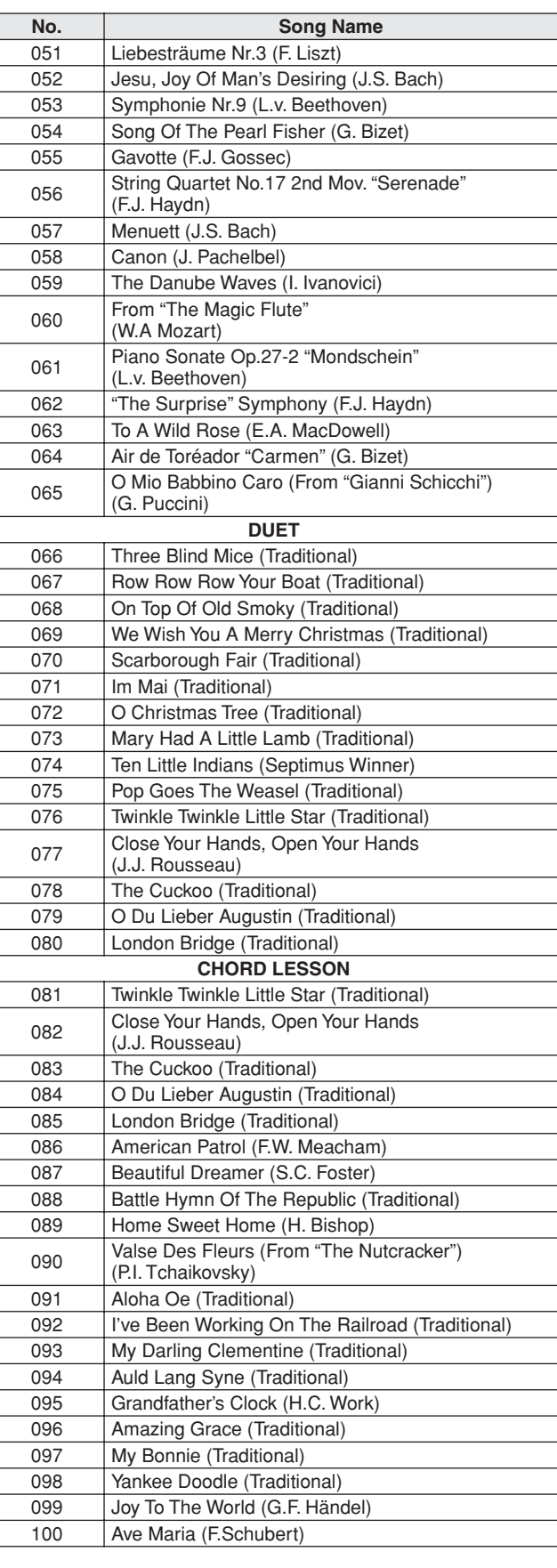

# MIDI Implementation Chart

<span id="page-93-0"></span>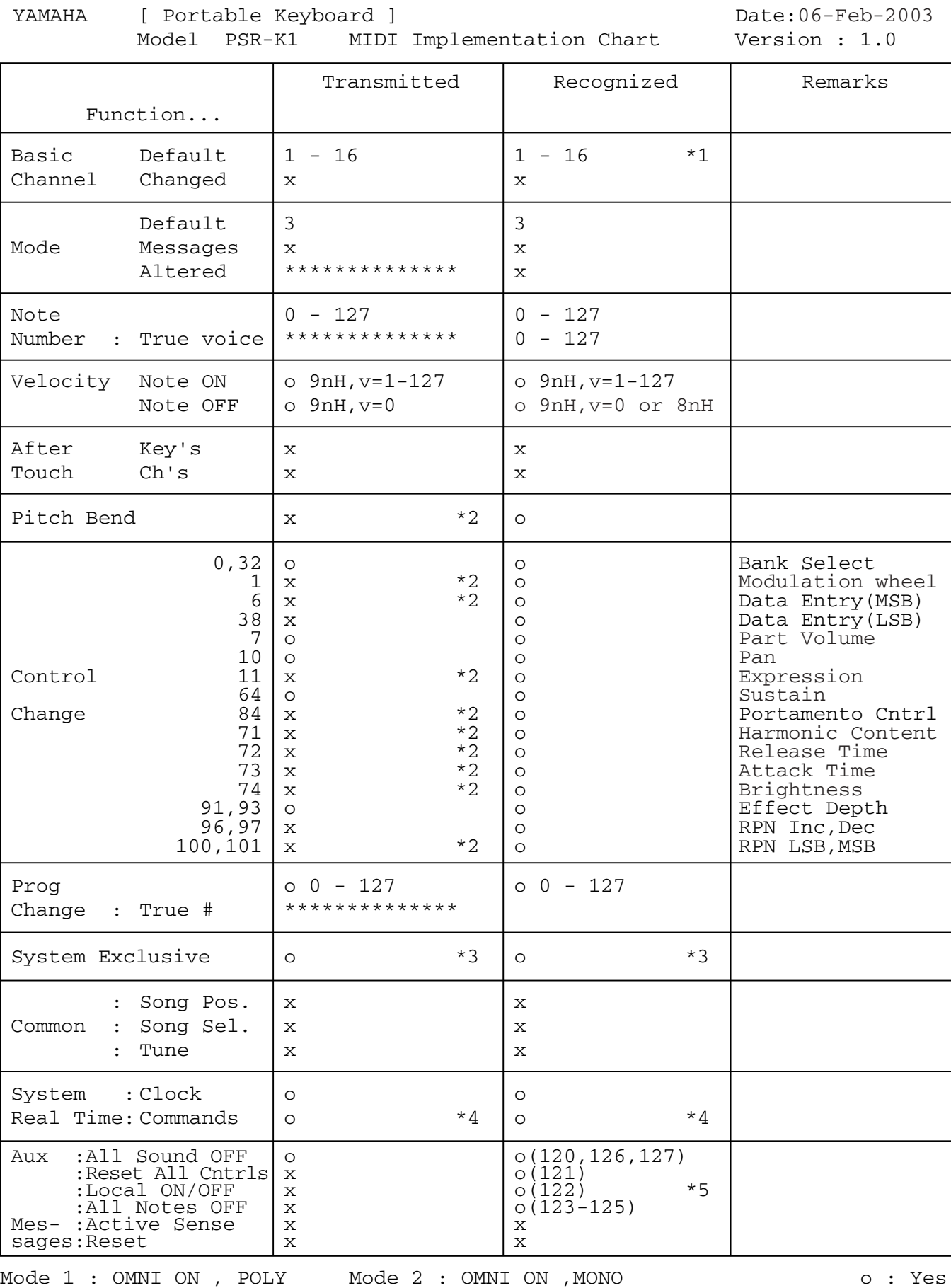

Mode 3 : OMNI OFF, POLY Mode 4 : OMNI OFF, MONO  $x : No$ 

**94** PSR-K1 Owner's Manual

### *NOTE:*

- *\*1 By default (factory settings) the instrument ordinarily functions as a 16-channel multi-timbral tone generator, and incoming data does not affect the panel voices or panel settings. However, the MIDI messages listed below do affect the panel voices, auto accompaniment, and songs.*
	-
	- *MIDI Master Tuning • System exclusive messages for changing the Reverb Type and Chorus Type.*
- *\*2 Messages for these control change numbers cannot be transmitted from the instrument itself. However, they may be transmitted when playing the accompaniment, song or using the Harmony effect.*
- 
- *\*3 Exclusive <GM System ON> F0H, 7EH, 7FH, 09H, 01H, F7H • This message automatically restores all default settings for the instrument, with the exception of MIDI Master Tuning.*
	- *<MIDI Master Volume> F0H, 7FH, 7FH, 04H, 01H, ll, mm, F7H*
	- *• This message allows the volume of all channels to be changed simulta-neously (Universal System Exclusive). • The values of "mm" is used for MIDI Master Tuning. (Values for "ll" are*
	- *ignored.)*
	- *<MIDI Master Tuning> F0H, 43H, 1nH, 27H, 30H, 00H, 00H, mm, ll, cc, F7H • This message simultaneously changes the tuning value of all channels. • The values of "mm" and "ll" are used for MIDI Master Tuning.*
	- *• The default value of "mm" and "ll" are 08H and 00H, respectively. Any val-ues can be used for "n" and "cc."*
- *<Reverb Type> F0H, 43H, 1nH, 4CH, 02H, 01H, 00H, mmH, llH, F7H • mm : Reverb Type MSB*
- *• ll : Reverb Type LSB Refer to the Effect Map (page 95) for details.*
- *<Chorus Type> F0H, 43H, 1nH, 4CH, 02H, 01H, 20H, mmH, llH, F7H*
- 

*• mm : Chorus Type MSB • ll : Chorus Type LSB Refer to the Effect Map (page [95\)](#page-94-0) for details.*

- 
- \*4 When the accompaniment is started, an FAH message is transmitted. When<br>accompaniment is stopped, an FCH message is transmitted.When the clock is<br>set to External, both FAH (accompaniment start) and FCH (accompaniment *stop) are recognized.*
- *\*5 Local ON/OFF <Local ON> Bn, 7A, 7F <Local OFF> Bn, 7A, 00 Value for "n" is ignored.*

# <span id="page-94-2"></span>■ **Effect map**

\* When a Type LSB value is receieved that corresponds to no effect type, a value corresponding to the effect type (coming the closest to the specified value) is automatically set.

The numbers in parentheses in front of the Effect Type names correspond to the number indicated in the display.

# ● **REVERB**

<span id="page-94-3"></span>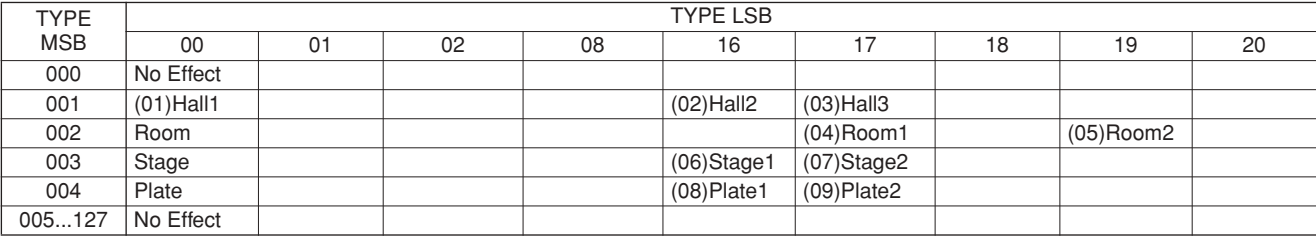

# <span id="page-94-0"></span>● **CHORUS**

<span id="page-94-1"></span>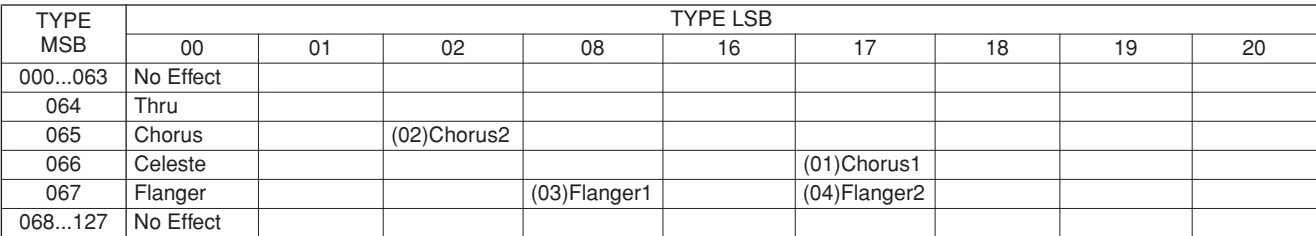

# Index

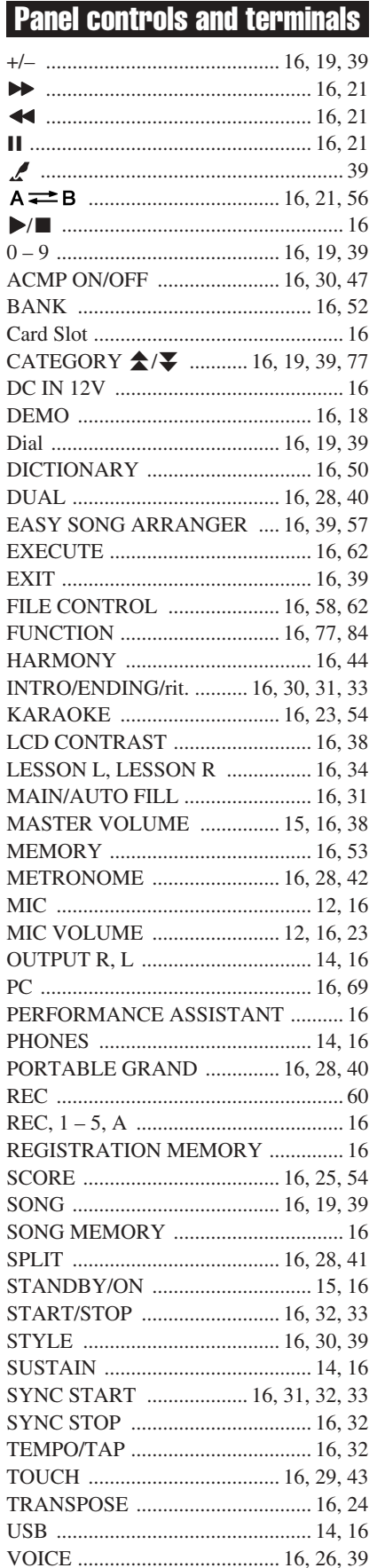

# **Alphabetical order**

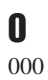

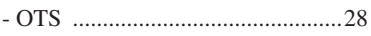

# $\mathbf{A}$

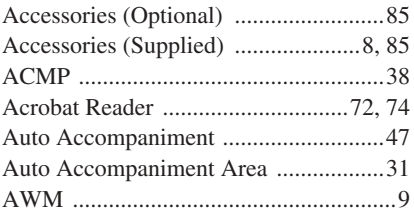

# $\mathbf{B}$

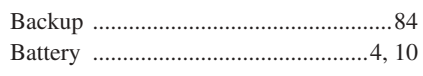

# $\mathbf{c}$

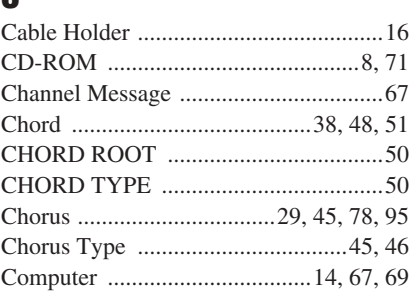

# $\mathbf{D}$

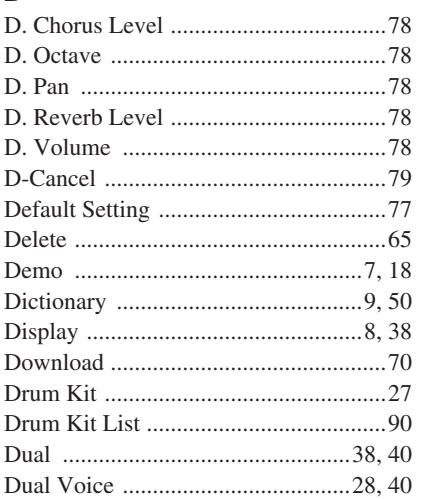

# $\mathsf E$

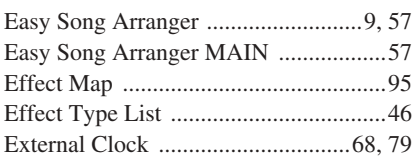

# F

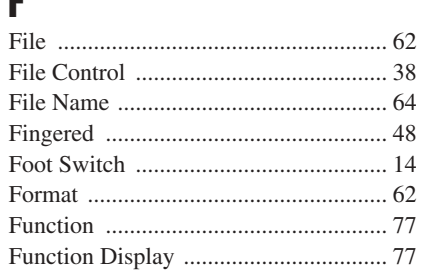

# $G \cap G$

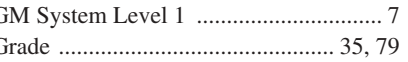

# $\mathbf H$

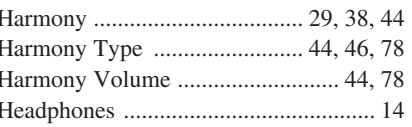

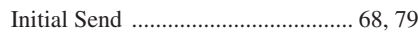

# $\mathbf K$

I

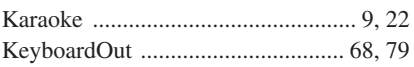

# $\mathsf{L}$

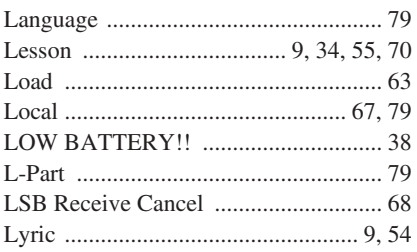

# M

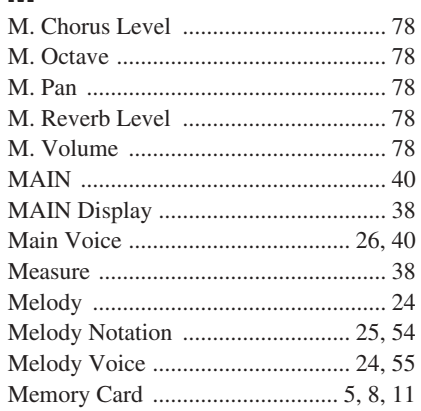

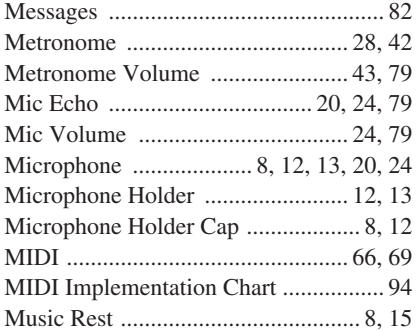

# $\mathbf N$

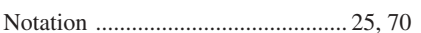

# $\mathbf 0$

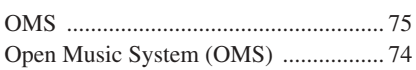

# $\overline{P}$

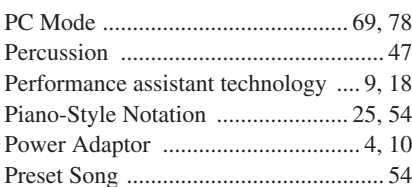

# $\mathbf 0$

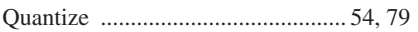

# $\overline{\mathbf{R}}$

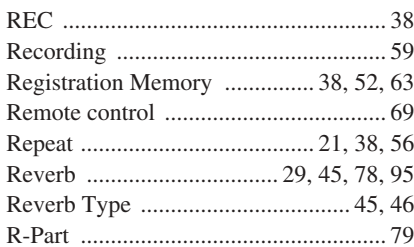

# $\mathbf{s}$

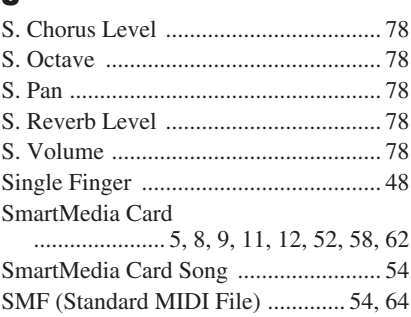

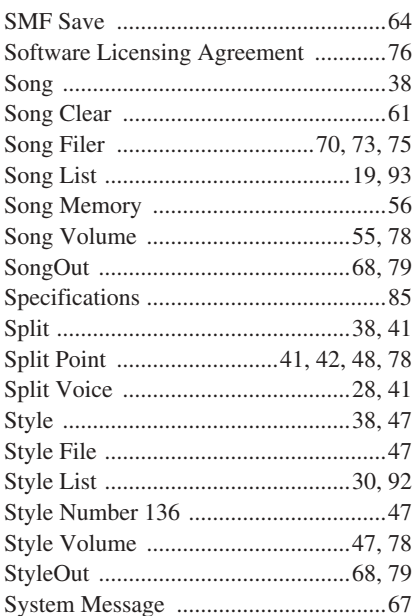

# $\mathbf{I}$

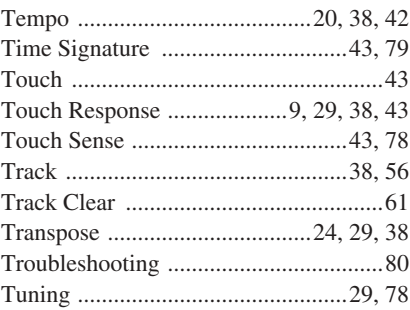

# $\begin{matrix} \mathbf{U} \end{matrix}$

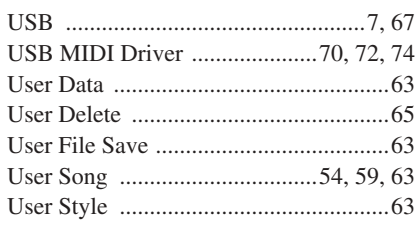

# $\mathbf V$

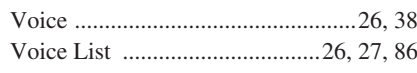

# $\pmb{\mathsf{X}}$

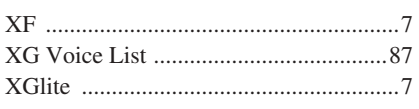

# *Limited Warranty*

# **90 DAYS LABOR 1 YEAR PARTS**

Yamaha Corporation of America, hereafter referred to as Yamaha, warrants to the original consumer of a product included in the categories listed below, that the product will be free of defects in materials and/or workmanship for the periods indicated. This warranty is applicable to all models included in the following series of products:

# **PSR SERIES OF PORTATONE ELECTRONIC KEYBOARDS**

If during the first 90 days that immediately follows the purchase date, your new Yamaha product covered by this warranty is found to have a defect in material and/or workmanship, Yamaha and/or its authorized representative will repair such defect without charge for parts or labor.

If parts should be required after this 90 day period but within the one year period that immediately follows the purchase date, Yamaha will, subject to the terms of this warranty, supply these parts without charge. However, charges for labor, and/or any miscellaneous expenses incurred are the consumers responsibility. Yamaha reserves the right to utilize reconditioned parts in repairing these products and/or to use reconditioned units as warranty replacements.

## **THIS WARRANTY IS THE ONLY EXPRESS WARRANTY WHICH YAMAHA MAKES IN CONNECTION WITH THESE PROD-UCTS. ANY IMPLIED WARRANTY APPLICABLE TO THE PRODUCT, INCLUDING THE WARRANTY OF MERCHANT ABILITY IS LIMITED TO THE DURATION OF THE EXPRESS WARRANTY. YAMAHA EXCLUDES AND SHALL NOT BE LIABLE IN ANY EVENT FOR INCIDENTAL OR CONSEQUENTIAL DAMAGES.**

Some states do not allow limitations that relate to implied warranties and/or the exclusion of incidental or consequential damages. Therefore, these limitations and exclusions may not apply to you.

This warranty gives you specific legal rights. You may also have other rights which vary from state to state.

### **CONSUMERS RESPONSIBILITIES**

If warranty service should be required, it is necessary that the consumer assume certain responsibilities:

- 1. Contact the Customer Service Department of the retailer selling the product, or any retail outlet authorized by Yamaha to sell the product for assistance. You may also contact Yamaha directly at the address provided below.
- 2. Deliver the unit to be serviced under warranty to: the retailer selling the product, an authorized service center, or to Yamaha with an explanation of the problem. Please be prepared to provide proof purchase date (sales receipt, credit card copy, etc.) when requesting service and/or parts under warranty.
- 3. Shipping and/or insurance costs are the consumers responsibility.\* Units shipped for service should be packed securely.

\*Repaired units will be returned PREPAID if warranty service is required within the first 90 days.

**IMPORTANT:** Do NOT ship anything to ANY location without prior authorization. A Return Authorization (RA) will be issued that has a tracking number assigned that will expedite the servicing of your unit and provide a tracking system if needed.

4. Your owners manual contains important safety and operating instructions. It is your responsibility to be aware of the contents of this manual and to follow all safety precautions.

### **EXCLUSIONS**

This warranty does not apply to units whose trade name, trademark, and/or ID numbers have been altered, defaced, exchanged removed, or to failures and/or damages that may occur as a result of:

- 1. Neglect, abuse, abnormal strain, modification or exposure to extremes in temperature or humidity.
- 2. Improper repair or maintenance by any person who is not a service representative of a retail outlet authorized by Yamaha to sell the product, an authorized service center, or an authorized service representative of Yamaha.
- 3. This warranty is applicable only to units sold by retailers authorized by Yamaha to sell these products in the U.S.A., the District of Columbia, and Puerto Rico. This warranty is not applicable in other possessions or territories of the U.S.A. or in any other country.

Please record the model and serial number of the product you have purchased in the spaces provided below.

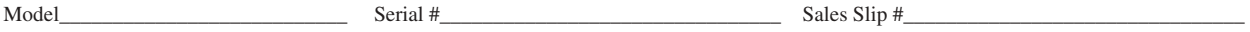

Purchased from\_\_\_\_\_\_\_\_\_\_\_\_\_\_\_\_\_\_\_\_\_\_\_\_\_\_\_\_\_\_\_\_\_\_\_\_\_\_\_\_\_\_\_\_\_\_\_\_\_\_\_\_\_\_\_\_\_\_\_\_ Date\_\_\_\_\_\_\_\_\_\_\_\_\_\_\_\_\_\_\_\_\_\_\_\_\_\_\_\_\_\_\_\_\_\_\_\_\_\_ (Retailer)

> **YAMAHA CORPORATION OF AMERICA Electronic Service Division 6600 Orangethorpe Avenue Buena Park, CA 90620**

# **KEEP THIS DOCUMENT FOR YOUR RECORDS. DO NOT MAIL!**

For details of products, please contact your nearest Yamaha representative or the authorized distributor listed below.

Pour plus de détails sur les produits, veuillez-vous adresser à Yamaha ou au distributeur le plus proche de vous figurant dans la liste suivante.

Die Einzelheiten zu Produkten sind bei Ihrer unten aufgeführten Niederlassung und bei Yamaha Vertragshändlern in den jeweiligen Bestimmungsländern erhältlich.

Para detalles sobre productos, contacte su tienda Yamaha más cercana o el distribuidor autorizado que se lista debajo.

# **NORTH AMERICA**

#### **CANADA**

**Yamaha Canada Music Ltd.** 135 Milner Avenue, Scarborough, Ontario, M1S 3R1, Canada Tel: 416-298-1311

#### **U.S.A.**

**Yamaha Corporation of America**  6600 Orangethorpe Ave., Buena Park, Calif. 90620, U.S.A.

Tel: 714-522-9011

# **MEXICO CENTRAL & SOUTH AMERICA**

#### **Yamaha de Mexico S.A. De C.V.,**

**Departamento de ventas** Javier Rojo Gomez No.1149, Col. Gpe Del Moral, Deleg. Iztapalapa, 09300 Mexico, D.F. Tel: 55-5804-0600

### **BRAZIL**

**Yamaha Musical do Brasil LTDA.** Av. Rebouças 2636, São Paulo, Brasil Tel: 011-3085-1377

#### **ARGENTINA**

**Yamaha Music Latin America, S.A. Sucursal de Argentina** Viamonte 1145 Piso2-B 1053, Buenos Aires, Argentina Tel: 1-4371-7021

#### **PANAMA AND OTHER LATIN AMERICAN COUNTRIES/ CARIBBEAN COUNTRIES**

**Yamaha Music Latin America, S.A.** Torre Banco General, Piso 7, Urbanización Marbella, Calle 47 y Aquilino de la Guardia, Ciudad de Panamá, Panamá Tel: +507-269-5311

# **EUROPE**

### **THE UNITED KINGDOM**

**Yamaha-Kemble Music (U.K.) Ltd.** Sherbourne Drive, Tilbrook, Milton Keynes, MK7 8BL, England Tel: 01908-366700

#### **IRELAND**

**Danfay Ltd.** 61D, Sallynoggin Road, Dun Laoghaire, Co. Dublin Tel: 01-2859177

#### **GERMANY**

**Yamaha Music Central Europe GmbH** Siemensstraße 22-34, 25462 Rellingen, Germany Tel: 04101-3030

# **SWITZERLAND/LIECHTENSTEIN**

**Yamaha Music Central Europe GmbH, Branch Switzerland** Seefeldstrasse 94, 8008 Zürich, Switzerland Tel: 01-383 3990

### **AUSTRIA**

**Yamaha Music Central Europe GmbH, Branch Austria** Schleiergasse 20, A-1100 Wien, Austria Tel: 01-60203900

#### **THE NETHERLANDS**

**Yamaha Music Central Europe,** 

**Branch Nederland** Clarissenhof 5-b, 4133 AB Vianen, The Netherlands Tel: 0347-358 040

# **BELGIUM/LUXEMBOURG**

#### **Yamaha Music Central Europe GmbH, Branch Belgium**

Rue de Geneve (Genevastraat) 10, 1140 - Brussels, Belgium Tel: 02-726 6032

### **FRANCE**

**Yamaha Musique France**  BP 70-77312 Marne-la-Vallée Cedex 2, France Tel: 01-64-61-4000

#### **ITALY**

**Yamaha Musica Italia S.P.A.**  Viale Italia 88, 20020 Lainate (Milano), Italy Tel: 02-935-771

#### **SPAIN/PORTUGAL**

**Yamaha-Hazen Música, S.A.** Ctra. de la Coruna km. 17, 200, 28230 Las Rozas (Madrid), Spain Tel: 91-639-8888

#### **GREECE**

**Philippos Nakas S.A. The Music House** 147 Skiathou Street, 112-55 Athens, Greece Tel: 01-228 2160

# **SWEDEN**

**Yamaha Scandinavia AB** J. A. Wettergrens Gata 1 Box 30053 S-400 43 Göteborg, Sweden Tel: 031 89 34 00

### **DENMARK**

**YS Copenhagen Liaison Office** Generatorvej 8B DK-2730 Herlev, Denmark Tel: 44 92 49 00

**FINLAND F-Musiikki Oy**

Kluuvikatu 6, P.O. Box 260, SF-00101 Helsinki, Finland Tel: 09 618511 **NORWAY**

**Norsk filial av Yamaha Scandinavia AB**  Grini Næringspark 1 N-1345 Østerås, Norway

Tel: 67 16 77 70 **ICELAND**

# **Skifan HF**

Skeifan 17 P.O. Box 8120 IS-128 Reykjavik, Iceland Tel: 525 5000

# **OTHER EUROPEAN COUNTRIES**

**Yamaha Music Central Europe GmbH** Siemensstraße 22-34, 25462 Rellingen, Germany Tel: +49-4101-3030

## **AFRICA**

#### **Yamaha Corporation, Asia-Pacific Music Marketing Group**

Nakazawa-cho 10-1, Hamamatsu, Japan 430-8650 Tel: +81-53-460-2312

# **MIDDLE EAST**

#### **TURKEY/CYPRUS Yamaha Music Central Europe GmbH** Siemensstraße 22-34, 25462 Rellingen, Germany Tel: 04101-3030

**OTHER COUNTRIES Yamaha Music Gulf FZE** LB21-128 Jebel Ali Freezone P.O.Box 17328, Dubai, U.A.E. Tel: +971-4-881-5868

# **ASIA**

#### **THE PEOPLE'S REPUBLIC OF CHINA Yamaha Music & Electronics (China) Co.,Ltd.** 25/F., United Plaza, 1468 Nanjing Road (West),

Jingan, Shanghai, China Tel: 021-6247-2211

# **HONG KONG**

**Tom Lee Music Co., Ltd.** 11/F., Silvercord Tower 1, 30 Canton Road,

### Tsimshatsui, Kowloon, Hong Kong

Tel: 2737-7688

### **INDONESIA**

#### **PT. Yamaha Music Indonesia (Distributor) PT. Nusantik**

Gedung Yamaha Music Center, Jalan Jend. Gatot Subroto Kav. 4, Jakarta 12930, Indonesia Tel: 21-520-2577

#### **KOREA**

#### **Yamaha Music Korea Ltd.**

Tong-Yang Securities Bldg. 16F 23-8 Yoido-dong, Youngdungpo-ku, Seoul, Korea Tel: 02-3770-0660

#### **MALAYSIA**

**Yamaha Music Malaysia, Sdn., Bhd.** Lot 8, Jalan Perbandaran, 47301 Kelana Jaya, Petaling Jaya, Selangor, Malaysia Tel: 3-78030900

#### **PHILIPPINES**

**Yupangco Music Corporation** 339 Gil J. Puyat Avenue, P.O. Box 885 MCPO, Makati, Metro Manila, Philippines Tel: 819-7551

#### **SINGAPORE**

**Yamaha Music Asia Pte., Ltd.** No.11 Ubi Road 1, No.06-02, Meiban Industrial Building, Singapore Tel: 747-4374

### **TAIWAN**

**Yamaha KHS Music Co., Ltd.**  3F, #6, Sec.2, Nan Jing E. Rd. Taipei. Taiwan 104, R.O.C. Tel: 02-2511-8688

#### **THAILAND**

**Siam Music Yamaha Co., Ltd.** 891/1 Siam Motors Building, 15-16 floor Rama 1 road, Wangmai, Pathumwan Bangkok 10330, Thailand Tel: 02-215-2626

### **OTHER ASIAN COUNTRIES**

**Yamaha Corporation, Asia-Pacific Music Marketing Group** Nakazawa-cho 10-1, Hamamatsu, Japan 430-8650 Tel: +81-53-460-2317

# **OCEANIA**

#### **AUSTRALIA**

**Yamaha Music Australia Pty. Ltd.** Level 1, 99 Queensbridge Street, Southbank, Victoria 3006, Australia Tel: 3-9693-5111

# **NEW ZEALAND**

**Music Houses of N.Z. Ltd.** 146/148 Captain Springs Road, Te Papapa, Auckland, New Zealand Tel: 9-634-0099

#### **COUNTRIES AND TRUST TERRITORIES IN PACIFIC OCEAN Yamaha Corporation,**

**Asia-Pacific Music Marketing Group** Nakazawa-cho 10-1, Hamamatsu, Japan 430-8650 Tel: +81-53-460-2312

**HEAD OFFICE Yamaha Corporation, Pro Audio & Digital Musical Instrument Division** Nakazawa-cho 10-1, Hamamatsu, Japan 430-8650 Tel: +81-53-460-3273

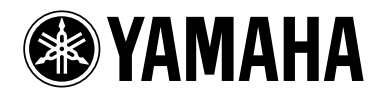

Yamaha PK CLUB (Portable Keyboard Home Page, English only) **http://www.yamahaPKclub.com/** Yamaha Manual Library

**http://www2.yamaha.co.jp/manual/english/**

M.D.G., Pro Audio & Digital Musical Instrument Division, Yamaha Corporation © 2003 Yamaha Corporation